## **Setup and Operation manual**

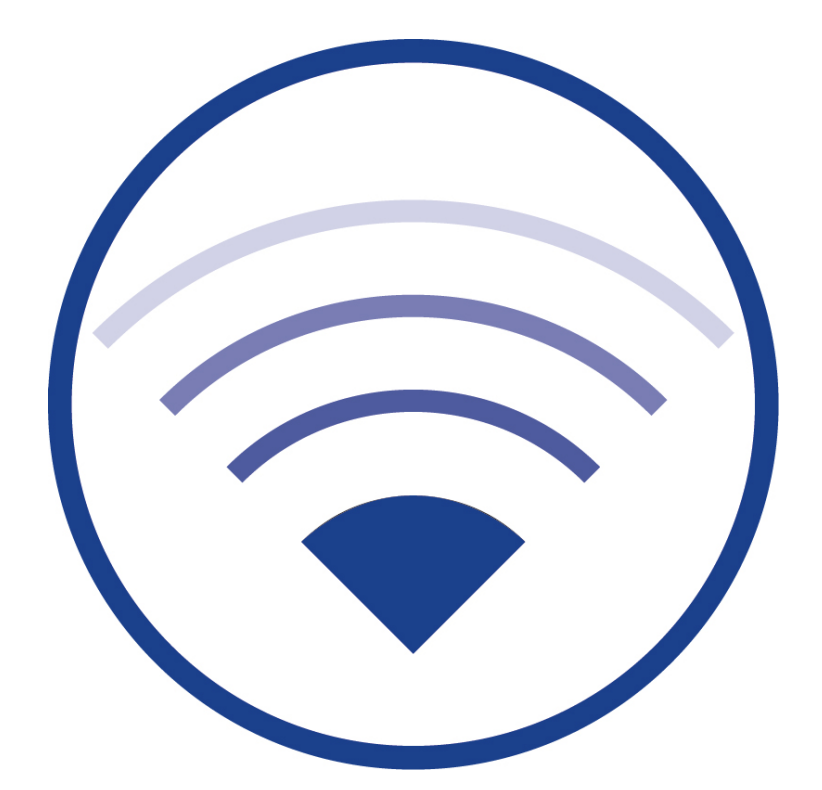

WirelessProfessional<br>Installation and Software Operation

## **Contents**

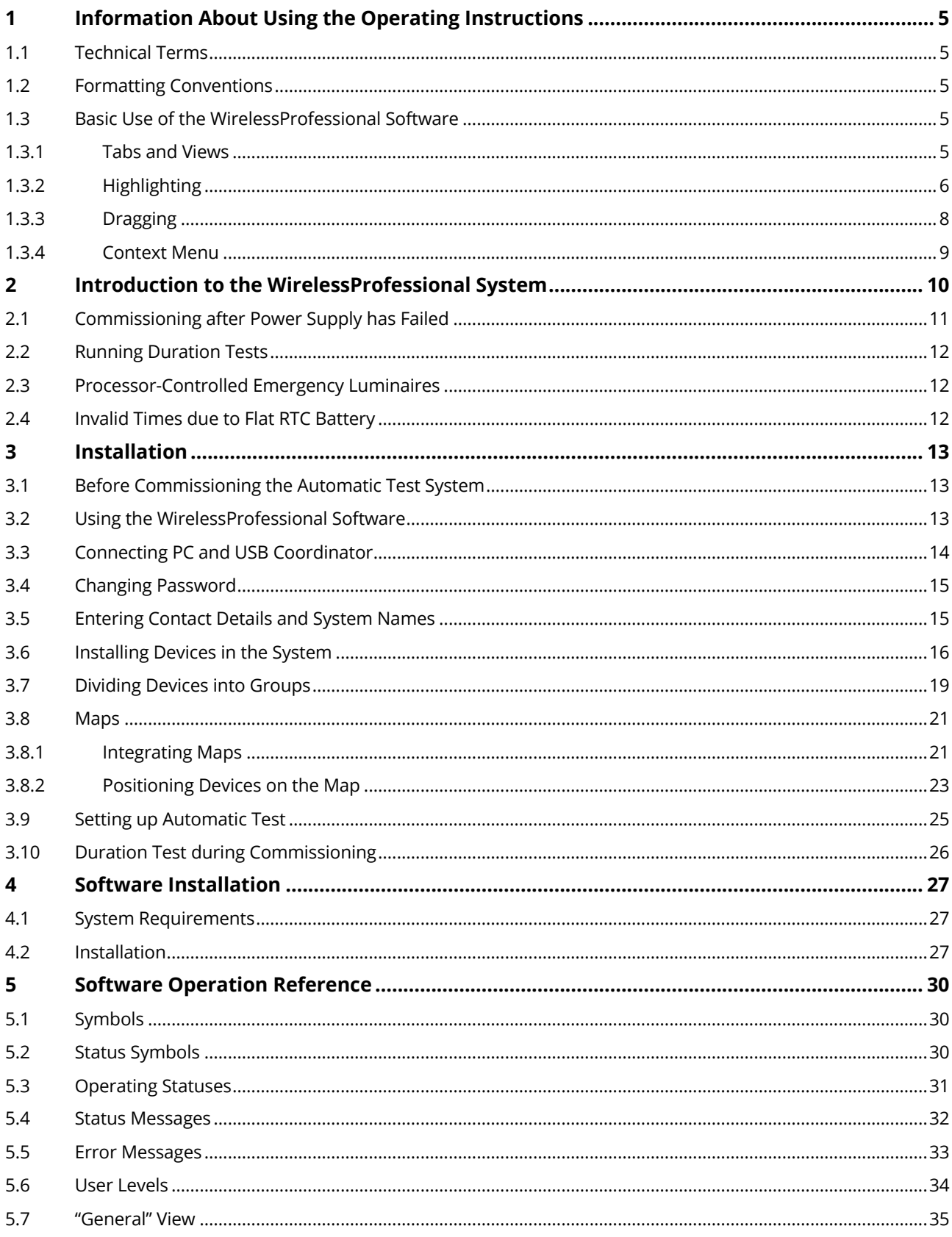

## **WirelessProfessional**<br>**Installation and Software Operation**

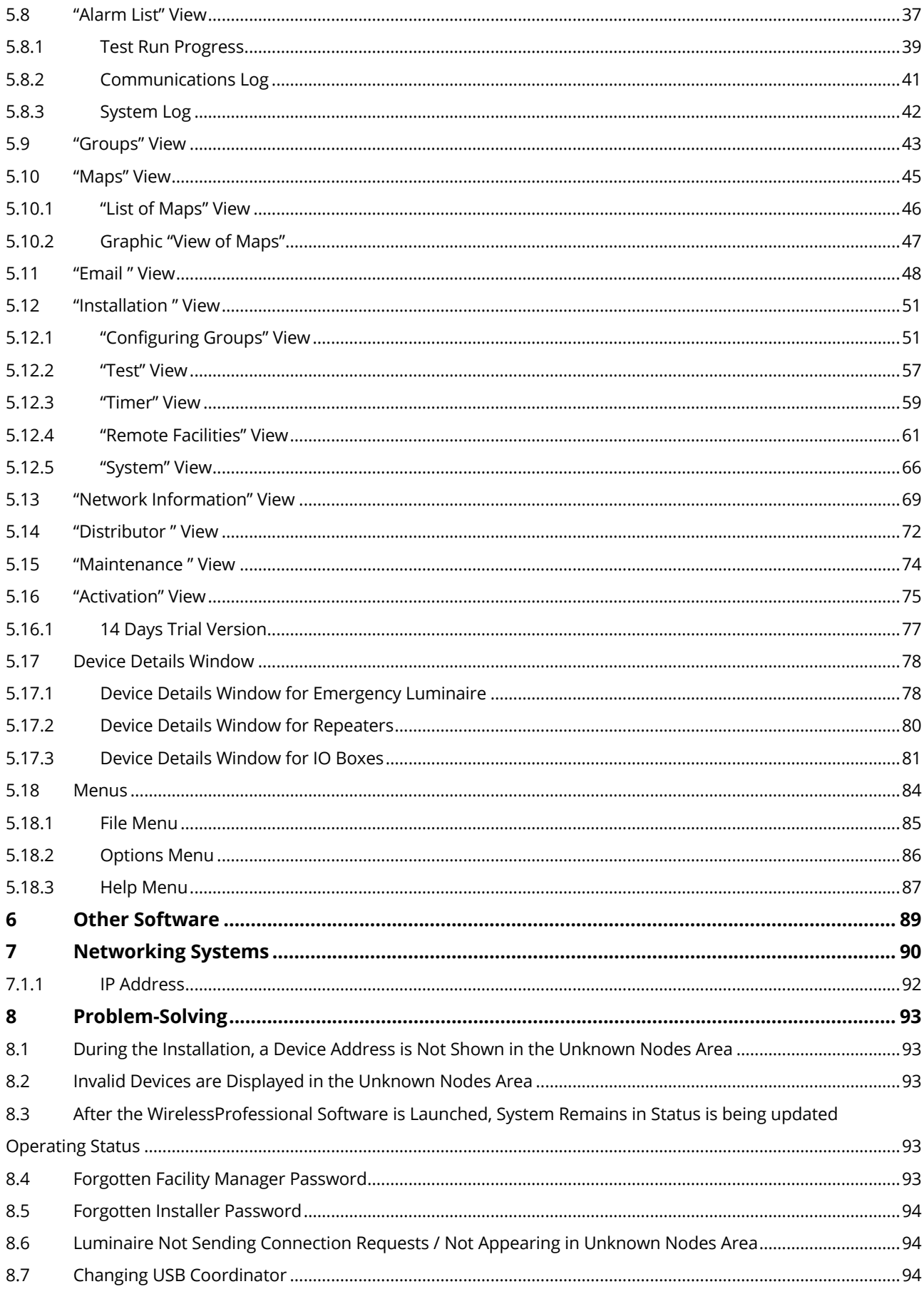

# WirelessProfessional<br>Installation and Software Operation

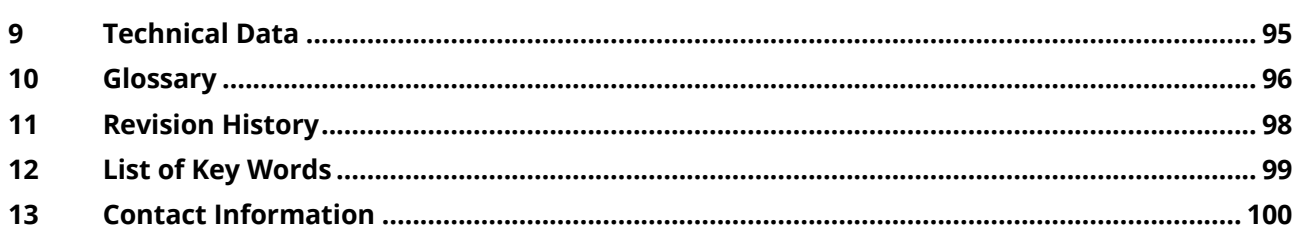

## <span id="page-4-0"></span>**1 Information About Using the Operating Instructions**

Keep these operating instructions so you can refer to them at a later date!

#### <span id="page-4-1"></span>1.1 **Technical Terms**

You will find an explanation of all the technical terms used in these operating instructions in th[e Glossary](#page-95-0) section.

## <span id="page-4-2"></span>1.2 **Formatting Conventions**

• Terms used by the WirelessProfessional software and which you may encounter on the display are printed in bold in the instructions. For example, "Above the **General** view, you will find the **General**, **Alarm List**, **Groups** and **Maps** tabs".

WirelessProfessional software buttons appear with a grey background in the instructions. For example, "Select Login and enter the installer password."

#### <span id="page-4-3"></span>1.3 **Basic Use of the WirelessProfessional Software**

The WirelessProfessional software can be used both via a touchpad / mouse or a touch screen.

#### <span id="page-4-4"></span>1.3.1 **Tabs and Views**

[Figure](#page-4-5) 1 shows an example of the **General** view used in the WirelessProfessional software. Above the **General** view, you will find the **General**, **Alarm List**, **Groups** and **Maps** tabs. A view is selected by leftclicking or tapping on the corresponding tab above the view.

<span id="page-4-5"></span>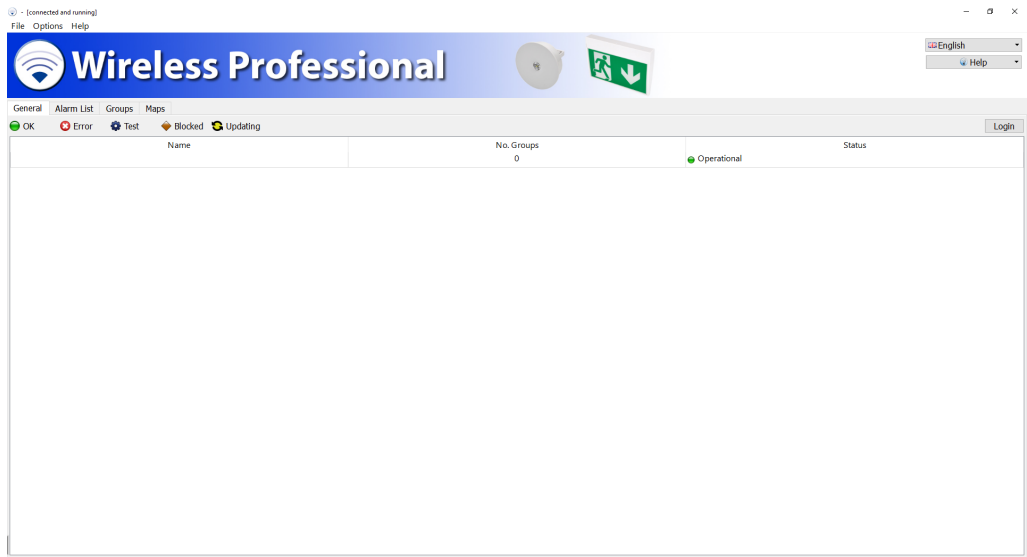

Page 6

## <span id="page-5-0"></span>1.3.2 **Highlighting**

An individual element in a list of elements is highlighted by left-clicking on the element or tapping the element on the touch screen [\(Figure](#page-5-1) 2).

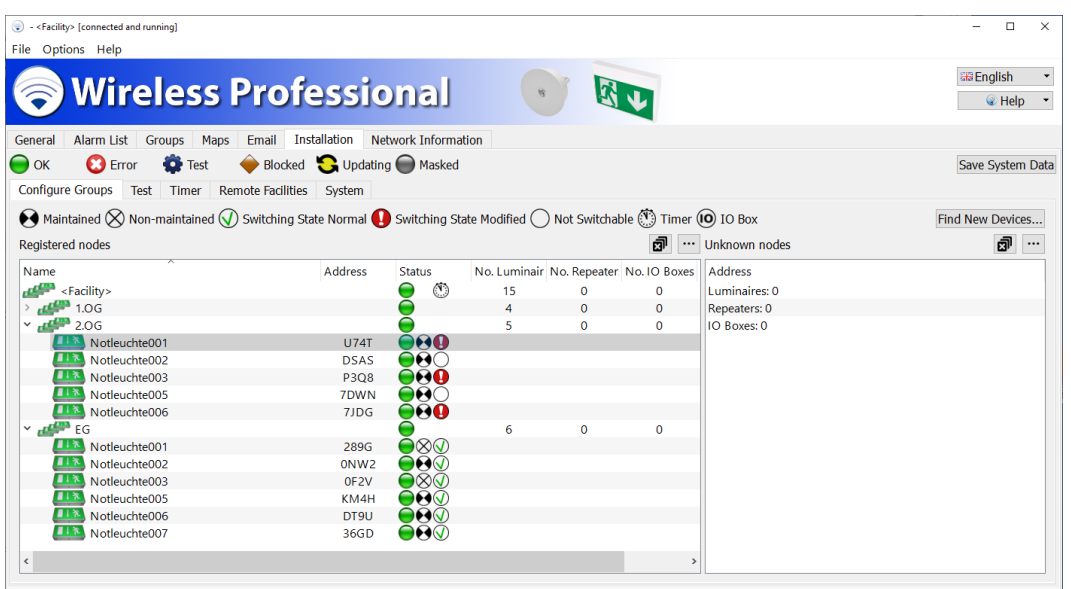

Figure 2: One highlighted device

<span id="page-5-1"></span>Multiple items in a list can be marked by holding down the Ctrl key and left-clicking or tapping on the touchscreen all the items you want to mark (Figure 3). Alternatively, multiple items can be selected if the

multi-select button  $\boxed{\Box}$  is first clicked or tapped. When the multiple selection function is activated, the

button snaps  $\overline{\mathbf{a}}$  and the window area for which the function is active is displayed with a dotted frame (see Figure 3: Selecting multiple devices)

| . < Facility> [connected and running]                                                                                                    |                                        |                       |                |                                        |              |                   | $\Box$<br>$\times$                 |
|----------------------------------------------------------------------------------------------------|----------------------------------------|-----------------------|----------------|----------------------------------------|--------------|-------------------|------------------------------------|
| File Options Help                                                                                                    |                                        |                       |                |                                        |              |                   |                                    |
| <b>Wireless Professional</b>                                                                                                    |                                        |                       |                |                                        |              |                   | <b>BB</b> English<br><b>C</b> Help |
| Alarm List<br><b>Groups</b><br>Maps<br>General                                                                                                    | Email Installation Network Information |                       |                |                                        |              |                   |                                    |
| <b>B</b> Error<br>$\bigcirc$ ok<br><b>O</b> Test                                                                                                    | Blocked Updating Masked                |                       |                |                                        |              |                   | Save System Data                   |
| <b>Configure Groups</b><br>Test Timer                                                                                                    | Remote Facilities System               |                       |                |                                        |              |                   |                                    |
| $\bigodot$ Maintained $\bigotimes$ Non-maintained $\bigcirc$ Switching State Normal $\bigcirc$ Switching State Modified $\bigcirc$ Not Switchable $\overset{\circledast}{\otimes}$ Timer $\overset{\circledast}{\bullet}$ IO Box |                                        |                       |                |                                        |              |                   | Find New Devices                   |
| Registered nodes                                                                                                    |                                        |                       |                |                                        |              | 同 … Unknown nodes | ඕ<br>$\cdots$                      |
| Name                                                                                                    | <b>Address</b>                         | <b>Status</b>         |                | No. Luminair No. Repeater No. IO Boxes |              | <b>Address</b>    |                                    |
| <facility></facility>                                                                                                    |                                        | ٨                     | 15             | $\mathbf 0$                            | o            | Luminaires: 0     |                                    |
| 44.06                                                                                                    |                                        |                       | $\overline{4}$ | $\Omega$                               | $\mathbf{0}$ | Repeaters: 0      |                                    |
| 44.206                                                                                                    |                                        |                       | 5              | $\mathbf{0}$                           | $\mathbf{O}$ | IO Boxes: 0       |                                    |
| Notleuchte001                                                                                                    | <b>U74T</b>                            | 000                   |                |                                        |              |                   |                                    |
| Notleuchte002                                                                                                    | <b>DSAS</b>                            | $\bullet$             |                |                                        |              |                   |                                    |
| Notleuchte003                                                                                                    | <b>P3Q8</b>                            | DØO                   |                |                                        |              |                   |                                    |
| Notleuchte005                                                                                                    | 7DWN                                   | <b>ORC</b>            |                |                                        |              |                   |                                    |
| Notleuchte006                                                                                                    | 7JDG                                   | 000                   |                |                                        |              |                   |                                    |
| EG التي<br>$\checkmark$                                                                                                    |                                        |                       | 6              | $\mathbf 0$                            | $\circ$      |                   |                                    |
| Notleuchte001                                                                                                    | 289G                                   | ⊖⊗⊛                   |                |                                        |              |                   |                                    |
| Notleuchte002                                                                                                    | 0NW <sub>2</sub>                       | ⊖⊖⊛                   |                |                                        |              |                   |                                    |
| Notleuchte003                                                                                                    | OF <sub>2V</sub>                       | $\bullet\otimes\circ$ |                |                                        |              |                   |                                    |
| Notleuchte005                                                                                                    | KM4H                                   | ⊖⊖⊛                   |                |                                        |              |                   |                                    |
| Notleuchte006                                                                                                    | DT9U                                   | ⊖⊖⊙                   |                |                                        |              |                   |                                    |
| Notleuchte007                                                                                                    | 36GD                                   | ⊖⊖⊛                   |                |                                        |              |                   |                                    |
|                                                                                                    |                                        |                       |                |                                        |              |                   |                                    |

Figure 3: Several highlighted devices

The multi-select button is available at the top right of all lists where multiple items can be selected at the same time. If a tab contains several lists for which multiple selection is available, the multiple selection function can only be activated for one list.

If the multiple selection function is activated for one list on a tab with several lists with multiple selection function and the multiple selection button of the second list is clicked or tapped, the previously activated multiple selection function is deactivated.

When you leave a tab, the multiple selection function is automatically deactivated.

To cancel the multiple selection of the elements, the multi-selection function is deactivated, and a single element is clicked or tapped. Alternatively, with the multiple selection function activated, all selected elements can be tapped or clicked again.

The marking or selection or multiple selection is retained if the tab is left or is marked in another list on the Elements tab.

Several consecutive elements in a list are highlighted by clicking on the top element of the range to be highlighted or tapping this on the touch screen, then pressing and holding the Shift key and clicking on the bottom element of the range to be highlighted or tapping this on the touch screen [\(Figure](#page-6-0) 4).

All elements in a list are highlighted by left-clicking on the list or tapping the list on the touch screen and then pressing Ctrl+A.

Not all views in the WirelessProfessional software support all these methods for highlighting elements.

| + <facility> [connected and running]</facility>                                                                                                    |                                               |                                                                       |                                        |              |               |                | n.                                 | $\times$ |
|----------------------------------------------------------------------------------------------------|-----------------------------------------------|-----------------------------------------------------------------------|----------------------------------------|--------------|---------------|----------------|------------------------------------|----------|
| File Options Help                                                                                                    |                                               |                                                                       |                                        |              |               |                |                                    |          |
| <b>Wireless Professional</b>                                                                                                    |                                               |                                                                       |                                        |              |               |                | <b>BB English</b><br><b>C</b> Help |          |
| <b>Alarm List</b><br>Maps<br>Email<br><b>Groups</b><br>General                                                                                                    | <b>Installation</b>                           | <b>Network Information</b>                                            |                                        |              |               |                |                                    |          |
| $\bigcirc$ ok<br><b>C</b> Error<br><b>D</b> Test                                                                                                    | Blocked $\bigcirc$ Updating $\bigcirc$ Masked |                                                                       |                                        |              |               |                | Save System Data                   |          |
| <b>Configure Groups</b><br>Test<br>Timer<br>Remote Facilities System                                                                                                    |                                               |                                                                       |                                        |              |               |                |                                    |          |
|                                                                                                    |                                               |                                                                       |                                        |              |               |                |                                    |          |
| $\bigodot$ Maintained $\bigotimes$ Non-maintained $\bigotimes$ Switching State Normal $\bigodot$ Switching State Modified $\bigodot$ Not Switchable $\bigcirc$ Timer $\bigcirc$ IO Box |                                               |                                                                       |                                        |              |               |                | Find New Devices                   |          |
| Registered nodes                                                                                                    |                                               |                                                                       |                                        |              | 园             | Unknown nodes  | 园                                  |          |
| Name                                                                                                    | <b>Address</b>                                | <b>Status</b>                                                         | No. Luminair No. Repeater No. IO Boxes |              |               | <b>Address</b> |                                    |          |
| <facility></facility>                                                                                                    |                                               | $\circ$<br>2                                                          | 15                                     | 0            | $\circ$       | Luminaires: 0  |                                    |          |
| 1.0 <sub>G</sub>                                                                                                    |                                               |                                                                       | $\overline{4}$                         | $\Omega$     | $\mathbf{0}$  | Repeaters: 0   |                                    |          |
| $\frac{1}{200}$ 2.06                                                                                                    |                                               |                                                                       | 5                                      | $\mathbf{0}$ | $\bullet$     | IO Boxes: 0    |                                    |          |
| Notleuchte001                                                                                                    | <b>U74T</b>                                   | OAO                                                                   |                                        |              |               |                |                                    |          |
| Notleuchte002                                                                                                    | <b>DSAS</b>                                   | OQO                                                                   |                                        |              |               |                |                                    |          |
| Notleuchte003                                                                                                    | <b>P3Q8</b>                                   | OQQ                                                                   |                                        |              |               |                |                                    |          |
| Notleuchte005                                                                                                    | 7DWN                                          | OQO                                                                   |                                        |              |               |                |                                    |          |
| Notleuchte006                                                                                                    | 7JDG                                          | 000                                                                   |                                        |              |               |                |                                    |          |
| $\overline{AB}$ EG<br>$\checkmark$                                                                                                    |                                               | ●                                                                     | 6                                      | $\bf{0}$     | $\circ$       |                |                                    |          |
| Notleuchte001                                                                                                    | 289G                                          | $\bullet\hspace{-1.5pt}\circ\hspace{-1.5pt}\circ\hspace{-1.5pt}\circ$ |                                        |              |               |                |                                    |          |
| Notleuchte002                                                                                                    | 0NW <sub>2</sub>                              | ⊖⊖⊙                                                                   |                                        |              |               |                |                                    |          |
| Notleuchte003                                                                                                    | OF <sub>2V</sub>                              | $\bigcirc$ ⊗                                                          |                                        |              |               |                |                                    |          |
| Notleuchte005                                                                                                    | KM4H                                          | ⊖⊖⊛                                                                   |                                        |              |               |                |                                    |          |
| Notleuchte006                                                                                                    | DT9U                                          | ●ຨ⊛                                                                   |                                        |              |               |                |                                    |          |
| Notleuchte007                                                                                                    | 36GD                                          | ⊖⊖⊙                                                                   |                                        |              |               |                |                                    |          |
| $\hat{\textbf{C}}$                                                                                                    |                                               |                                                                       |                                        |              | $\rightarrow$ |                |                                    |          |
|                                                                                                    |                                               |                                                                       |                                        |              |               |                |                                    |          |

<span id="page-6-0"></span>Figure 4: Several consecutive highlighted devices

## **Installation and Software Operation**

Page 8

## <span id="page-7-0"></span>1.3.3 **Dragging**

Highlighted elements are moved by left-clicking on the highlighted elements and holding down the mouse button. The elements are then dragged to the desired location [\(Figure](#page-7-1) 5) and the mouse button is released.

On the touch screen, highlighted elements are moved by touching the highlighted elements with your finger, keeping your finger on the elements, and dragging them to the desired location [\(Figure](#page-7-1) 5). Once in the desired location, lift your finger off the touch screen.

Alternatively, the marked elements can be moved using the context menu. See 1.3.4 Context menu.

<span id="page-7-1"></span>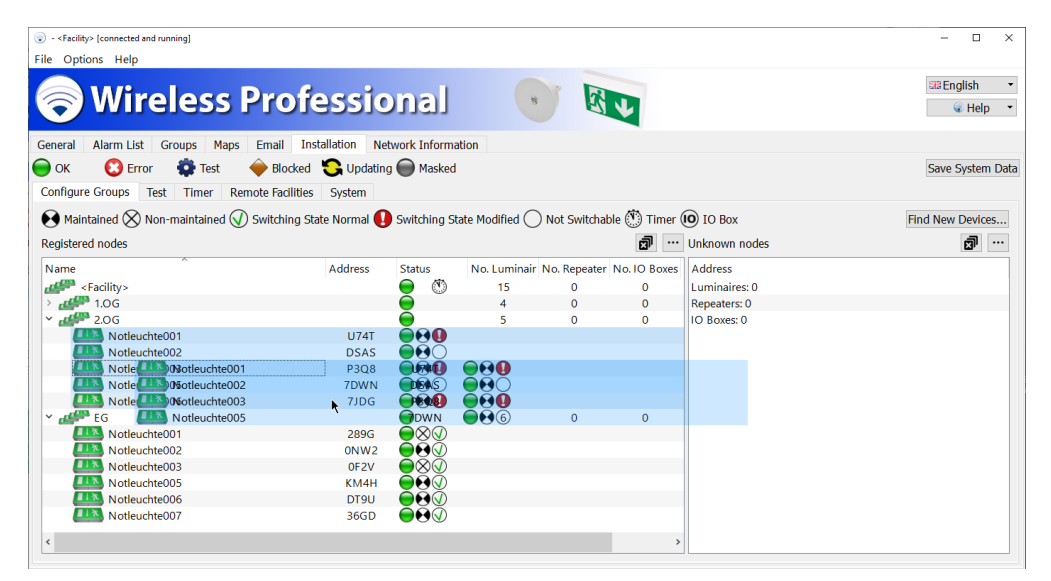

Figure 5: Dragging several highlighted elements

## <span id="page-8-0"></span>1.3.4 **Context Menu**

... The context menu of one or more items is opened by clicking or tapping the context menu button (Figure 6). The right-click known from former software versions is no longer available. The context menu button can be found at the top right of every window for which a context menu is available.

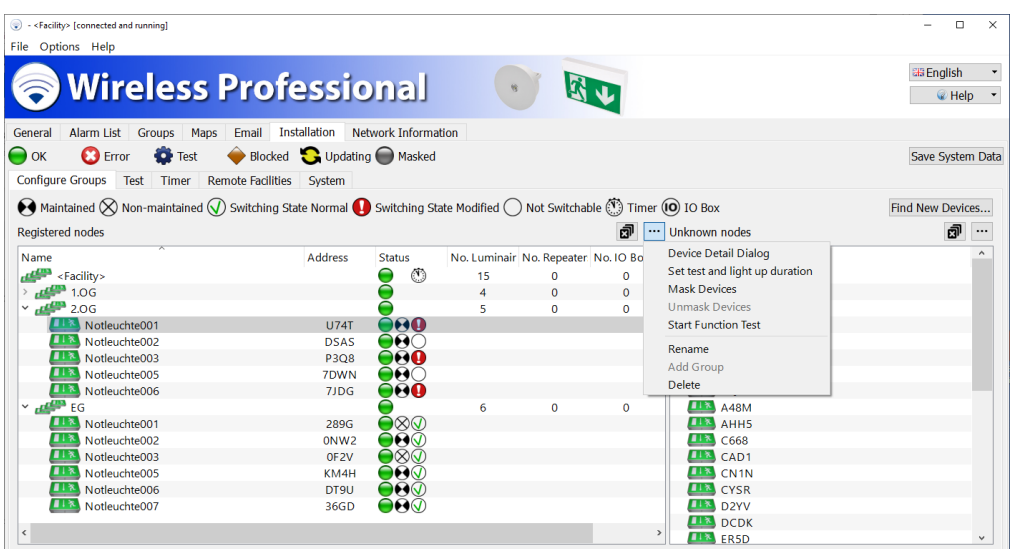

Figure 6: Context menu for a device

Page 10

## <span id="page-9-0"></span>**2 Introduction to the WirelessProfessional System**

The WirelessProfessional system is an Automatic Test System (ATS) for emergency escape lighting in accordance with DIN EN 62034.

[Figure](#page-9-1) 7 shows the components of a WirelessProfessional system and how they interact. The emergency luminaires and other devices establish a radio mesh network to communicate with the automatic test system. The automatic test system comprises a PC with the WirelessProfessional software [\(Figure](#page-9-1) 7 no. 4) and USB coordinator [\(Figure](#page-9-1) 7 no. 3). The USB coordinator establishes the connection between PC and radio network. The frequency of the radio network is 868 MHz

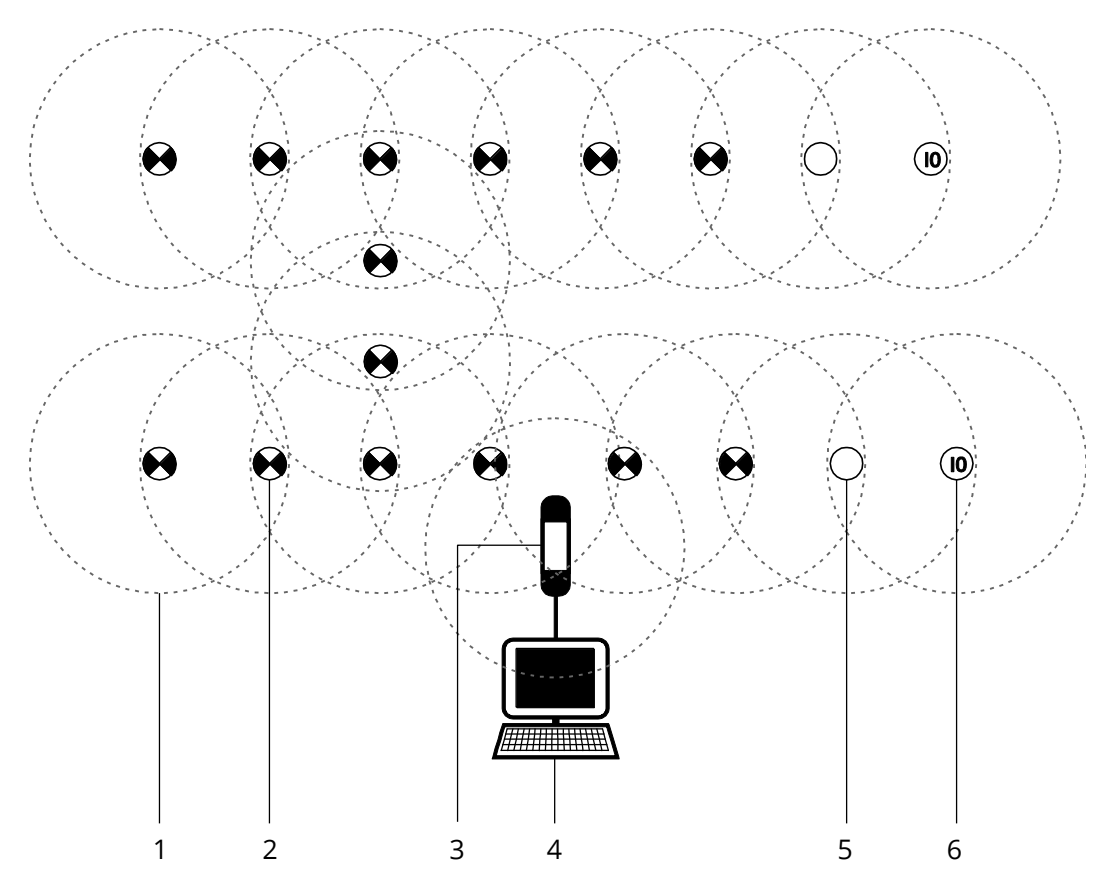

- 1 Send/receive radius
- 2 Maintained emergency luminaire
- 3 USB coordinator
- 4 Computer
- 5 Repeater
- <span id="page-9-1"></span>6 IO box

Figure 7: Setup of a WirelessProfessional system

Each device in the radio network has a send/receive radius [\(Figure](#page-9-1) 7 no. 1). The send/receive radius of the WirelessProfessional device is at least 30m indoors.

In order to pass data between two devices in the radio network, the one device must be in the send/receive radius of the other one. All the devices in a system must be linked to the USB coordinator of the automatic test system through an uninterrupted chain of devices, which are able to pass on data.

[Figure](#page-10-1) 8 shows a system in which the radio connection to the three devices to the top right is interrupted. All other devices in the Figure are linked to the USB coordinator through an uninterrupted chain of devices and can communicate with the ATS.

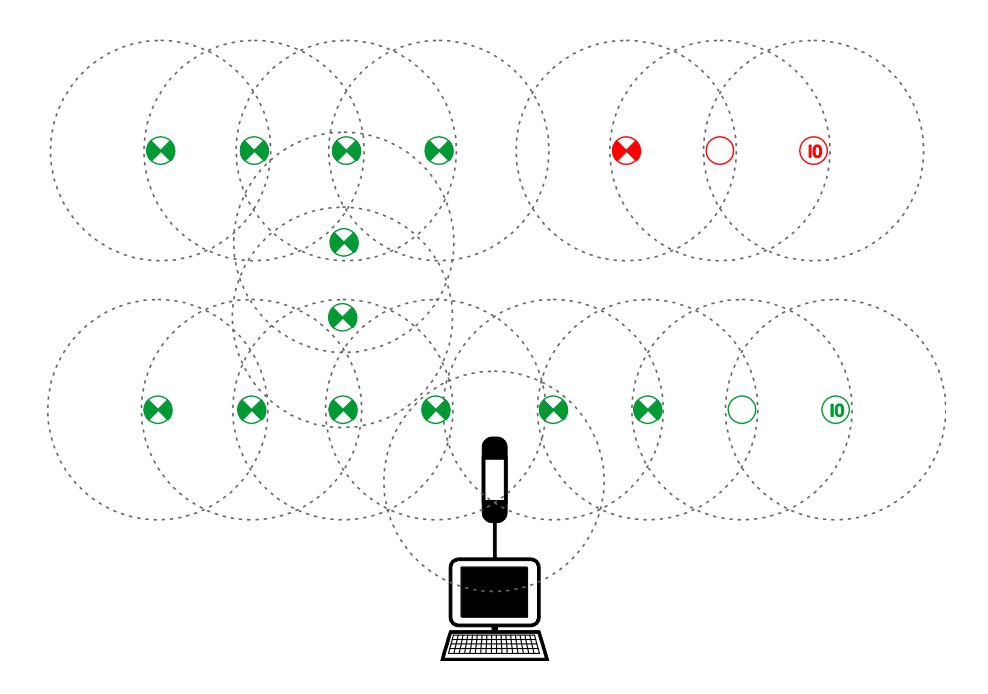

<span id="page-10-1"></span>Figure 8: Devices with radio connection to the USB coordinator (green) and devices with interrupted radio connection (red)

[Table](#page-10-2) 1 lists the device types available for WirelessProfessional systems. Only the device types stated may be used for WirelessProfessional systems.

<span id="page-10-2"></span>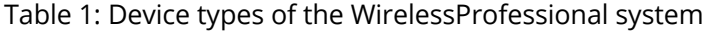

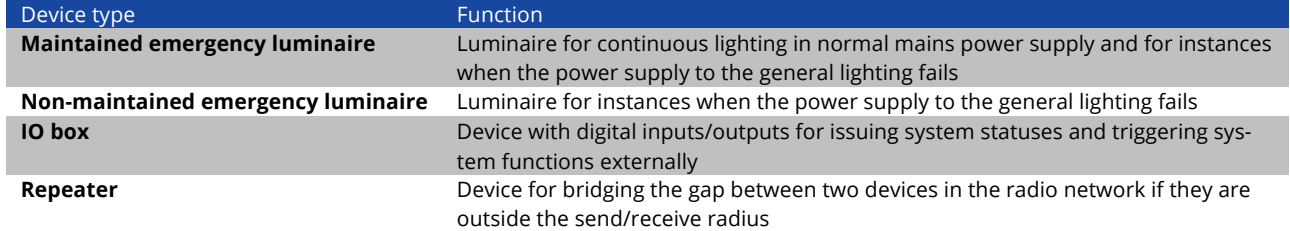

Each WirelessProfessional device has its own four-digit, alphanumerical address. The address can be found on the outside of the WirelessProfessional devices. In the WirelessProfessional software, devices are identified and assigned to the right mounting location by means of their address. A WirelessProfessional system is limited to no more than 1000 devices. A larger number of devices can be split over several WirelessProfessional systems.

## <span id="page-10-0"></span>2.1 **Commissioning after Power Supply has Failed**

Should the power supply fail, the emergency lighting transfers to emergency mode. After the power supply has been restored, the PC can be be switched on again using the On/Off switch in order for the automatic test system to start up. The Windows user account is logged into automatically and the Wireless-Professional software is launched automatically.

Page 12

## <span id="page-11-0"></span>2.2 **Running Duration Tests**

A duration test of WirelessProfessional emergency luminaires can only be performed if the mains supply has not been interrupted (mains failure, fuse failure, duration test) at least 24h ago.

If a manual duration test is started and one or more emergency luminaires are not adequately charged, the duration test for these emergency luminaires is postponed by 15 minutes. After 15 minutes, another attempt is made to run the duration test for the emergency luminaires. The software will try up to ten times to run a duration test for the emergency luminaires.

## <span id="page-11-1"></span>2.3 **Processor-Controlled Emergency Luminaires**

In some WirelessProfessional emergency luminaires, battery charging is controlled by a microprocessor. This prevents function and duration tests from being run if the battery has not been charged to the required end-of-charge voltage. Luminaires with this characteristic are described in the enclosed instructions as a "processor-controlled emergency light" or a luminaire with "integrated SelfControl monitoring".

## <span id="page-11-2"></span>2.4 **Invalid Times due to Flat RTC Battery**

If the following error message appears when launching the Wireless Professional software, the system date is invalid and/or the real time clock battery is flat and needs replacing.

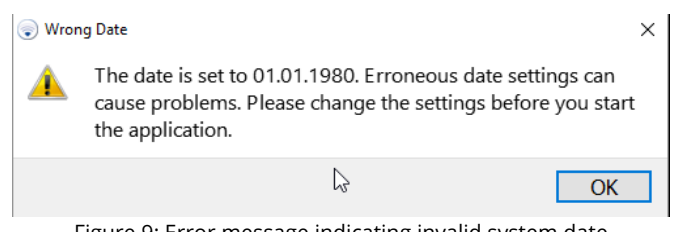

#### Figure 9: Error message indicating invalid system date

## 2.5 **Protection against unauthorized access**

The running system can be protected from unauthorized access by activating full-screen mode. To exit full-screen mode, you must enter the password for the corresponding user level.

## <span id="page-12-0"></span>**3 Installation**

## <span id="page-12-1"></span>3.1 **Before Commissioning the Automatic Test System**

Before commissioning the automatic test system, the emergency luminaires and other devices should be installed in the building and their addresses documented in the map. The 3rd address sticker, included in the scope of supply for each device, can be used for this purpose. All emergency luminaires and other devices which are to be added to the safety lighting system during the installation process must be powered from the mains supply.

DIN EN 62034 requires a duration test within the limits of rated duration of emergency operation when commissioning an automatic test system. The batteries of the emergency luminaires must be fully charged for this duration test. Ensure that after commissioning all emergency luminaires have been in mains operation for at least 24h without any interruptions before starting the initial duration test on the automatic test system.

## <span id="page-12-2"></span>3.2 **Using the WirelessProfessional Software**

If you are not yet familiar with how to use the WirelessProfessional software, it is essential that you read Section [1.3](#page-4-3) about basic use of the software before you start the commissioning process!

Page 14

## <span id="page-13-0"></span>3.3 **Connecting PC and USB Coordinator**

- Connect the PC power supply to a socket and connect the PC to the power supply.
- Connect the USB coordinator to a free USB port on the PC.
- **Important:** Use the USB cable provided to connect the USB coordinator to the PC. Always connect the USB coordinator to the PC directly and not via a USB hub.
- Boot up the PC with the On/Off switch.

The operating system launches automatically with the WirelessProfessional user account and the WirelessProfessional software is launched automatically. The connection to the USB coordinator is established automatically and the display in the application window's title bar changes from **[not connected]** to **[connected and running]**. If the connection to the USB coordinator is not established automatically, change the port manually as described below.

In the top left edge of the screen, click on **Options** and then **Serial Port** or click on the **Installation** tab and then **System [\(5.12.5\)](#page-65-0)**. This allows you to click on the Serial Port button and go to the drop-down menu for the serial port.

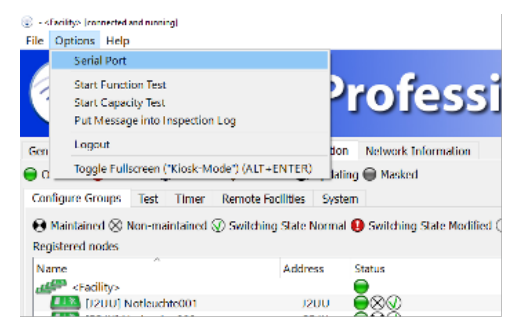

Figure 10: Serial Port drop-down menu accessed from Options

In the next window, click on the black arrow to open the drop-down menu, select **USB Serial Port** and confirm with OK. The application window's title bar should then have changed to **[connected and running]**.

**Note:** The COM**x** details depend on the USB slot selected and so may vary.

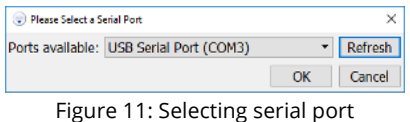

## <span id="page-14-0"></span>3.4 **Changing Password**

- Select Login and enter the Installer password. The installer password is preset in the factory to **2222**.
- Go to the **Installation** tab. Select the **System** tab from the bottom set of tabs. Select **Change Installer Password**.

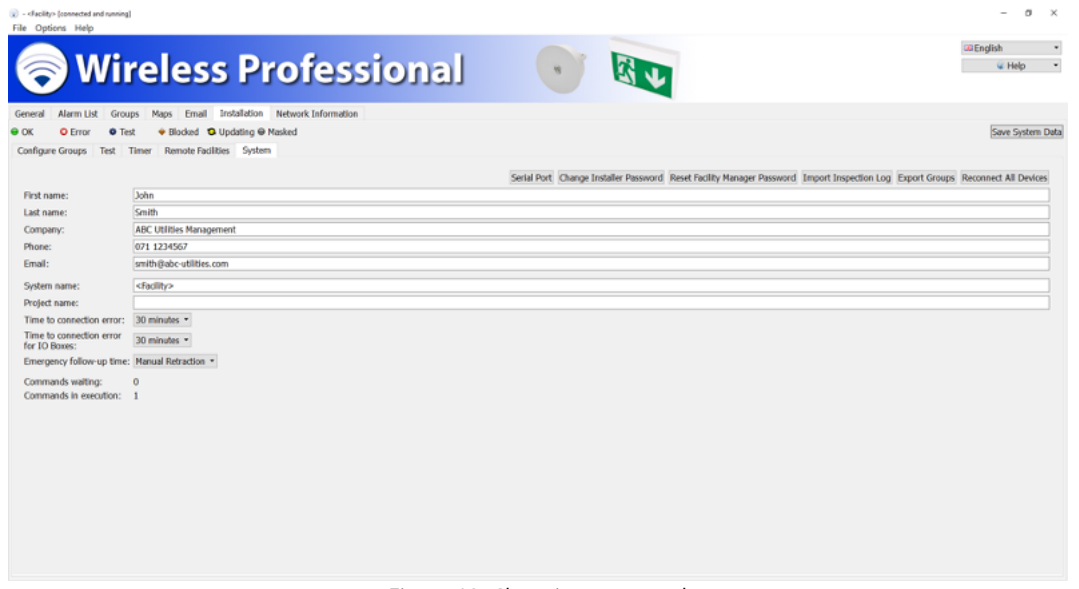

Figure 12: Changing password

• Enter the preset installer password. Enter a new password and re-enter it. Take a note of the new password.

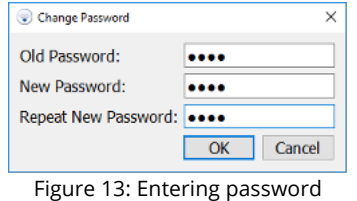

## <span id="page-14-1"></span>3.5 **Entering Contact Details and System Names**

- Enter your contact details in the **First Name**, **Last Name**, **Company**, **Phone** and **Email** boxes.
- Enter a name in the **System name** box.
- Confirm the entries by clicking on Save System Data.

Page 16

## <span id="page-15-0"></span>3.6 **Installing Devices in the System**

• Select **Installation** and **Configure Groups**. The **Unknown nodes** area shows the emergency luminaires and additional devices, which have a radio connection and which are not yet installed in a system. Ensure that all emergency luminaires and additional devices which have been fitted are powered by the mains and wait until all devices are listed in the **Unknown nodes** area.

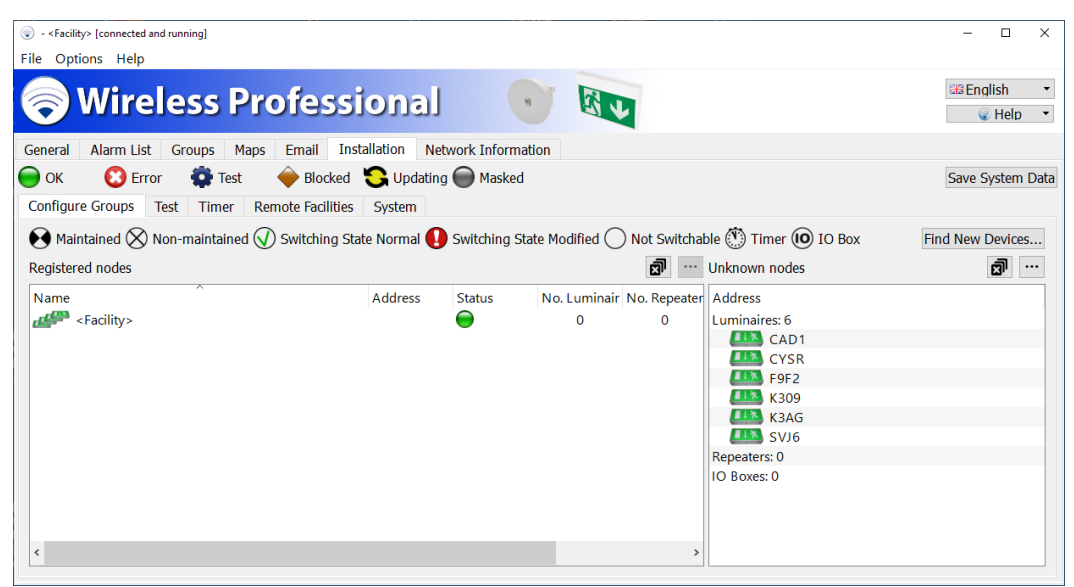

Figure 14: Devices available

**Note:** A different process is used to register devices with a wireless module of version 2.0 or higher. If not all devices are displayed in **Unknown nodes**, use the Find New Devices… button to start a new search.

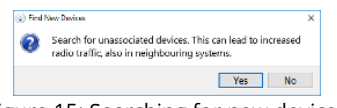

Figure 15: Searching for new devices

Confirm the notification by selecting Yes to search for new devices on your system.

• Now register all emergency luminaires and additional devices in the system. To do this, highlight all elements in the **Unknown nodes** area and drag the highlighted elements into the **Registered nodes** area or use the context menu to register the nodes.

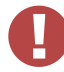

**Warning:** During the installation, position the USB coordinator so that it has a direct radio connection with fewer than 50 devices (for details, see Sectio[n 5.13\)](#page-68-0).

Page 17

| . - <facility> [connected and running]</facility>                                                                                                    |                                                |                                                           |                          | $\Box$<br>$\times$ |
|----------------------------------------------------------------------------------------------------|------------------------------------------------|-----------------------------------------------------------|--------------------------|--------------------|
| File Options Help<br><b>Wireless Professional</b>                                                                                                    |                                                |                                                           |                          | <b>EE</b> English  |
|                                                                                                    |                                                |                                                           |                          | <b>C</b> Help      |
| Alarm List<br>Email Installation<br><b>Groups</b><br>Maps<br>General<br><b>C</b> Error<br><b>D</b> Test                                                                                | Network Information<br>Blocked Updating Masked |                                                           |                          |                    |
| $\bigcirc$ ok<br><b>Configure Groups</b><br>Test Timer<br>Remote Facilities System                                                                                                    |                                                |                                                           |                          | Save System Data   |
| $\bigodot$ Maintained $\bigotimes$ Non-maintained $\bigotimes$ Switching State Normal $\bigodot$ Switching State Modified $\bigodot$ Not Switchable $\bigcirc$ Timer $\bigcirc$ IO Box |                                                |                                                           |                          | Find New Devices   |
| Registered nodes                                                                                                    |                                                | 凤                                                         | Unknown nodes            | ඕ<br>$\cdots$      |
|                                                                                                    |                                                |                                                           |                          | $\wedge$           |
| Name<br>$H^{\text{eff}}$ <facility></facility>                                                                                                    | <b>Address</b><br><b>Status</b>                | No. Luminair No. Repeater No. IO Address<br>0<br>$\Omega$ | Luminaires: 14           |                    |
|                                                                                                    |                                                |                                                           | 0T4Y                     |                    |
|                                                                                                    |                                                |                                                           | C668                     |                    |
|                                                                                                    |                                                |                                                           | CAD <sub>1</sub>         |                    |
|                                                                                                    |                                                |                                                           | <b>CYSR</b>              |                    |
|                                                                                                    |                                                |                                                           | D <sub>2YV</sub><br>ER5D |                    |
|                                                                                                    |                                                |                                                           | <b>ESXN</b>              |                    |
|                                                                                                    |                                                |                                                           | F9F2                     |                    |
|                                                                                                    |                                                |                                                           | HHKA                     |                    |
|                                                                                                    |                                                |                                                           | K309                     |                    |
|                                                                                                    |                                                |                                                           | K3AG                     |                    |
| $\epsilon$                                                                                                    |                                                |                                                           | P <sub>2NL</sub>         |                    |

Figure 16: Highlighting devices available

**Note:** If you do not want to install all elements from the **Unknown nodes** area: Press and hold the Ctrl key and highlight just those elements you want to add by clicking on the elements and dragging them into the **Registered nodes** area.

• The WirelessProfessional software installs the added emergency luminaires and additional devices in the system. The remaining number of devices not yet installed is displayed in the first line of the **Registered nodes** area (**x devices not associated**). The time needed for this may vary depending on how the devices are arranged in the radio network and how far the installation has progressed (anything from several seconds to several minutes per luminaire).

| + <facility> [connected and running]</facility>                                                                                                    |                                            |                                        |                    | $\times$<br>п                      |
|----------------------------------------------------------------------------------------------------|--------------------------------------------|----------------------------------------|--------------------|------------------------------------|
| File Options Help                                                                                                    |                                            |                                        |                    |                                    |
| Wireless Professional                                                                                                    | $\theta$                                   |                                        |                    | <b>BB</b> English<br><b>C</b> Help |
| Email Installation<br><b>Alarm List</b><br><b>Groups</b><br>Maps<br>General                                                                                                    | <b>Network Information</b>                 |                                        |                    |                                    |
| $\bigcirc$ ok<br><b>B</b> Error<br><b>D</b> Test                                                                                                    | Blocked Updating Masked                    |                                        |                    | Save System Data                   |
| <b>Configure Groups</b><br>Timer Remote Facilities System<br>Test                                                                                                    |                                            |                                        |                    |                                    |
| $\bigodot$ Maintained $\bigotimes$ Non-maintained $\bigotimes$ Switching State Normal $\bigodot$ Switching State Modified $\bigodot$ Not Switchable $\bigcirc$ Timer $\bigcirc$ IO Box |                                            |                                        |                    | Find New Devices                   |
| Registered nodes                                                                                                    |                                            | 同                                      | Unknown nodes      | ඕ<br>$\cdots$                      |
| Name                                                                                                    | <b>Address</b><br><b>Status</b>            | No. Luminair No. Repeater No. IO Boxes | <b>Address</b>     |                                    |
| <facility></facility>                                                                                                    | G<br>ă.                                    | $\Omega$<br>$\mathbf 0$                | Luminaires: 9      |                                    |
| Luminaire001                                                                                                    | G⊗ <b>⊙</b> …<br><b>DCDK</b>               |                                        | <b>TIFX</b> 0010   |                                    |
| Luminaire002                                                                                                    | 800 -<br><b>ESXN</b>                       |                                        | K309               |                                    |
| Luminaire003                                                                                                    | $\bullet$ $\bullet$ $\circ$<br><b>2Q35</b> |                                        | <b>AIX</b><br>K3AG |                                    |
| Luminaire004                                                                                                    | 800 -<br>CAD <sub>1</sub>                  |                                        | <b>LITE</b> LTCA   |                                    |
| Luminaire005                                                                                                    | 800 -<br>D <sub>2</sub> YV                 |                                        | NLKE               | L)                                 |
| Luminaire006                                                                                                    | G⊗ <b>①</b> …<br><b>HHKA</b>               |                                        | P <sub>2NL</sub>   |                                    |
| Luminaire007                                                                                                    | <b>G</b> O@<br>C668                        |                                        | $\Box$ S8A3        |                                    |
|                                                                                                    |                                            |                                        | $\frac{1}{2}$ svj6 |                                    |
|                                                                                                    |                                            |                                        | <b>LIFE</b> UXSV   |                                    |
|                                                                                                    |                                            |                                        | Repeaters: 0       |                                    |
|                                                                                                    |                                            |                                        | IO Boxes: 1        |                                    |
| $\left\langle$                                                                                                    |                                            | $\rightarrow$                          | 0089               |                                    |

Figure 17: Associating devices available

Page 18

• Once all devices have been successfully registered in the system, the first line of the **Registered nodes** area shows the number of emergency luminaires, repeaters and IO boxes installed in the system.

| + <facility> [connected and running]</facility>                                                                                                    |                         |                     |                                        |         |               |                                                      | $\Box$<br>$\times$                                  |
|----------------------------------------------------------------------------------------------------|-------------------------|---------------------|----------------------------------------|---------|---------------|------------------------------------------------------|-----------------------------------------------------|
| File Options Help                                                                                                    |                         |                     |                                        |         |               |                                                      |                                                     |
| Wireless Professional                                                                                                    |                         |                     | $\mathbf{g}$                           |         |               |                                                      | <b>BB</b> English<br>C Help<br>$\blacktriangledown$ |
| Alarm List<br><b>Groups</b><br>Maps<br>General                                                                                                    | Installation<br>Email   | Network Information |                                        |         |               |                                                      |                                                     |
| <b>B</b> Error <b>C</b> Test<br>$\bigcirc$ ok                                                                                                    | Blocked Updating Masked |                     |                                        |         |               |                                                      | <b>Save System Data</b>                             |
|                                                                                                    |                         |                     |                                        |         |               |                                                      |                                                     |
| Configure Groups Test Timer Remote Facilities System                                                                                                    |                         |                     |                                        |         |               |                                                      |                                                     |
| $\bigodot$ Maintained $\bigotimes$ Non-maintained $\bigcirc$ Switching State Normal $\bigcirc$ Switching State Modified $\bigcirc$ Not Switchable $\bigcirc$ Timer $\bigcirc$ IO Box |                         |                     |                                        |         |               |                                                      | Find New Devices                                    |
| <b>Registered nodes</b>                                                                                                    |                         |                     |                                        |         | 凤             | Unknown nodes                                        | බ<br>$\cdots$                                       |
| Name                                                                                                    | <b>Address</b>          | <b>Status</b>       | No. Luminair No. Repeater No. IO Boxes |         |               | <b>Address</b>                                       |                                                     |
| ھی<br><facility></facility>                                                                                                    |                         | ●                   | 7                                      | $\circ$ | $\circ$       | Luminaires: 9                                        |                                                     |
| ■13<br>Luminaire001                                                                                                    | <b>DCDK</b>             | $\bigcirc$ ⊗        |                                        |         |               | <b>TIX CYSR</b>                                      |                                                     |
| ш<br>Luminaire002                                                                                                    | <b>ESXN</b>             | ⊖⊖⊛                 |                                        |         |               | K309                                                 |                                                     |
| п<br>Luminaire003                                                                                                    | 2035                    | $\Theta$ 0          |                                        |         |               | ■Ⅰ下<br>K3AG                                          |                                                     |
| п<br>Luminaire004                                                                                                    | CAD <sub>1</sub>        | ⊖⊖⊙                 |                                        |         |               | <b>LTCA</b>                                          |                                                     |
| m<br>Luminaire005                                                                                                    | D <sub>2</sub> YV       | $\Theta$ $\Theta$   |                                        |         |               | <b>NLKE</b>                                          |                                                     |
| Luminaire006                                                                                                    | <b>HHKA</b>             | ⊖⊗⊛                 |                                        |         |               | P <sub>2NL</sub>                                     |                                                     |
| Luminaire007                                                                                                    | C668                    | $\Theta$ 0          |                                        |         |               | <b>S8A3</b>                                          |                                                     |
|                                                                                                    |                         |                     |                                        |         |               | SVJ6                                                 |                                                     |
|                                                                                                    |                         |                     |                                        |         |               | UXSV                                                 |                                                     |
|                                                                                                    |                         |                     |                                        |         |               |                                                      |                                                     |
|                                                                                                    |                         |                     |                                        |         |               | <b>Repeaters: 0</b>                                  |                                                     |
| $\left\langle \right\rangle$                                                                                                    |                         |                     |                                        |         | $\rightarrow$ | IO Boxes: 1<br>$\begin{array}{c} 1 \end{array}$ 0089 |                                                     |

Figure 18: Devices successfully associated

• If you want to change the name of an installed device, open the device's context menu in the **Registered nodes** view and select **Rename 'NAME'**.

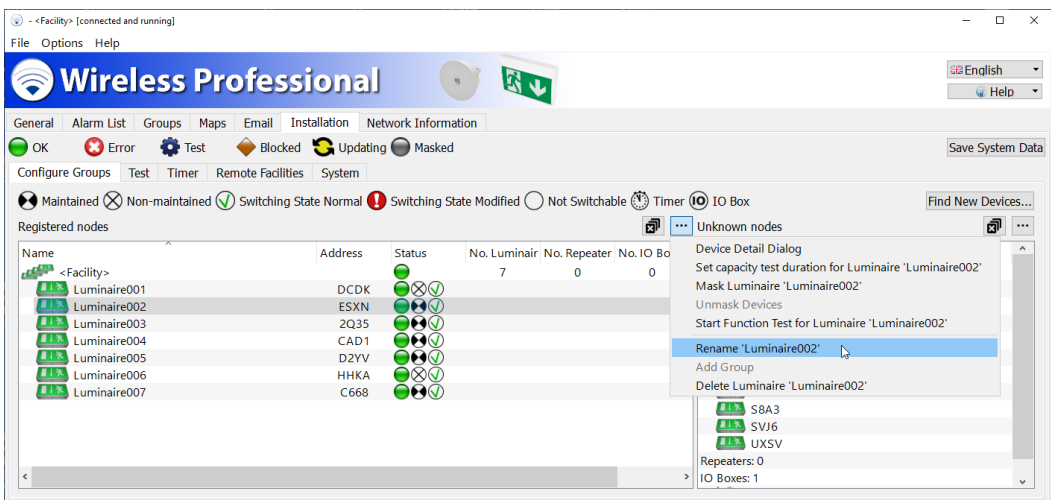

Figure 19: Renaming devices

- If you want to switch the operating mode of an emergency luminaire between non-maintained and maintained operation, open the device detail window for the emergency luminaire in the **Registered nodes**area (also refer to Section [5.15.1\)](#page-77-1) by double-clicking with the left-hand mouse button on the name of the emergency luminaire or tapping the name twice.
- Complete installation of the devices in the system by selecting Save System Data.

## <span id="page-18-0"></span>3.7 **Dividing Devices into Groups**

1. If you want to divide system devices into groups, open the system context menu (first line of **Registered nodes** area) and select **Add Group to 'Facility'**.

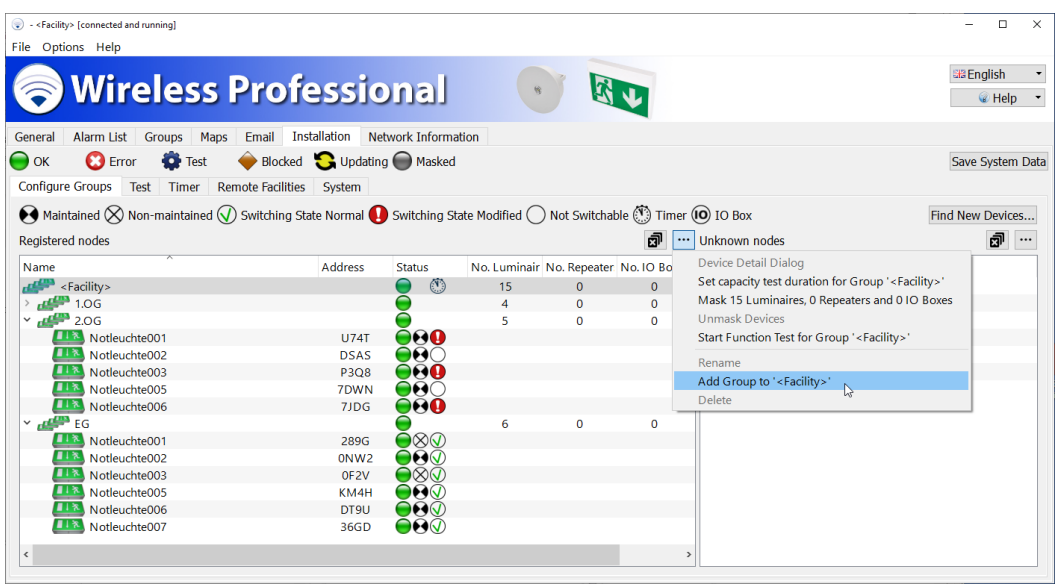

Figure 20: Creating a group

2. Enter the name of the group in the **Add Group to '<Facility>'** window and then select OK.

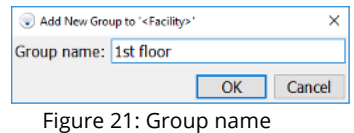

The newly added group is added to the list in the **Registered nodes** area in alphabetical order. Under some circumstances, it will therefore not be visible in the part of the list on display.

3. Press and hold the Ctrl key and highlight all elements in the list that are to be added to the new group. Drag the highlighted elements to the new group or use the context menu. If the group is not visible in the part of the list currently on display, scroll through the part you can see until the new group appears by dragging the highlighted elements to the top or bottom edge of the **Registered nodes** area.

## **Installation and Software Operation**

Page 20

| - <facility> [connected and running]<br/>۰</facility>                                                                                                    |                          |                                                     |                |                                        |               |                         | $\Box$<br>$\times$                  |
|----------------------------------------------------------------------------------------------------|--------------------------|-----------------------------------------------------|----------------|----------------------------------------|---------------|-------------------------|-------------------------------------|
| File Options Help                                                                                                    |                          |                                                     |                |                                        |               |                         |                                     |
| <b>Wireless Professional</b>                                                                                                    |                          |                                                     |                |                                        |               |                         | <b>EBE</b> English<br><b>C</b> Help |
| Alarm List<br>Groups<br>Maps<br>General                                                                                                    | Installation<br>Email    | <b>Network Information</b>                          |                |                                        |               |                         |                                     |
| <b>C</b> Error<br>$\bigcirc$ ok<br><b>O</b> Test                                                                                                    | Blocked Updating Masked  |                                                     |                |                                        |               |                         | <b>Save System Data</b>             |
|                                                                                                    |                          |                                                     |                |                                        |               |                         |                                     |
| <b>Configure Groups</b><br>Test Timer                                                                                                    | Remote Facilities System |                                                     |                |                                        |               |                         |                                     |
| $\bigodot$ Maintained $\bigotimes$ Non-maintained $\bigotimes$ Switching State Normal $\bigodot$ Switching State Modified $\bigcirc$ Not Switchable $\bigcirc$ Timer $\bigcirc$ IO Box |                          |                                                     |                |                                        |               |                         | Find New Devices                    |
| <b>Registered nodes</b>                                                                                                    |                          |                                                     |                |                                        | 同             | Unknown nodes           | ඕ<br>$\cdots$                       |
| Name                                                                                                    | <b>Address</b>           | <b>Status</b>                                       |                | No. Luminair No. Repeater No. IO Boxes |               | <b>Address</b>          |                                     |
| $F^{\text{max}}$ <facility></facility>                                                                                                    |                          | $\circledS$<br>≘                                    | 15             | $\Omega$                               | $\Omega$      | Luminaires: 7           |                                     |
| $H^{\text{max}}$ 1.0G                                                                                                    |                          | ◒                                                   | $\overline{4}$ | $\Omega$                               | $\mathbf{0}$  | $\Box$ 0010             |                                     |
| 44.06                                                                                                    |                          |                                                     | 5              | $\Omega$                               | $\Omega$      | $\Box$ CAD1             |                                     |
| Notleuchte001                                                                                                    | <b>U74T</b>              | 000                                                 |                |                                        |               | <b>LIFE</b> CYSR        |                                     |
| Notleuchte002                                                                                                    | <b>DSAS</b>              | $\bullet\!\!\!\sigma\!\!\!\sigma\!\!\!\sigma$       |                |                                        |               | ■Ⅰネ<br>D <sub>2YV</sub> |                                     |
| Notleuchte003                                                                                                    | <b>P3O8</b>              | OAO                                                 |                |                                        |               | ■1巻<br><b>ESXN</b>      |                                     |
| Notleuchte005                                                                                                    | 7DWN                     | ⊖⊖⊖                                                 |                |                                        |               | <b>LIX K3AG</b>         |                                     |
| Notleuchte006                                                                                                    | 7JDG                     | 000                                                 |                |                                        |               | <b>THE S8A3</b>         |                                     |
| $H^{\text{comp}}$ EG<br>v                                                                                                    |                          | Ξ                                                   | 6              | $\mathbf 0$                            | $\mathbf 0$   | Repeaters: 0            |                                     |
| Notleuchte001                                                                                                    | 289G                     | ●⊗⊛                                                 |                |                                        |               | IO Boxes: 0             |                                     |
| Notleuchte002                                                                                                    | 0NW <sub>2</sub>         | $\bullet\hspace{-1.5pt}\bullet\hspace{-1.5pt}\circ$ |                |                                        |               |                         |                                     |
| Notleuchte003                                                                                                    | OF <sub>2V</sub>         | $\bullet$ ⊗                                         |                |                                        |               |                         |                                     |
| Notleuchte005                                                                                                    | KM4H                     | ⊖⊖⊙                                                 |                |                                        |               |                         |                                     |
| Notleuchte006                                                                                                    | DT9U                     | ⊖⊖⊙                                                 |                |                                        |               |                         |                                     |
| Notleuchte007                                                                                                    | 36GD                     | ●⊖⊗                                                 |                |                                        |               |                         |                                     |
| ć                                                                                                    |                          |                                                     |                |                                        | $\rightarrow$ |                         |                                     |
|                                                                                                    |                          |                                                     |                |                                        |               |                         |                                     |

Figure 22: Assigning devices to groups

- 4. Repeat steps 1-3 until all devices are assigned into groups.
- 5. Complete assignment of the devices into groups by selecting Save System Data.

**Installation and Software Operation**

#### <span id="page-20-0"></span>3.8 **Maps**

The WirelessProfessional software has the option of integrating maps and positioning installed devices within the map. The mounting location of a device can therefore be found quickly when required. The maps must exist in .png, .bmp or .jpg format. The maximum size of the maps is 10 mega pixels. Larger maps cannot be loaded into the WirelessProfessional system.

#### <span id="page-20-1"></span>3.8.1 **Integrating Maps**

1. Select the **Maps** tab.

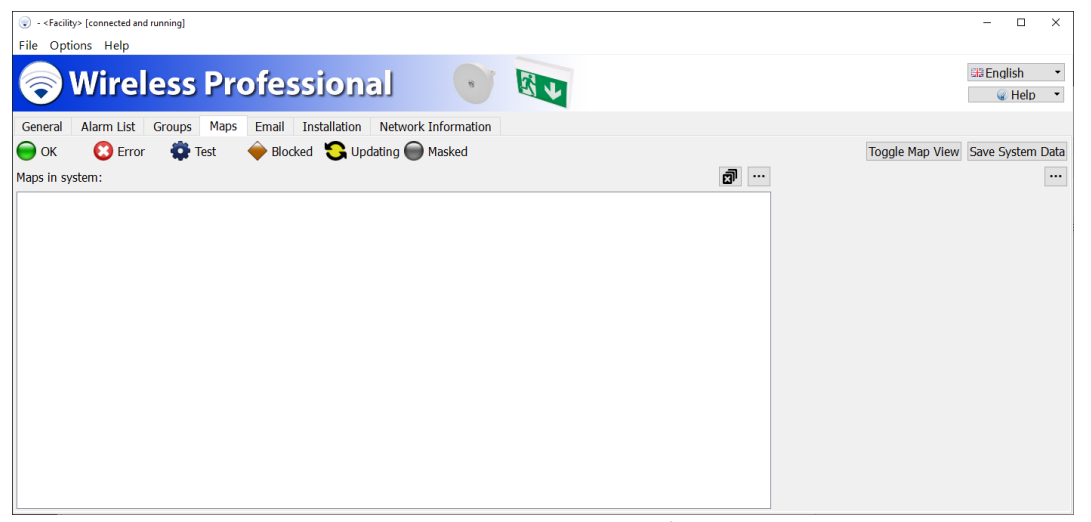

Figure 23: Maps in general

2. Open the context menu of the **Maps in system** area and select **Add New Map**.

| + <facility> [connected and running]</facility>                                                                  | $\Box$<br>$\overline{\phantom{0}}$ | $\times$                                         |
|----------------------------------------------------------------------------------------------------|------------------------------------|--------------------------------------------------|
| File Options Help                                                                                                |                                    |                                                  |
| <b>Wireless Professional</b><br>外山<br>$\mathcal{A}$                                                              | <b>EB</b> English<br>@ Help        | $\blacktriangledown$<br>$\overline{\phantom{a}}$ |
| Email Installation<br>Network Information<br>Alarm List<br>Groups<br>Maps<br>General                             |                                    |                                                  |
| Blocked Updating Masked<br><b>B</b> Error<br>$\bullet$ Test<br>Toggle Map View Save System Data<br>$\bigcirc$ ok |                                    |                                                  |
| ම<br>Maps in system:<br>$\cdot \cdot \cdot$                                                                      |                                    | $\cdots$                                         |
| Add New Map                                                                                                    |                                    |                                                  |
|                                                                                                    |                                    |                                                  |
|                                                                                                    |                                    |                                                  |
|                                                                                                    |                                    |                                                  |
|                                                                                                    |                                    |                                                  |
|                                                                                                    |                                    |                                                  |
|                                                                                                    |                                    |                                                  |
|                                                                                                    |                                    |                                                  |
|                                                                                                    |                                    |                                                  |
|                                                                                                    |                                    |                                                  |
|                                                                                                    |                                    |                                                  |
|                                                                                                    |                                    |                                                  |
|                                                                                                    |                                    |                                                  |

Figure 24: Adding new map

3. Go to the file dialogue for the data carrier on which the maps are located. Highlight the maps you want to add, and confirm the selection by clicking on Open.

## **Installation and Software Operation**

Page 22

|                         | → 个 <mark>→</mark> « WirelessProfessional > Softwarehandbuch > Sourcen > GebSudepläne      |                  |                 | $~\vee~$ 0   | "Gebäudepläne" durchsuchen         |
|-------------------------|--------------------------------------------------------------------------------------------|------------------|-----------------|--------------|------------------------------------|
| Organisieren *          | Neuer Grdner                                                                               |                  |                 |              | $\mathbb{L}$ +<br>o<br>m           |
| <b>Dige PC</b>          | Name                                                                                       | Anderungsdatum   | Typ             | Gentle       |                                    |
| 3D-Chickte              | <b>All floor plan lat floor, ong</b>                                                       | 01.08.2011 14:25 | PNG-Bild        | 55 KB        |                                    |
| $= 645$                 | <b>Be floor plan 2nd floor png</b>                                                         | 01.08.2011 14:25 | <b>PMG-B13</b>  | 45.88        |                                    |
| <b>Desittion</b>        | all floor plan 3rd floor.png                                                               | 01/08/2011 14:26 | <b>PNG-RIB</b>  | <b>ZN KH</b> |                                    |
| <sup>24</sup> Dokumento | A floor plan basement.png                                                                  | 01/08/2011 14:25 | <b>PNG-Bild</b> | <b>83 KB</b> |                                    |
| <b>L</b> Downloads      | <b>R</b> hipne                                                                             | 01.08.2011 14:25 | PNG Bild        | 62 KB        |                                    |
| <b>B. Mark</b>          |                                                                                            |                  |                 |              |                                    |
| <b>N</b> Mdecs          |                                                                                            |                  |                 |              |                                    |
| 5 System (C)            |                                                                                            |                  |                 |              |                                    |
| Deten (Dr)              |                                                                                            |                  |                 |              |                                    |
| up. Daten-Safe (V/B)    |                                                                                            |                  |                 |              |                                    |
| - Uebersabe (WHF        |                                                                                            |                  |                 |              |                                    |
| - Ecad@ (NRPSLF)        |                                                                                            |                  |                 |              |                                    |
| Australia (VIO)         |                                                                                            |                  |                 |              |                                    |
|                         |                                                                                            |                  |                 |              |                                    |
|                         | Dateiname: "floor plan basemant.png" "floor plan 1st floor.png" "floor plan 2nd floor.png" |                  |                 | v            | Maps ("Jomp " dds "/gif " (cns " ~ |
|                         |                                                                                            |                  |                 |              |                                    |

Figure 25: Selecting files

4. Open the context menu of an added map and select **Rename Map <Name>**.

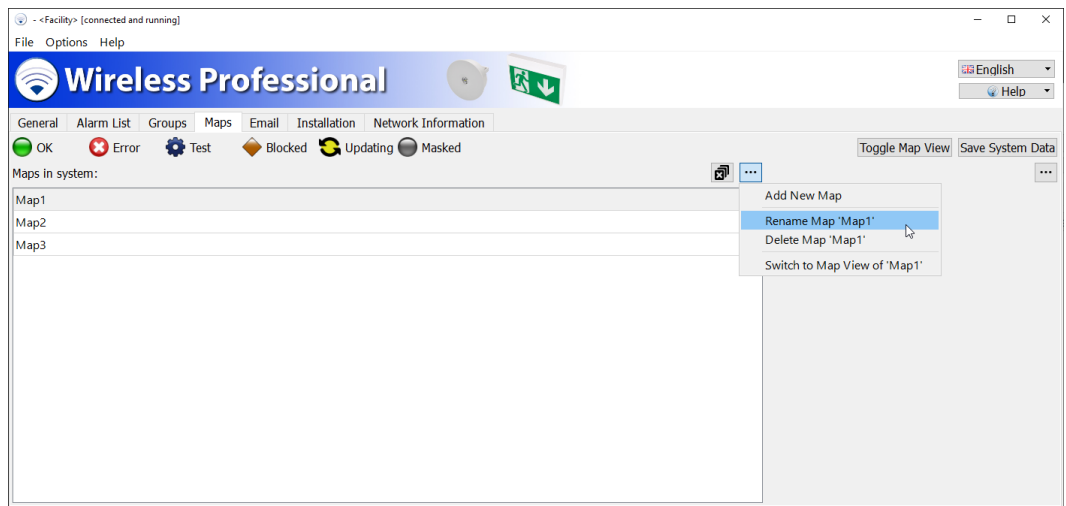

Figure 26: Renaming map

- 5. Enter a meaningful name for the map and confirm the entry by clicking on OK.
- 6. Repeat steps 4 and 5 for all maps.

Page 23

## <span id="page-22-0"></span>3.8.2 **Positioning Devices on the Map**

• Select Toggle Map View.

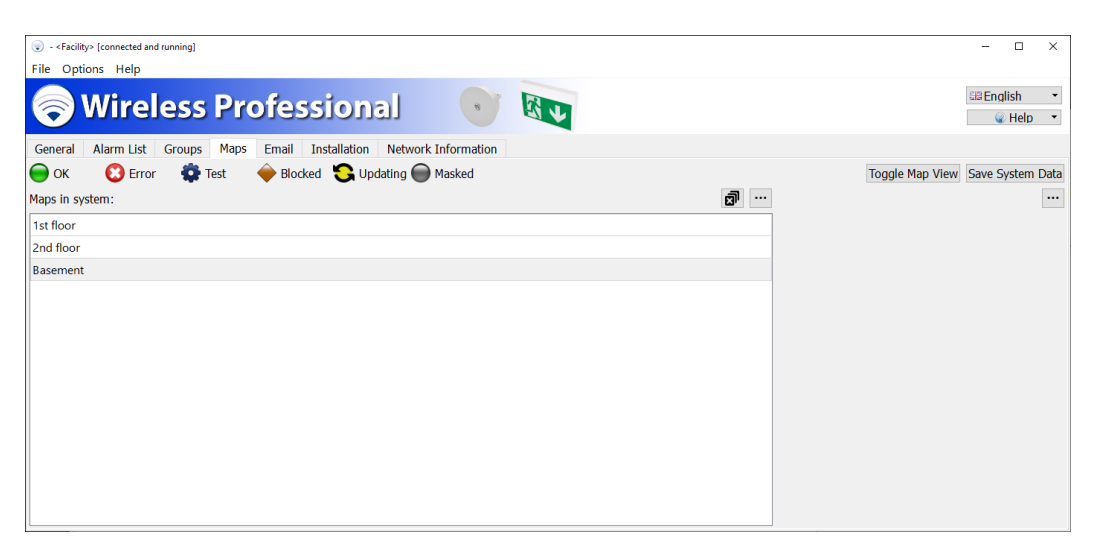

Figure 27: Toggling view

1. Select the map on which devices are to be positioned from the drop-down selection box.

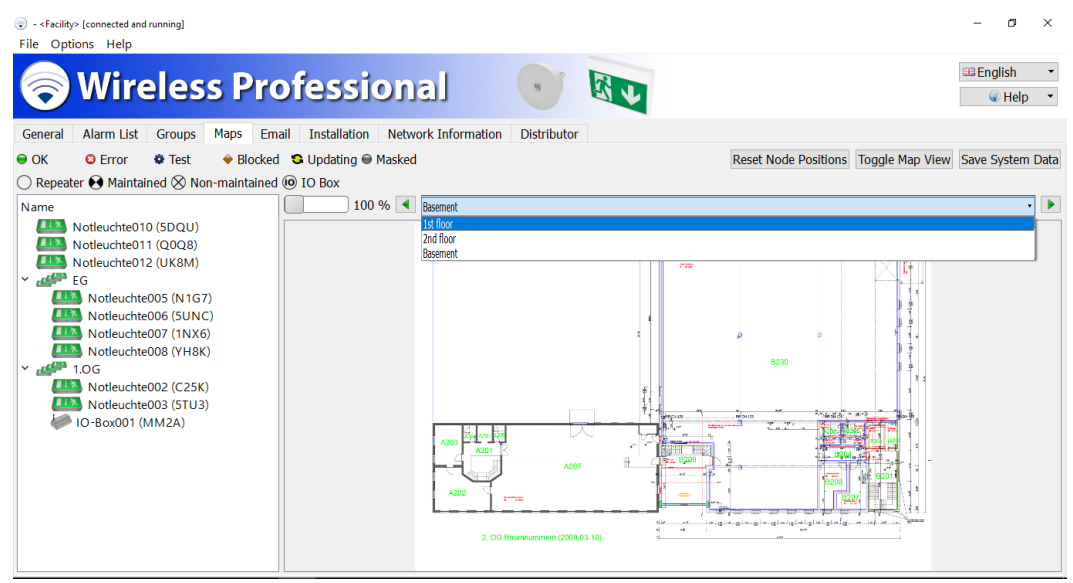

Figure 28: Selecting map

Page 24

2. Use the slide control to adjust the scale and use the scrollbars below and to the right of the map to select the relevant image section.

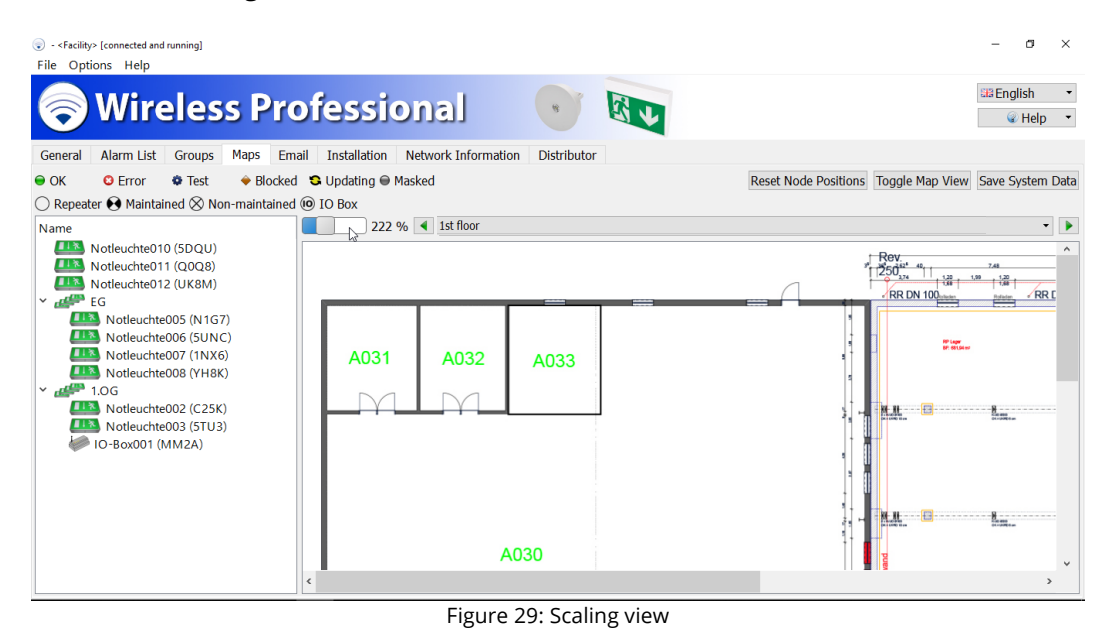

- 
- 3. Drag the devices from the left-hand 'Name' area into the map and position them.

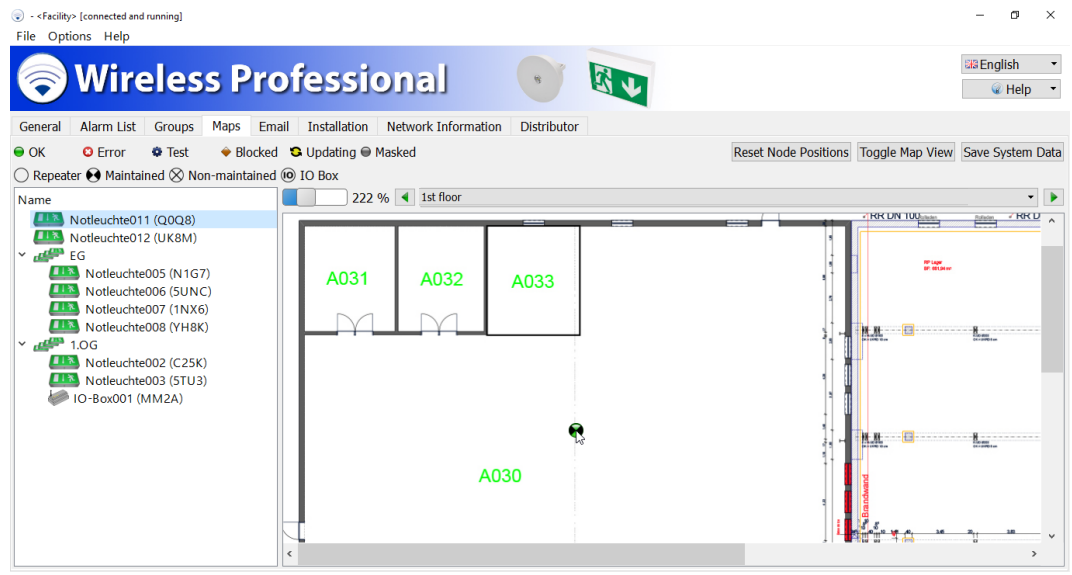

Figure 30: Positioning devices

- 4. Repeat steps 1-3 until all devices are positioned on the maps.
- 5. Complete positioning of the devices on the maps by selecting Save System Data.

**Note:** Each emergency luminaire and/or each device can only be positioned once and only in one map.

**Note:** We would recommend regularly saving your changes.

## <span id="page-24-0"></span>3.9 **Setting up Automatic Test**

- Select the **Installation** tab. Select the **Test** tab from the bottom set of tabs.
- In the **Capacity test** area in the drop-down **Interval** selection box, select the period between two automatic duration tests for the emergency luminaires. DIN EN 62034 requires a maximum interval of one year between two automatic duration tests.
- Enter the time at which the duration test is to start in the **Time** box. Select a time at which the building is not occupied. Alternatively, DIN EN 62034 allows the duration test to be triggered manually in buildings which may be occupied at any time. In these cases, select **Manually** as the interval.
- In the calendar in the **Start date** box, select the date for the next duration test. Select a date, which is no more than one year in the future.
- In the **Function test** area, also select an interval and time for the automatic function test. DIN EN 62034 requires a maximum interval of one month between two automatic function tests.
- If you have selected **Weekly** as the interval, in the drop-down **Weekday** selection box, select the day of the week on which the function test is to be carried out.
- Complete the settings by clicking on Save System Data.
- If necessary, please note other valid national provisions or other provisions required by building law relating to capacity and function tests.

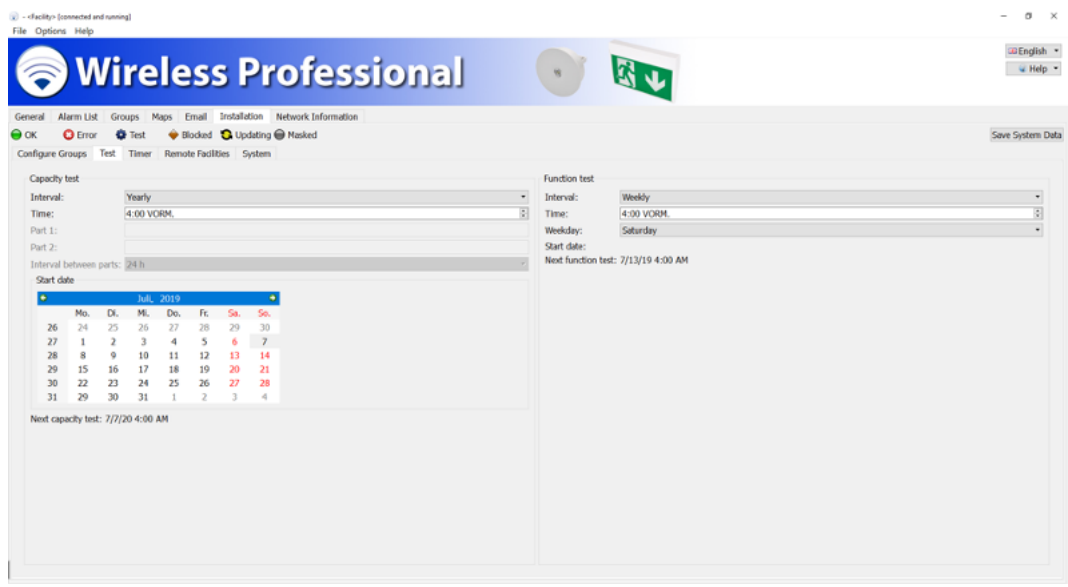

Figure 31: Timer settings

Note: If systems have more than 100 registered luminaires/devices, the command to test them is only sent out for 100 luminaires at a time to reduce the amount of wireless traffic. Testing the next 100 devices starts once testing of the previous 100 devices is complete.

Note: Duration tests are started according to a schedule as explained in Section 2.2. Contrary to the explanation in section 2.2, the start of the test for an automatic endurance test is only postponed 3 times for 24 hours each.

Page 26

#### <span id="page-25-0"></span>3.10**Duration Test during Commissioning**

DIN EN 62034 requires a duration test over the entire assessment period when commissioning an automatic test system. The batteries of the emergency luminaires must be fully charged (at least 24h, see Section [2.2](#page-11-0) and [2.3\)](#page-11-1) for this duration test.

- Select the **General** tab
- Press the Start Duration Test button

If the batteries of individual luminaires are exhausted before the duration test is completed, repeat the process including a full charge (at least 24h).

To confirm commissioning, reset the maintenance interval by going to "Help" -> "Maintenance" and clicking on the "Confirm Maintenance" button [\(5.15\).](#page-73-0) The reminder for running maintenance again will start from this time in 365 days.

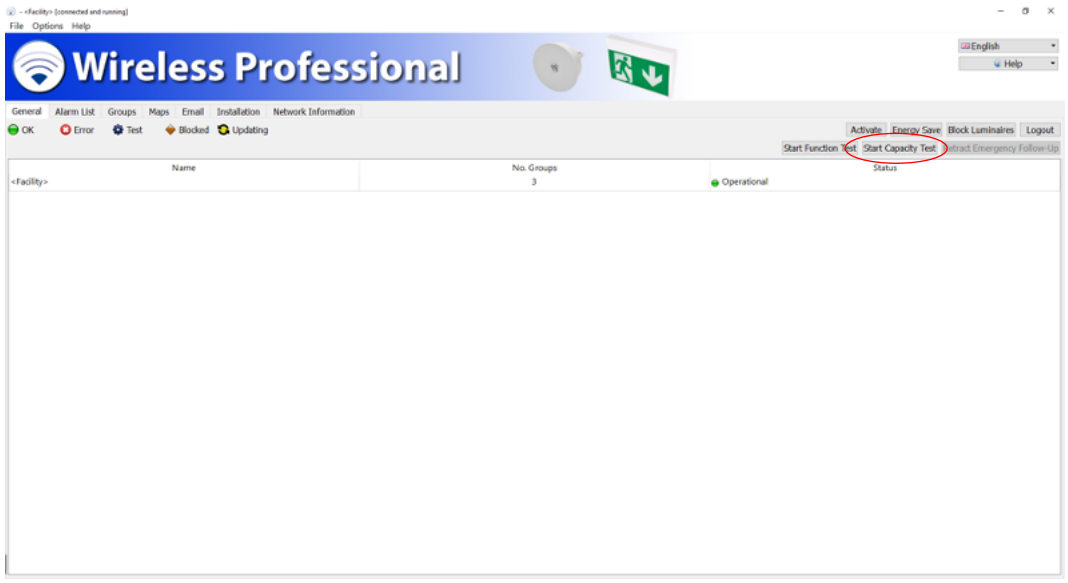

Figure 32: Starting duration test

## <span id="page-26-0"></span>4 **Software Installation**

This section relates to systems supplied without a PC. If systems have been supplied with a PC, the WirelessProfessional software will already be installed on the PC.

## <span id="page-26-1"></span>4.1 **System Requirements**

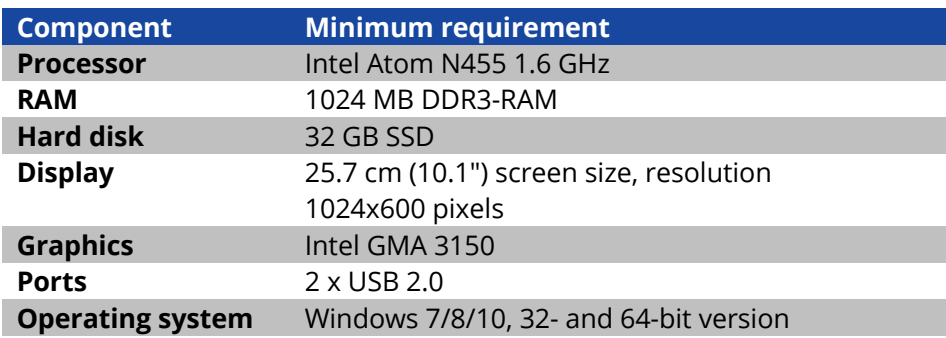

## <span id="page-26-2"></span>4.2 **Installation**

• Open the context menu of the **WirelessProfessional\_Setup\_x.x.exe** file. (**x.x** represents the version number) and select **Run as administrator**.

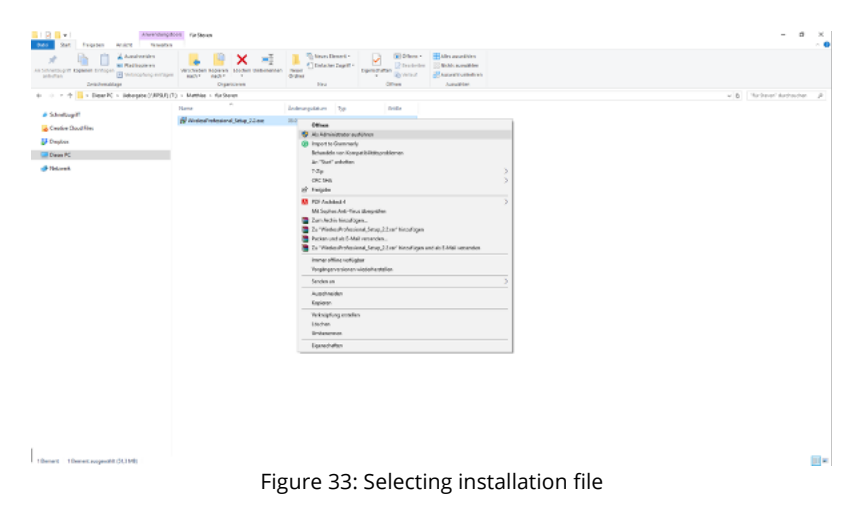

Page 28

• Enter the administrator password in the dialogue box of the user account controller and confirm with Yes.

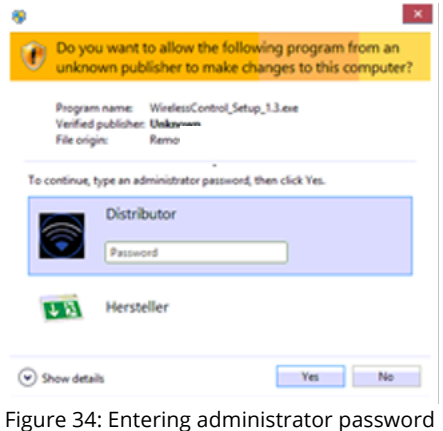

• Select the language to be used during the installation process.

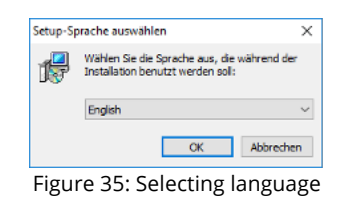

• Select Next in the setup dialogue.

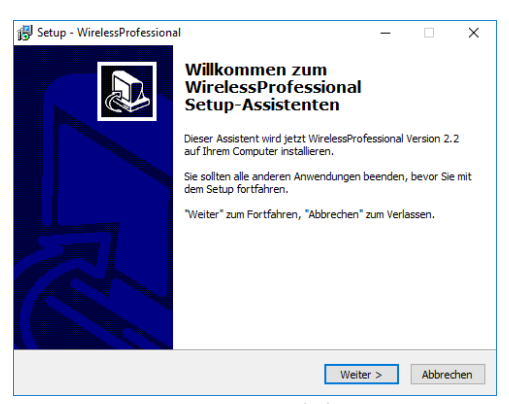

Figure 36: Setup dialogue

• Read the information provided about the installation directory and select Next.

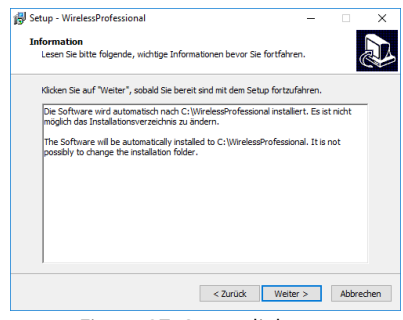

Figure 37: Setup dialogue

• Select a start menu folder for the program links and then select Next.

Page 29

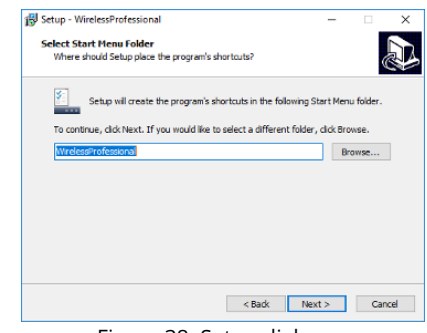

Figure 38: Setup dialogue

• Select whether a desktop symbol is to be created and then select Next.

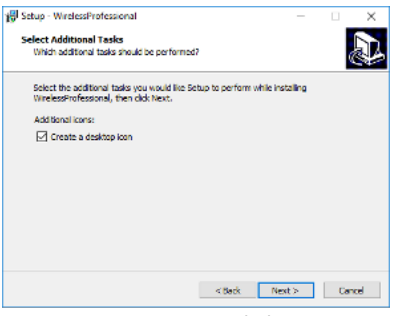

Figure 39: Setup dialogue

• Select *Install*. The software and the drivers required are installed.

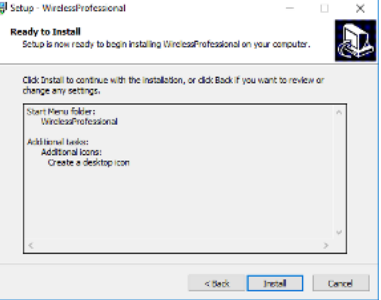

Figure 40: Setup dialogue

• To complete the setup wizards, select Finish. The WirelessProfessional software is launched.

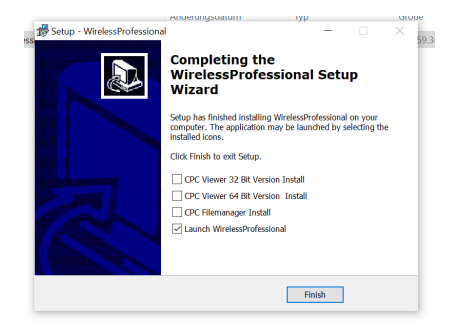

Figure 41: Completing installation

**Note:** The CPC Viewer and CPC File manager programs are needed if remote access to a remote system is to be set up.

**Installation and Software Operation**

Page 30

## <span id="page-29-0"></span>**5 Software Operation Reference**

## <span id="page-29-1"></span>5.1 **Symbols**

This section explains the symbols used in the WirelessProfessional software.

Table 2 lists the colour symbols for operating statuses. The priority of a status means that the status with the highest priority is displayed for a device or group for which several statuses apply. For example, the blue colour symbol (emergency luminaire is being tested) would be displayed for a group containing an emergency luminaire with a battery error and an emergency luminaire which is being tested because its priority is higher than that of the red symbol (error message). One exception from this is communication errors, which arise during a test: Should they arise, a red colour symbol is displayed for the device and/or group in question rather than the blue symbol to draw attention to the error.

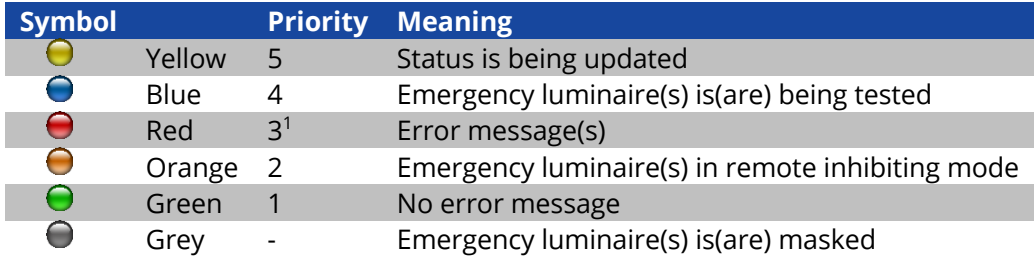

 $1$  Communication errors, which arise during a test, are displayed with a higher priority than the test. Table 2: Colour symbols

## <span id="page-29-2"></span>5.2 **Status Symbols**

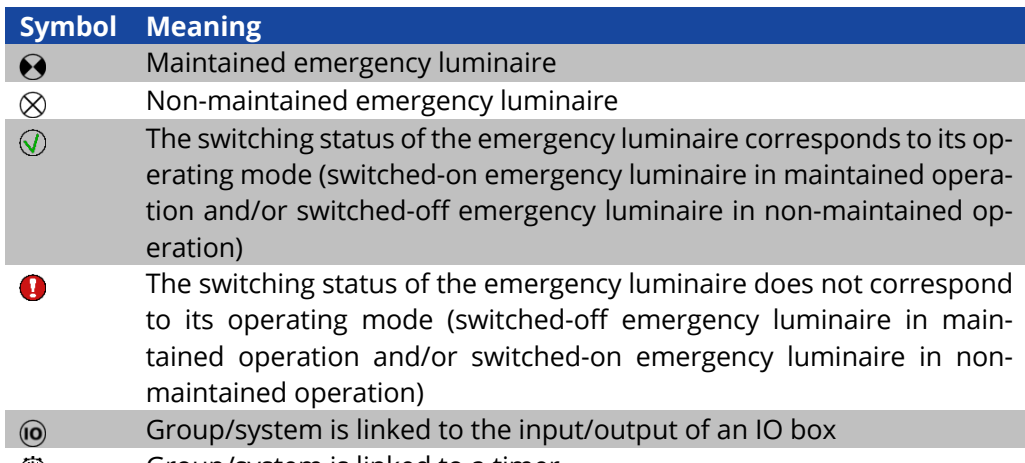

Group/system is linked to a timer $\mathbb{C}$ 

Table 3: Status symbols

## <span id="page-30-0"></span>5.3 **Operating Statuses**

[Table](#page-30-1) 4 shows an overview of the special operating statuses of a WirelessProfessional system. Further explanations about the operating statuses can be found in the glossary (Section [10\)](#page-95-0).

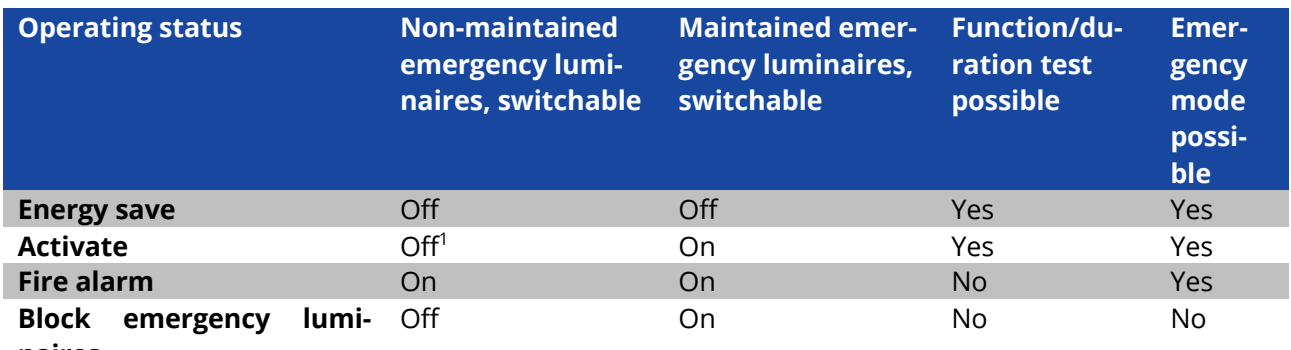

**naires**

1 Switchable non-maintained emergency luminaires are not switched by the **Activate** function. Switchedoff emergency luminaires remain switched off and switched-on emergency luminaires remain switched on.

<span id="page-30-1"></span>Table 4: Operating statuses

Page 32

## <span id="page-31-0"></span>5.4 **Status Messages**

[Table](#page-31-1) 5 lists the status messages for the WirelessProfessional software and explains the meaning of them.

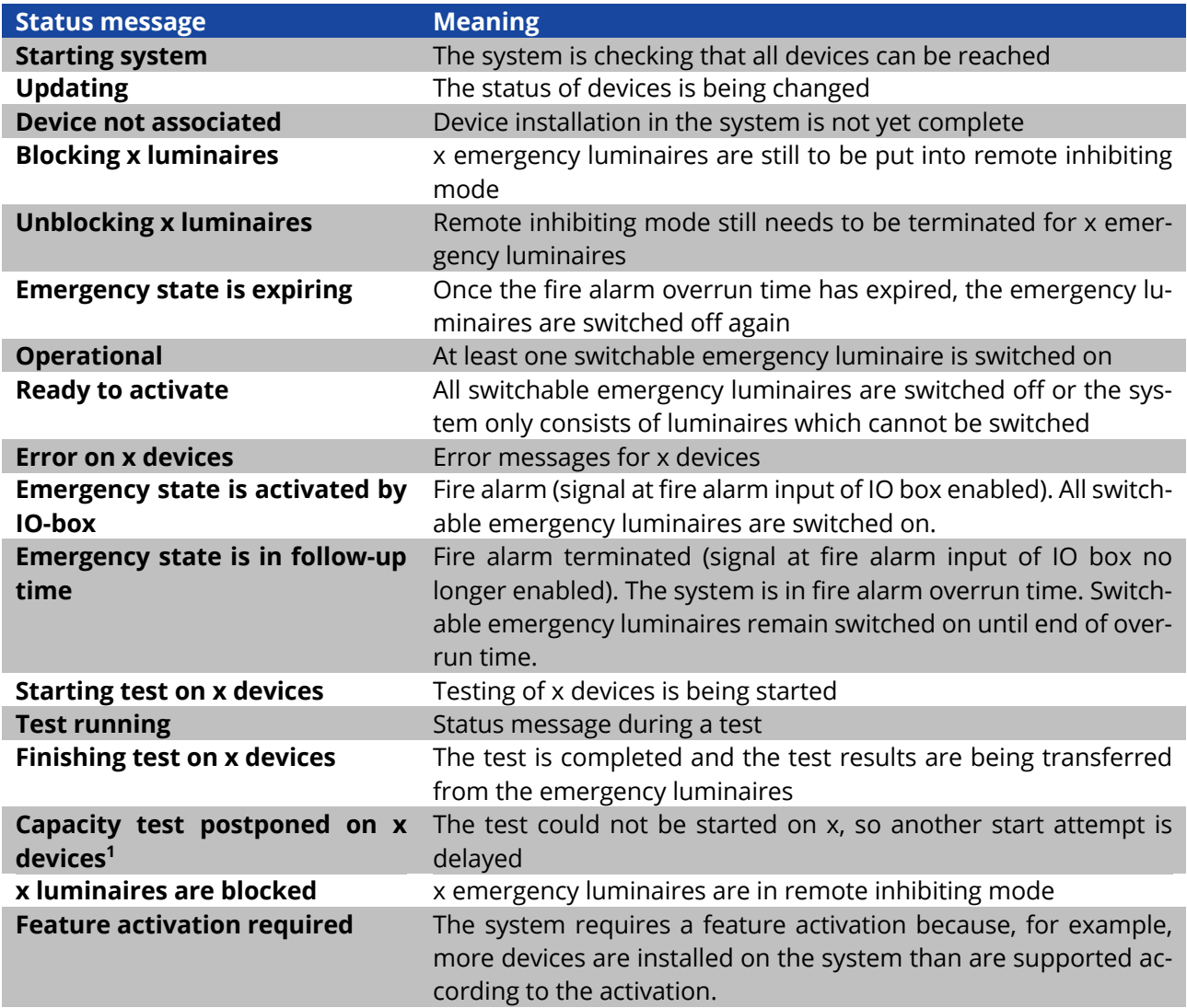

<span id="page-31-1"></span>Table 5: Status Messages

 $<sup>1</sup>$  Manual capacity test or automatic capacity test</sup>

## <span id="page-32-0"></span>5.5 **Error Messages**

[Table](#page-33-1) 6 lists the error messages for the WirelessProfessional software and explains the meaning of them.

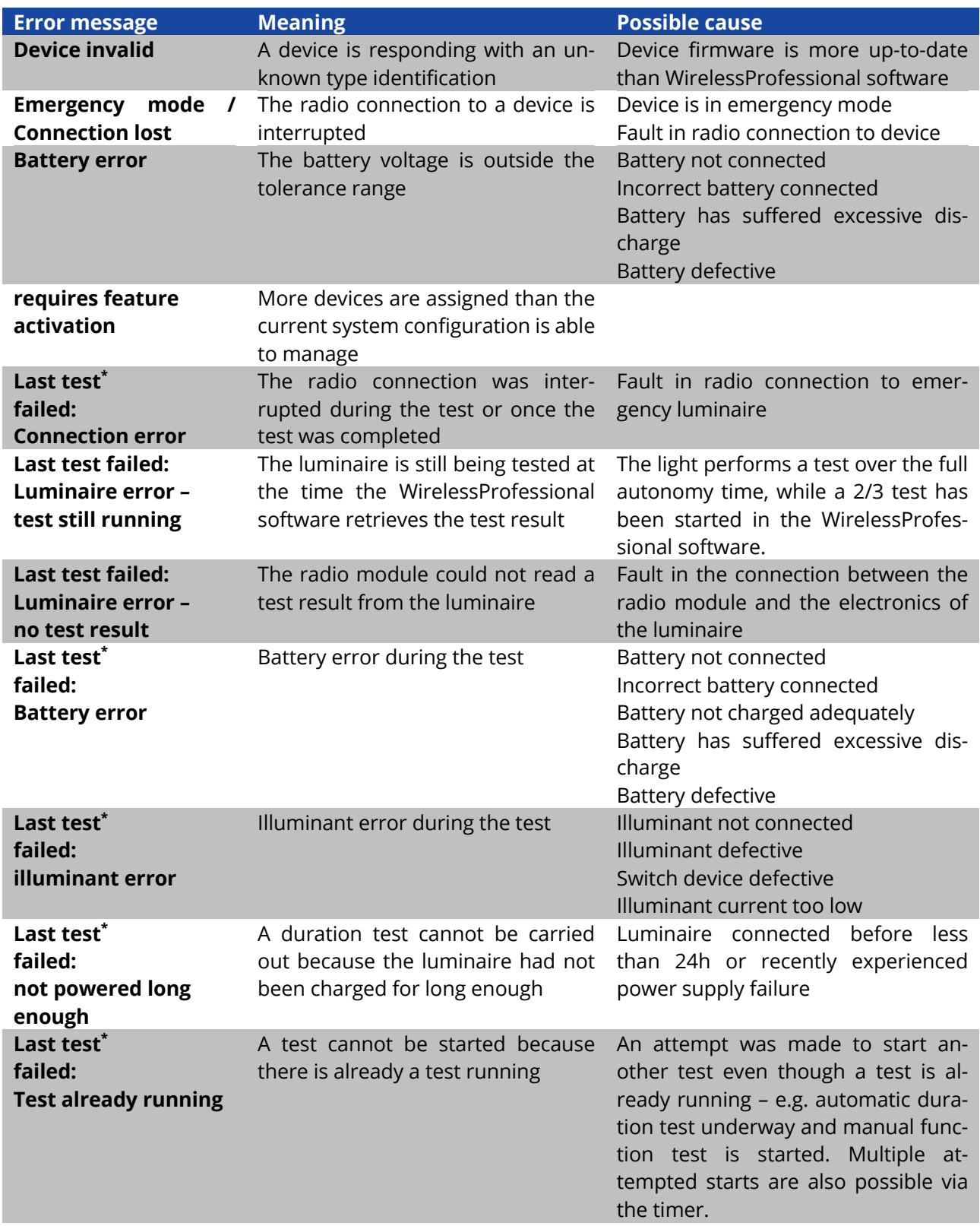

## **Installation and Software Operation**

Page 34

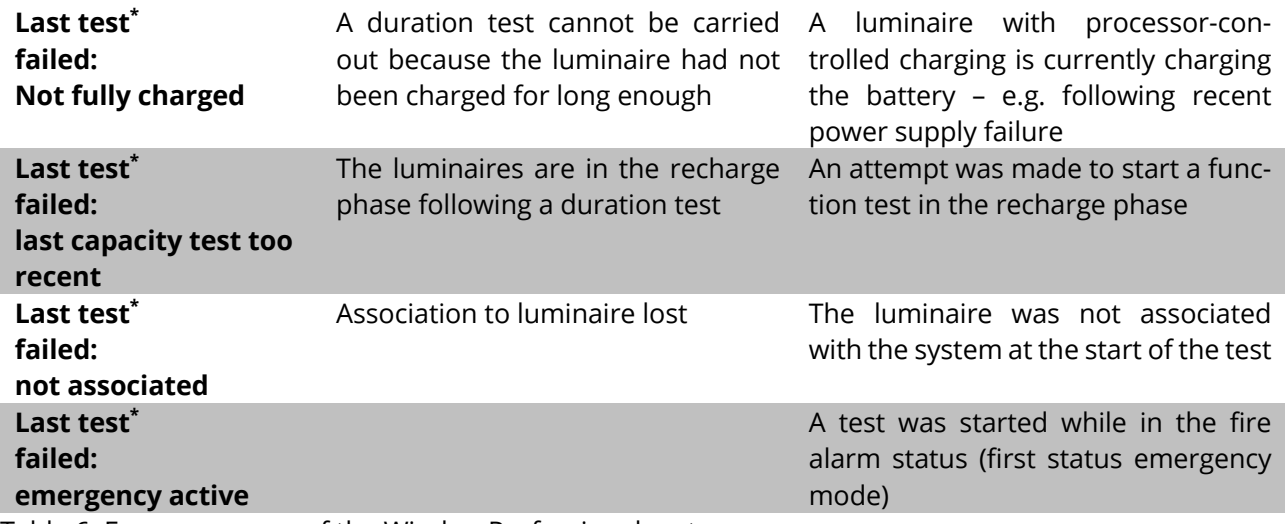

<span id="page-33-1"></span>Table 6: Error messages of the WirelessProfessional system

\*) – Function or duration test

## <span id="page-33-0"></span>5.6 **User Levels**

The rights for accessing the WirelessProfessional software functions are split into several user levels. [Table](#page-33-2) 7 provides an overview of the user levels and their access rights. The **Facility Manager**, **Installer** and **Distributor** user levels are password-protected to prevent unauthorised use. The WirelessProfessional software launches in the **Anyone** user level.

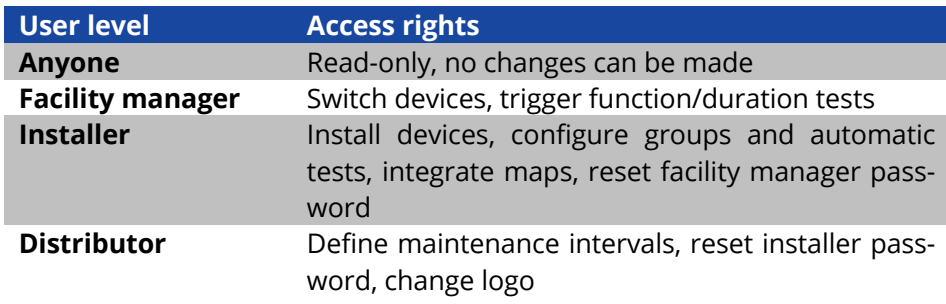

<span id="page-33-2"></span>Table 7: User levels of WirelessProfessional software

**Installation and Software Operation**

## <span id="page-34-0"></span>5.7 **"General" View**

You access the **General** view by selecting the **General** tab.

The system name, number of groups and system status are displayed in the **General** view. [Figure 42](#page-34-1) shows a screenshot of the **General** view for the **Facility Manager** or **Installer** user level. The buttons and their functions do not appear while in the **Anyone** user level. Section [5.1](#page-29-1) explains the meaning of the symbols used in the Status column. If there are any active error messages (red colour symbol), the **Alarm List** view can be opened by clicking or tapping on the red colour symbol. The **Groups** view can be opened by clicking or tapping in the **Groups** column.

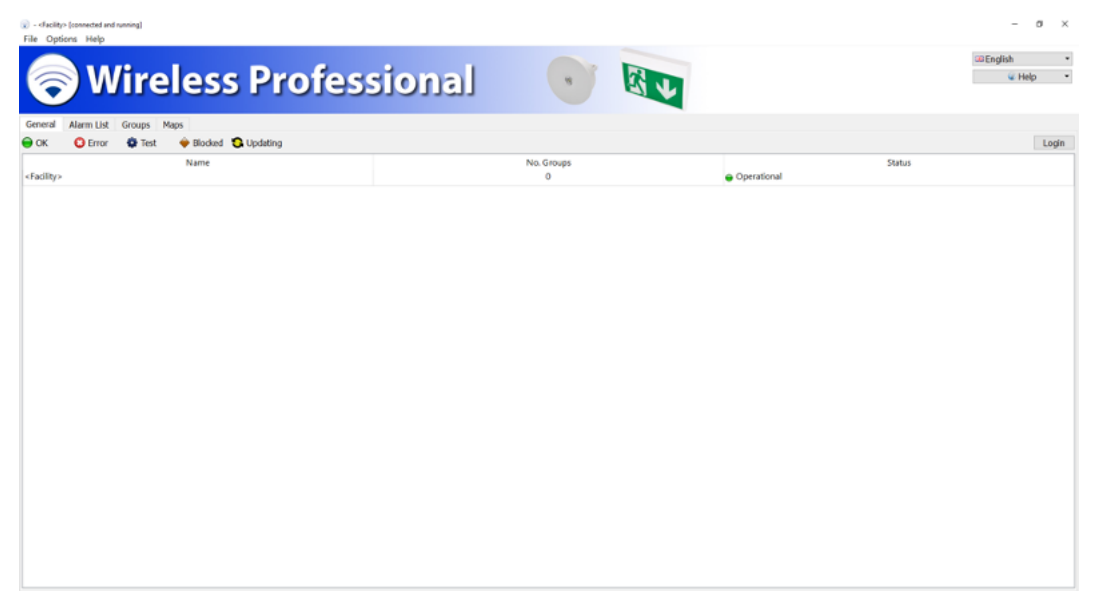

Figure 42: General view, facility manager and installer user levels

<span id="page-34-1"></span>The functions listed in [Table](#page-35-0) 8 can be performed using the buttons in the **General** view.

## **Installation and Software Operation**

Page 36

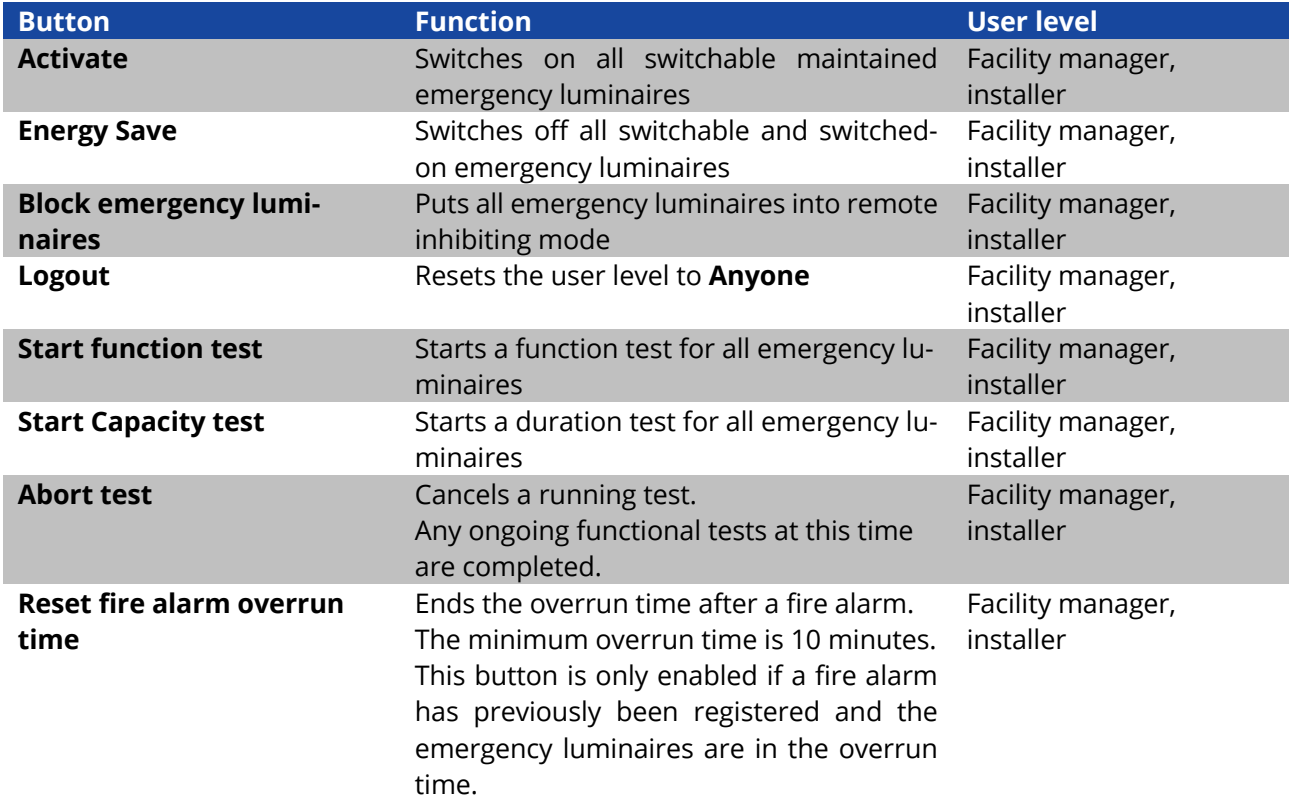

<span id="page-35-0"></span>Table 8: Functions of the **General** view

**Note:** When you log out manually, you will be asked whether you want to save the system. When you log out automatically, you are not asked this.

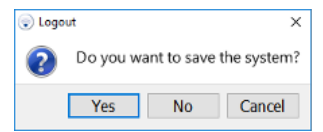

Figure 43: Save system dialogue
#### 5.8 **"Alarm List" View**

You access the **Alarm List** view by selecting the **Alarm List** tab.

The **Alarm List** view displays all devices in the system reporting an error. The defective devices are arranged by group. The name of the device as well as its address and status (as colour symbol and in plain text) are displayed. If a device reports several errors at the same time, this will be displayed in plain text. Section [5.1](#page-29-0) explains the meaning of the symbols used in the Status column. Sectio[n 5.4](#page-32-0) contains an overview of the possible error messages. [Figure 44](#page-36-0) shows a screenshot of the Alarm List view for the **Facility Manager** or **Installer** user level. Not all buttons are available when in the **Anyone** user level.

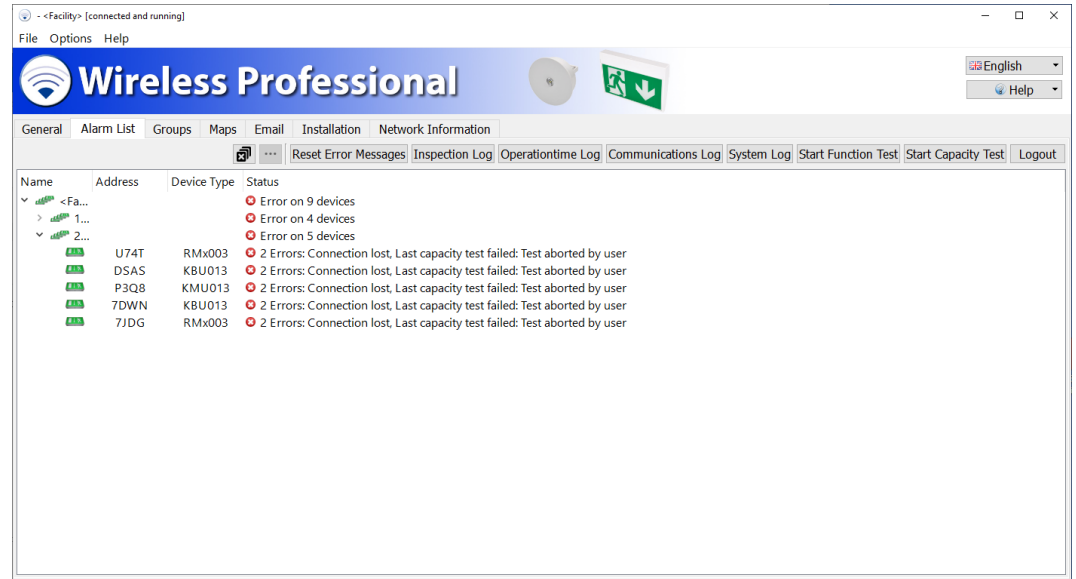

Figure 44: Alarm List view, facility manager and installer user levels

<span id="page-36-0"></span>The functions listed in [Table](#page-37-0) 9 can be performed via the context menu for the error messages [\(Figure](#page-36-0)  [44\)](#page-36-0).

**Note:** You can highlight one or more devices at the same time. Instructions about multiple highlighting can be found in Section [1.3.2.](#page-5-0)

Page 38

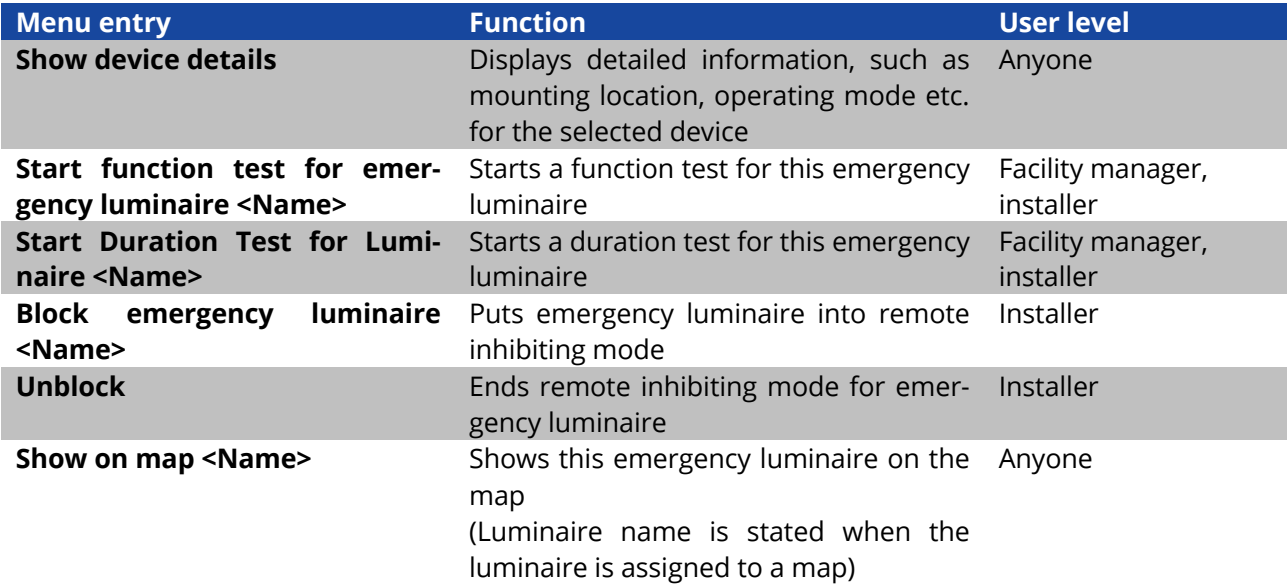

<span id="page-37-0"></span>Table 9: Functions of context menu in Alarm List view

A function or duration test can only be started if the batteries of the emergency luminaires are adequately charged (see Sections 2.2 and [2.3\)](#page-11-0).

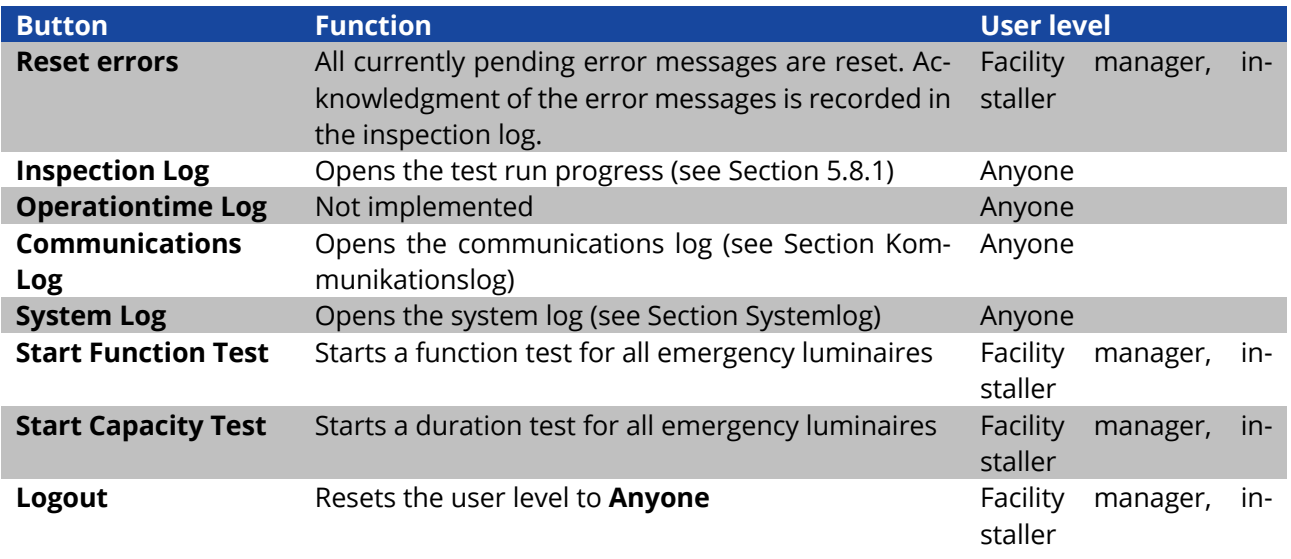

The functions listed in [Table](#page-38-0) 10 can be performed using the buttons in the **Alarm List** view.

<span id="page-38-0"></span>Table 10: Buttons of the **Alarm List** view

**Note:** The Reset error messages button is only visible if error reset has been activated for the corresponding user level in the sales partner area.

A function or duration test can only be started if the batteries of the emergency luminaires are adequately charged (see Sections 2.2 and [2.3\)](#page-11-0).

#### <span id="page-38-1"></span>5.8.1 **Test Run Progress**

The results of function and duration tests are stored in the test run progress along with other messages. The test run progress is opened by pressing the **Inspection Log** button in the **Alarm List** view[. Figure 45](#page-38-2) shows a screenshot of the opened test run progress.

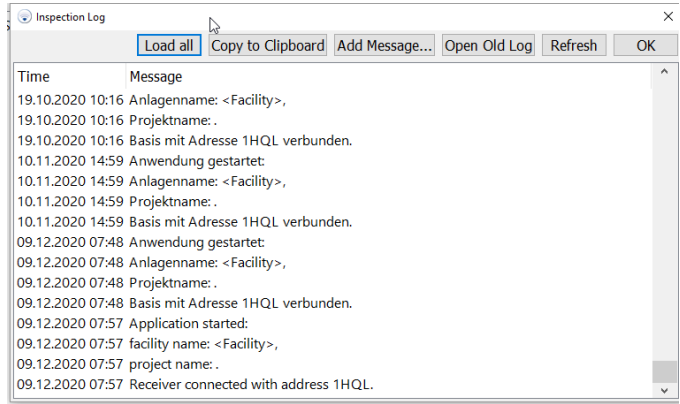

Figure 45: Inspection Log

<span id="page-38-2"></span>The messages in the test run progress are saved in the **inspection\_log.txt** file. If the size of this file exceeds 4 MB, the content of the file is archived under **inspection\_log\_<Datum>.txt** and removed from the **inspection\_log** file. When opened, the last 500 entries from the inspection log are loaded. All entries can be loaded by clicking on the "Load all" button.

Page 40

The functions listed in [Table](#page-39-1) 11 can be performed using the buttons from the test run progress.

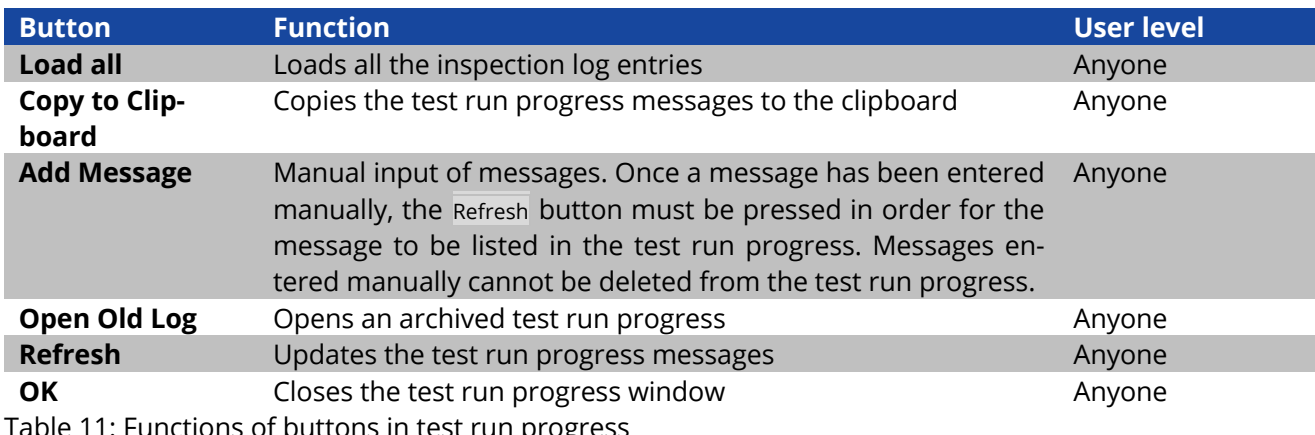

<span id="page-39-1"></span><span id="page-39-0"></span>able 11: Functions of buttons in test run progress

#### 5.8.2 **Communications Log**

Error messages from radio network communication are recorded in the communications log. The start time of the WirelessProfessional software and the start time of the connection to a USB coordinator are also recorded. [Figure 46](#page-40-0) shows a screenshot of the communications log.

|                                  | Load all Copy to Clipboard Open Old Log<br><b>Refresh</b> | OK                  |
|----------------------------------|-----------------------------------------------------------|---------------------|
| Time                             | Message                                                   | $\hat{\phantom{a}}$ |
|                                  | 19.10.2020 10:31 Basis mit Adresse 1HOL verbunden.        |                     |
|                                  | 19.10.2020 11:40 Verbindung zur Basis verloren.           |                     |
|                                  | 19.10.2020 11:40 Basis mit Adresse 1HOL verbunden.        |                     |
|                                  | 10.11.2020 14:59 Anwendung gestartet:                     |                     |
|                                  | 10.11.2020 14:59 Anlagenname: <facility>,</facility>      |                     |
| 10.11.2020 14:59 Projektname: .  |                                                           |                     |
|                                  | 10.11.2020 14:59 Basis mit Adresse 1HOL verbunden.        |                     |
|                                  | 09.12.2020 07:48 Anwendung gestartet:                     |                     |
|                                  | 09.12.2020 07:48 Anlagenname: <facility>,</facility>      |                     |
| 09.12.2020 07:48 Projektname: .  |                                                           |                     |
|                                  | 09.12.2020 07:48 Basis mit Adresse 1HOL verbunden.        |                     |
|                                  | 09.12.2020 07:57 Application started:                     |                     |
|                                  | 09.12.2020 07:57 facility name: <facility>,</facility>    |                     |
| 09.12.2020 07:57 project name: . |                                                           |                     |
|                                  | 09.12.2020 07:57 Receiver connected with address 1HOL.    |                     |

Figure 46: Communications Log

<span id="page-40-0"></span>The messages in the communications log are saved in the **communication.log** file. If the size of this file exceeds 4 MB, the content of the file is archived under **communication\_<Datum>.log** and removed from the **communication.log** file. When opened, the last 500 entries from the communications log are loaded. All entries can be loaded by clicking on the "Load all" button.

The functions listed in [Table](#page-40-1) 12 can be performed using the buttons from the communications log.

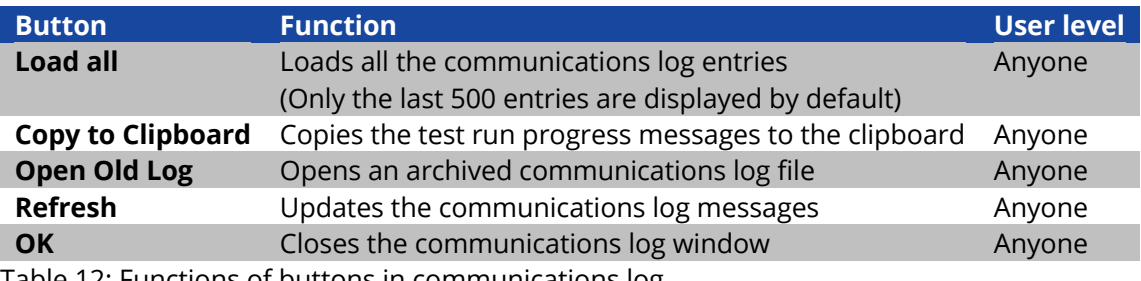

<span id="page-40-1"></span>Table 12: Functions of buttons in communications log

Page 42

#### <span id="page-41-0"></span>5.8.3 **System Log**

All configuration and status changes to the system are recorded in the system log. [Figure 47](#page-41-1) shows a screenshot of the system log.

| System Log                      | P.                                                                  | $\times$            |
|---------------------------------|---------------------------------------------------------------------|---------------------|
|                                 | Load all   Copy to Clipboard   Open Old Log<br><b>Refresh</b>       | <b>OK</b>           |
| <b>Time</b>                     | Message                                                             | $\hat{\phantom{a}}$ |
|                                 | 09.12.2020 07:48 K2 of IO Box "IO-Box001" is de-energized.          |                     |
|                                 | 09.12.2020 07:48 K3 of IO Box "IO-Box001" is de-energized.          |                     |
|                                 | 09.12.2020 07:48 The user logged in as distributor.                 |                     |
|                                 | 09.12.2020 07:52 System is shutting down.                           |                     |
|                                 | 09.12.2020 07:52 Shutdown duration: 648ms; storing database: 608ms  |                     |
|                                 | 09.12.2020 07:57 Load issue: ELD0039TS                              |                     |
|                                 | 09.12.2020 07:57 Application started:                               |                     |
|                                 | 09.12.2020 07:57 facility name: <facility>,</facility>              |                     |
| 09.12.2020 07:57 project name:. |                                                                     |                     |
|                                 | 09.12.2020 07:57 Starting duration: 2905ms; Reading database: 391ms |                     |
|                                 | 09.12.2020 07:57 Receiver connected with address 1HQL.              |                     |
|                                 | 09.12.2020 07:58 K1 of IO Box "IO-Box001" is de-energized.          |                     |
|                                 | 09.12.2020 07:58 K2 of IO Box "IO-Box001" is de-energized.          |                     |
|                                 | 09.12.2020 07:58 K3 of IO Box "IO-Box001" is de-energized.          |                     |
|                                 | 09.12.2020 09:03 The user logged in as distributor.                 |                     |

Figure 47: System Log

<span id="page-41-1"></span>The messages in the system log are saved in the **system.log** file. If the size of the file exceeds 4 MB, the :content of the file is archived under **system\_<Datum>.log** and removed from the **system.log** file. When opened, the last 500 entries from the system log are loaded. All entries can be loaded by clicking on the "Load all" button. The functions listed in [Table](#page-41-2) 13 can be performed using the buttons from the system log.

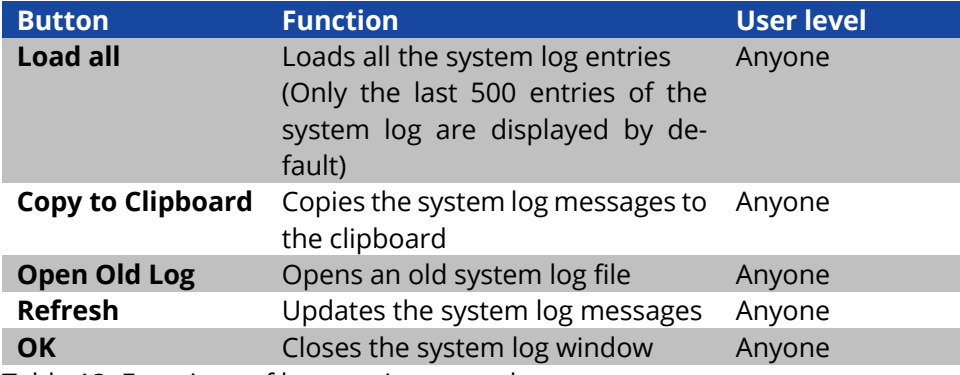

<span id="page-41-2"></span>Table 13: Functions of buttons in system log

#### 5.9 **"Groups" View**

You access the **Groups** view by selecting the **Groups** tab.

The **Groups** view shows the groups created in the system as well as the devices in each group[. Figure 48](#page-42-0) shows a screenshot of the Groups view.

| File Options Help                           | + <facility> [connected and running]</facility> |                        |                    |                                           |                |                                    |                                                 |  |                | $\sigma$<br>$\times$<br>$\overline{\phantom{a}}$                 |
|---------------------------------------------|-------------------------------------------------|------------------------|--------------------|-------------------------------------------|----------------|------------------------------------|-------------------------------------------------|--|----------------|------------------------------------------------------------------|
|                                             |                                                 |                        |                    | <b>Wireless Professional</b>              |                |                                    | $\Theta$                                        |  |                | <b>BB English</b><br>$\overline{\phantom{a}}$<br><b>€</b> Help ▼ |
| General                                     | Alarm List Groups                               | Maps                   |                    | Email Installation Network Information    |                |                                    |                                                 |  |                |                                                                  |
| $\bigcirc$ ok                               | <b>B</b> Error                                  | <b>D</b> Test          |                    | Blocked Updating Masked                   |                |                                    |                                                 |  |                | <br>Abort Test Logout                                            |
| No.                                         | Name                                            | <b>Status</b>          |                    | No. Luminaires No. Repeaters No. IO Boxes |                |                                    | Maintained Luminaires Non-maintained Luminaires |  |                | <b>Dimming Settings</b>                                          |
| $\checkmark$                                | al <sup>pa</sup> <facility></facility>          | ۰                      | 5                  | $\bullet$                                 | ٠              | On Off                             | On   Off                                        |  |                | Start Function Test for Group 'EG'                               |
| $\overline{1}$                              | all <sup>es</sup> 1st floor                     | $\bullet$              | $\overline{2}$     | $\circ$                                   | $\circ$        |                                    | On   Off                                        |  |                | Start Capacity Test for Group 'EG'                               |
| $\overline{2}$                              | all <sup>an</sup> 2nd floor                     | ۰                      | $\overline{1}$     | $\bullet$                                 | $\bullet$      | $On$ Off                           |                                                 |  | <b>Unblock</b> | <b>Block Group 'EG'</b>                                          |
| 3                                           | <b>Alle Basement</b>                            | $\bullet$              | $\overline{2}$     | $\circ$                                   | $\bullet$      | $On$ Off                           |                                                 |  |                | $\mathbb N$                                                      |
|                                             |                                                 |                        |                    |                                           |                |                                    |                                                 |  |                | $\cdots$                                                         |
|                                             |                                                 |                        |                    |                                           |                |                                    |                                                 |  |                |                                                                  |
| No.<br>$\mathbf{1}$                         | Name<br><b>Matleu</b>                           | Address<br><b>289G</b> | <b>Status</b><br>٠ | Operation M. Position<br>Non-maint        | <b>ILDX023</b> | Device Type Switch Lumin<br>On off |                                                 |  |                |                                                                  |
| $\overline{2}$                              | <b>LIEB</b> Notleu                              | ONW <sub>2</sub>       | $\bullet$          | Maintained                                | <b>KMU001</b>  | $On$ Off                           |                                                 |  |                |                                                                  |
|                                             | <b>LIM</b> Notleu                               | OF <sub>2</sub> V      | ٠                  | Non-maint                                 | ILDX023        | On<br>$\blacksquare$ Off           |                                                 |  |                |                                                                  |
|                                             | <b>LIB</b> Notleu                               | KM4H                   | $\bullet$          | Maintained                                | <b>KMU001</b>  | $On$ $Off$                         |                                                 |  |                |                                                                  |
| $\overline{\mathbf{3}}$<br>$\boldsymbol{A}$ |                                                 |                        | ٠                  | Maintained                                | <b>KSC013</b>  | Of<br>On                           |                                                 |  |                |                                                                  |
| 5                                           | Notley                                          | DT9U                   |                    |                                           |                |                                    |                                                 |  |                |                                                                  |
| 6                                           | <b>LIEB</b> Notleu                              | 36GD                   | $\bullet$          | Maintained                                | <b>KMU013</b>  | $On$ $Off$                         |                                                 |  |                |                                                                  |

Figure 48: Groups view, facility manager and installer user levels

<span id="page-42-0"></span>The button "Abort test" cancels a running test (refer to table 8). Devices that do not support test abortion will remain testing until the duration test is finished. The groups created in the system are displayed in the top part of the Groups view. The columns in the top part show the name of the group or system, status and number of emergency luminaires, repeaters and IO boxes. Section [5.1](#page-29-0) explains the meaning of the symbols used in the Status column. The buttons in the **Maintained Luminaires** and **Non-maintained Luminaires** columns allow emergency luminaires of the respective operating mode to be switched on or off. This function is only available for the facility manager and installer user levels and only if the system contains switchable emergency luminaires. A red frame around the **On** or **Off** button indicates that the emergency luminaires are switched off, in maintained operation or switched on in nonmaintained operation.

The functions listed in [Table](#page-43-0) 14 can be performed via the context menu for the groups [\(Figure 48\)](#page-42-0). The functions take effect for all emergency luminaires within the selected group in each case.

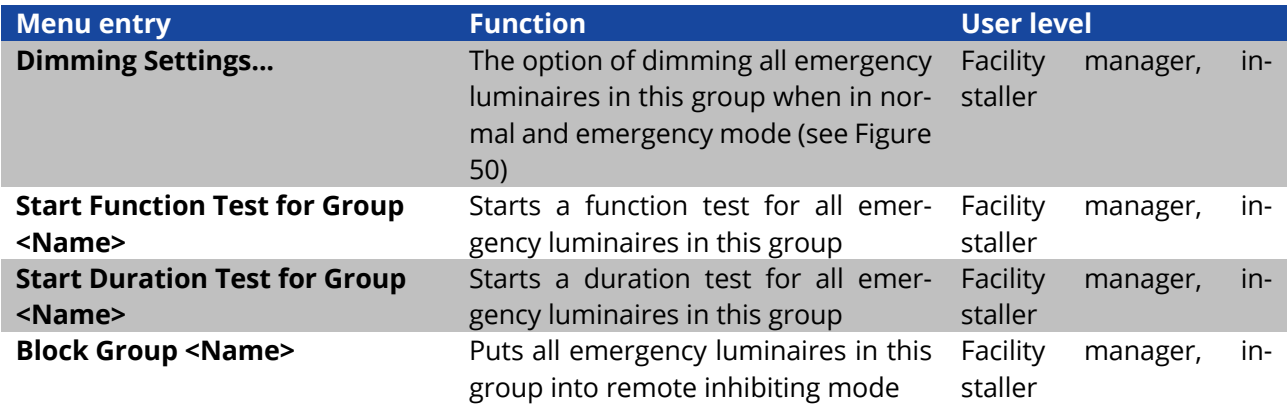

#### **Installation and Software Operation**

Page 44

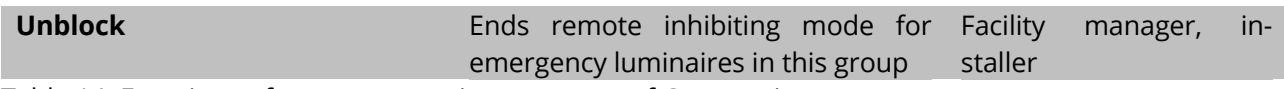

<span id="page-43-0"></span>Table 14: Functions of context menu in upper part of Groups view

A function or duration test can only be started if the batteries of the emergency luminaires are adequately charged (see Sections 2.2 and [2.3\)](#page-11-0).

The devices of the group selected in the upper part of the Groups view are displayed in the lower part [\(Figure 49\)](#page-43-1). The name of the device, its address, status, operating mode (if dealing with an emergency luminaire), the position of the luminaire and device type are displayed in the columns of the lower part. The buttons in the **Switch Luminaires** column allow switchable emergency luminaires to be switched on or off. This function is only available at the facility manager and installer user levels and only if the respective emergency luminaire can be switched. A red frame around the **On** or **Off** button indicates that an emergency luminaire is switched off in maintained operation or switched on in non-maintained operation.

| File Options Help   | + <facility> [connected and running]</facility> |                                       |                | <b>Wireless Professional</b>              |                                 |                          |                                                 |  | $^{\circ}$<br>$\mathsf{X}$<br>۰<br><b>EB English</b><br>G Help - |
|---------------------|-------------------------------------------------|---------------------------------------|----------------|-------------------------------------------|---------------------------------|--------------------------|-------------------------------------------------|--|------------------------------------------------------------------|
| General             | Alarm List Groups                               | Maps                                  |                | Email Installation Network Information    |                                 |                          |                                                 |  |                                                                  |
| $\bigcirc$ ok       | <b>O</b> Error                                  | <b>C</b> Test                         |                | Blocked Updating Masked                   |                                 |                          |                                                 |  | Abort Test Logout                                                |
| No.                 | Name                                            | <b>Status</b>                         |                | No. Luminaires No. Repeaters No. IO Boxes |                                 |                          | Maintained Luminaires Non-maintained Luminaires |  |                                                                  |
| $\checkmark$        | all <sup>on</sup> <facility></facility>         | ۰                                     |                | 5<br>$\bullet$                            | $\mathbf{1}$                    | $On$ Off                 | On <b>Off</b>                                   |  |                                                                  |
| $\mathbf{1}$        | all <sup>on</sup> 1st floor                     | $\bullet$                             |                | $\overline{2}$<br>$\mathbf{0}$            | $\mathbf{o}$                    |                          | On Off                                          |  |                                                                  |
| $\overline{2}$      | all <sup>es</sup> 2nd floor                     | ۰                                     |                | $\bullet$<br>1                            | $\circ$                         | $On$ $Off$               |                                                 |  |                                                                  |
| 3                   | <b>Basement</b>                                 | ٠                                     |                | $\overline{z}$<br>$\bullet$               | $\circ$                         | $On$ Off                 |                                                 |  |                                                                  |
|                     |                                                 |                                       |                |                                           |                                 |                          |                                                 |  |                                                                  |
|                     |                                                 |                                       |                |                                           |                                 |                          |                                                 |  | $\overline{v}$                                                   |
| No.                 | Name                                            | <b>Address</b>                        | <b>Status</b>  | Operation M. Position                     |                                 | Device Type Switch Lumin |                                                 |  | Device Detail Dialog<br>Dimming Settings                         |
| п.                  | <b>IMM</b> Notleu                               | 289G                                  | ٠              | Non-maint                                 | <b>ILDX023</b>                  | On Off                   |                                                 |  | <b>Start Function Test</b>                                       |
| $\overline{2}$<br>3 | <b>LIB</b> Notleu<br><b>LES</b> Notleu          | ONW <sub>2</sub><br>OF <sub>2</sub> V | $\bullet$<br>٠ | Maintained<br>Non-maint                   | <b>KMU001</b><br><b>ILDX023</b> | On Off<br>On Off         |                                                 |  | <b>Start Capacity Test</b>                                       |
| A                   | <b>EEA</b> Notleu                               | KM4H                                  | ٠              | Maintained                                | <b>KMU001</b>                   | $On$ Off                 |                                                 |  | <b>Block Luminaires</b>                                          |
| 5                   | <b>LES</b> Notleu                               | DT9U                                  | ۰              | Maintained                                | <b>KSC013</b>                   | $On$ Off                 |                                                 |  | <b>Unblock Luminaires</b>                                        |
| 6                   | <b>LIB</b> Notleu                               | 36GD                                  | $\bullet$      | Maintained                                | <b>KMU013</b>                   | $On$ Off                 |                                                 |  | Show Device on Map                                               |
|                     |                                                 |                                       |                |                                           |                                 |                          |                                                 |  |                                                                  |

Figure 49: Groups view, facility manager and installer user levels

<span id="page-43-1"></span>The functions listed in [Table](#page-44-1) 15 can be performed via the context menu for the devices [\(Figure 49\)](#page-43-1). **Note:** You can highlight one or more devices at the same time. Instructions about multiple highlighting can be found in Section [1.3.2.](#page-5-0)

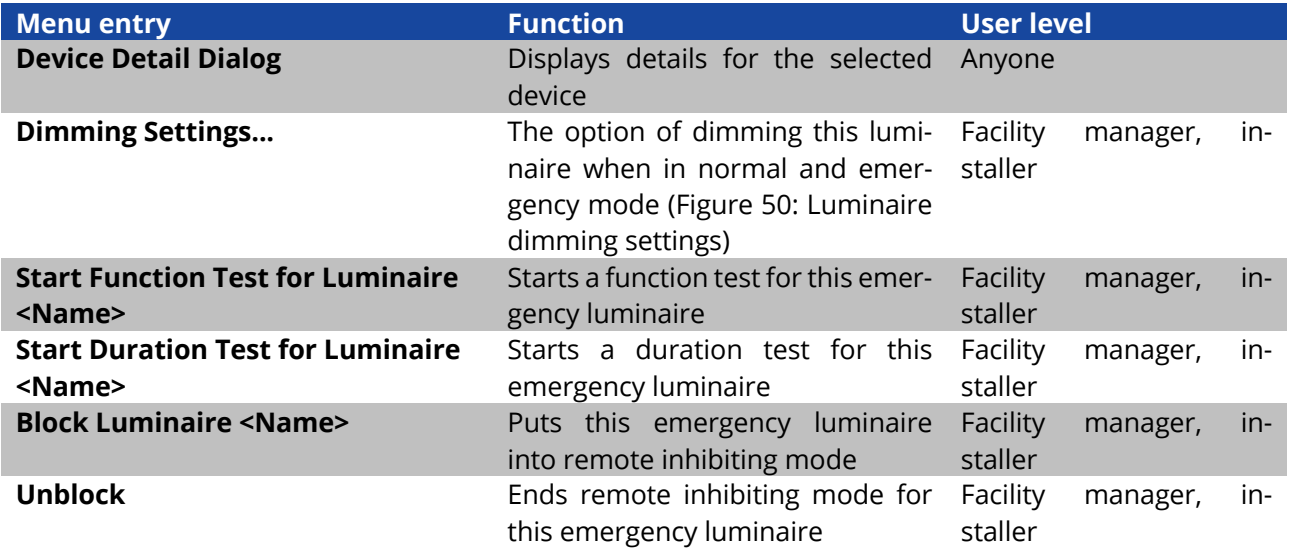

<span id="page-44-1"></span>Table 15: Functions of context menu in lower part of Groups view

A function or duration test can only be started if the batteries of the emergency luminaires are adequately charged (see Sections 2.2 and [2.3\)](#page-11-0).

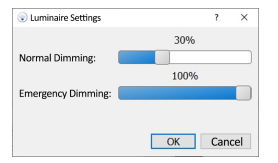

Figure 50: Luminaire dimming settings

<span id="page-44-0"></span>**Note:** If a luminaire supports the dimming function, the **Dimming Settings...** menu item can be selected. If a group contains some luminaires which do not support this feature and some which do, the **Dimming Settings...** menu item is available to the group. Dimming is however only activated on those luminaires which support the feature.

The dimming of emergency luminaires may only be undertaken in accordance with locally valid provisions and the official emergency lighting plan for the building such that sufficient emergency lighting can be guaranteed at all times.

#### 5.10**"Maps" View**

You access the **Maps** view by selecting the **Maps** tab.

The **Maps** view allows maps to be added to the system and the luminaires installed in the system to be positioned on the maps such that the mounting location of a luminaire can be found at any time. The functions of the **Maps** view are only available to the **Installer** user level. The maps can only be viewed when in the **Anyone** and **Facility Manager** user levels.

| + <facility> [connected and running]</facility>                                                |     |             |                                  | $\Box$            | $\mathbf{x}$         |
|------------------------------------------------------------------------------------------------|-----|-------------|----------------------------------|-------------------|----------------------|
| File Options Help                                                                              |     |             |                                  |                   |                      |
| <b>Wireless Professional</b><br>$\mathscr{B}$                                                  | R T |             |                                  | <b>EB English</b> | $\blacktriangledown$ |
| Installation<br><b>Network Information</b><br>Alarm List<br>Maps<br>Email<br>Groups<br>General |     |             |                                  |                   |                      |
| Blocked Updating Masked<br><b>B</b> Error<br><b>D</b> Test<br>$\bigcirc$ ok                    |     |             | Toggle Map View Save System Data |                   |                      |
| Maps in system:                                                                                | đ   | $\cdots$    |                                  |                   | $\cdots$             |
|                                                                                                |     | Add New Map |                                  |                   |                      |
|                                                                                                |     |             |                                  |                   |                      |
|                                                                                                |     |             |                                  |                   |                      |
|                                                                                                |     |             |                                  |                   |                      |
|                                                                                                |     |             |                                  |                   |                      |
|                                                                                                |     |             |                                  |                   |                      |
|                                                                                                |     |             |                                  |                   |                      |
|                                                                                                |     |             |                                  |                   |                      |
|                                                                                                |     |             |                                  |                   |                      |
|                                                                                                |     |             |                                  |                   |                      |
|                                                                                                |     |             |                                  |                   |                      |
|                                                                                                |     |             |                                  |                   |                      |
|                                                                                                |     |             |                                  |                   |                      |
|                                                                                                |     |             |                                  |                   |                      |

Figure 51: Maps view (list of maps), installer user level

<span id="page-44-2"></span>The Maps view is divided up yet further into the list of maps [\(Figure 51\)](#page-44-2) and graphic view of maps along with the devices positioned within it [\(Figure 53\)](#page-46-0). You can switch between the two views using the Toggle Map View button.

#### **Installation and Software Operation**

Page 46

#### 5.10.1**"List of Maps" View**

You can add new maps by selecting **Add New Map** in the context menu of the **Maps in system** area [\(Figure 51\)](#page-44-2). Go to the file dialogue for the data carrier on which the maps are located. Highlight the maps you want to add and confirm the selection by clicking on Open. The following graphics file formats are supported: **.bmp**, **.jpg** and **.png**. The maximum size of the maps is 10 mega pixels. Larger maps cannot be loaded into the WirelessProfessional system.

You can sort the list of maps by highlighting an entry and dragging it to the desired position within the list.

The context menu for maps in the **Maps in system** area [\(Figure 51\)](#page-44-2) contains the **Add New Map**, **Rename Map <Name>**, **Delete map <Name>** and **Switch to Map View of <Name>** functions.

A view of the building can be integrated in the right-hand part of the **List of Maps** view. You add a building view by opening the context menu in the grey rectangle and/or building view at the right-hand edge of the window and selecting **Select New Building Logo** [\(Figure 52\)](#page-45-0). Go to the file dialogue for the data carrier on which the building view is located. Select the building view and confirm the selection by clicking on Open.

Click or tap twice on an entry in the list of maps to go to the graphic view of this map.

Once you have made changes to the maps, select Save System Data to confirm the changes.

<span id="page-45-0"></span>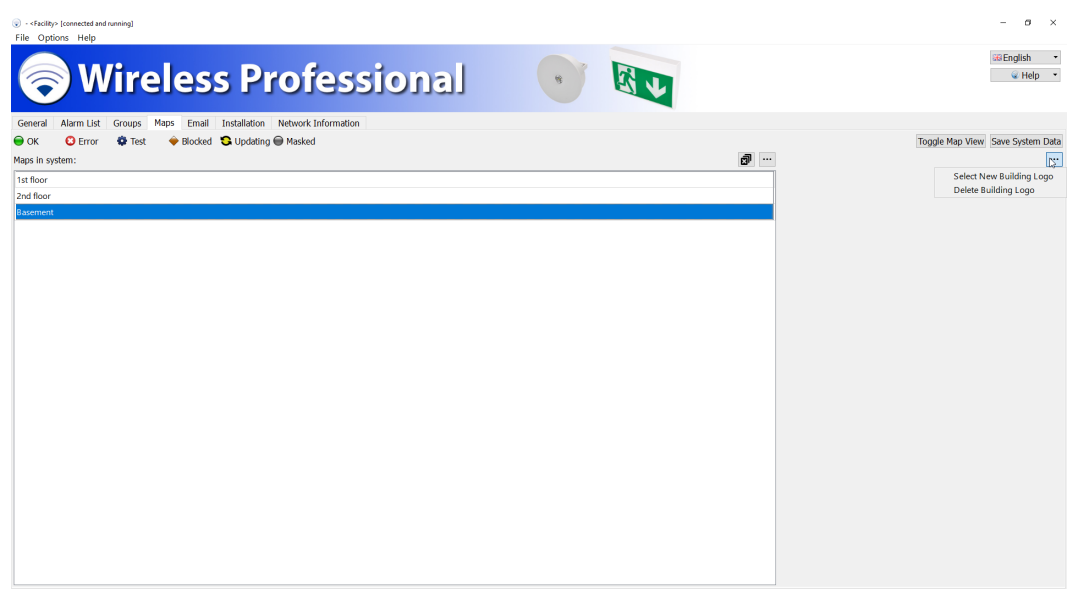

Figure 52: Maps view (list of maps), installer user level

#### 5.10.2**Graphic "View of Maps"**

The devices installed in the system can be positioned on the maps in the graphic view of maps[. Figure 53](#page-46-0) shows a screenshot of the graphic view of maps.

You access the graphic view of maps by clicking on the Toggle Map View button or by double-clicking or tapping twice on an entry in the list of maps.

The devices installed in the system are listed, sorted into groups, in the left-hand part of the view. You position a device on a map by highlighting the device in the left-hand part and dragging it to its mounting location on the map in the right-hand part. Devices which have been positioned on a map are automatically removed from the list in the left-hand part.

The map shown in the right-hand part can be selected from the drop-down selection list above the righthand part. A map can also be selected using the arrow buttons located to the right and left of the dropdown selection list.

The slide control above the right-hand part can be used to adjust the scale of the map displayed and the scrollbars below and to the right of the map can be used to select the relevant image section.

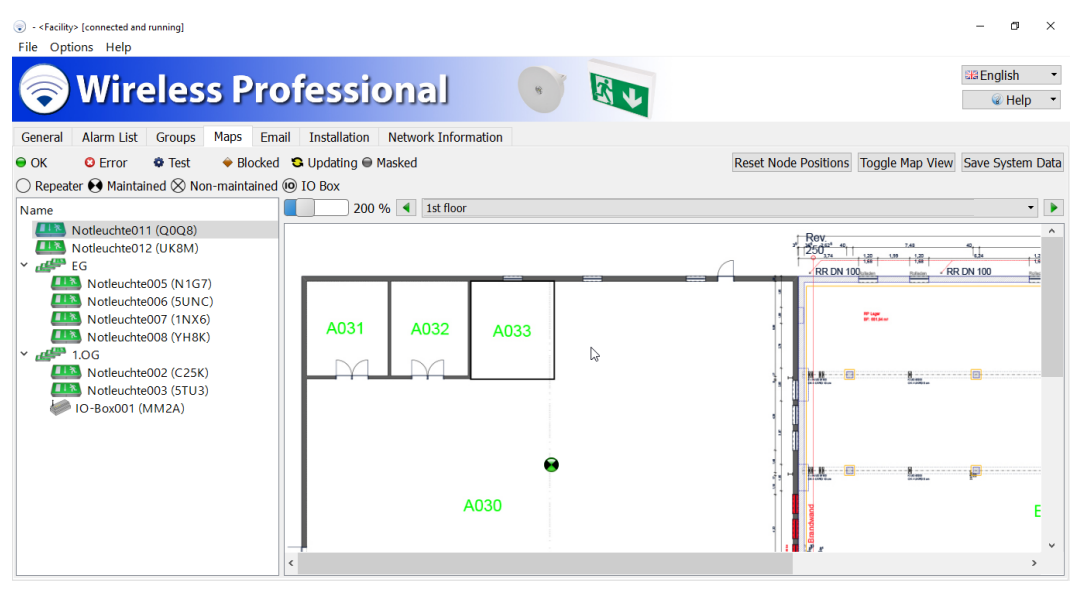

Figure 53: Maps view (graphic view), installer user level

<span id="page-46-0"></span>The functions listed in [Table](#page-46-1) 16 can be performed using the buttons in the graphic view of maps.

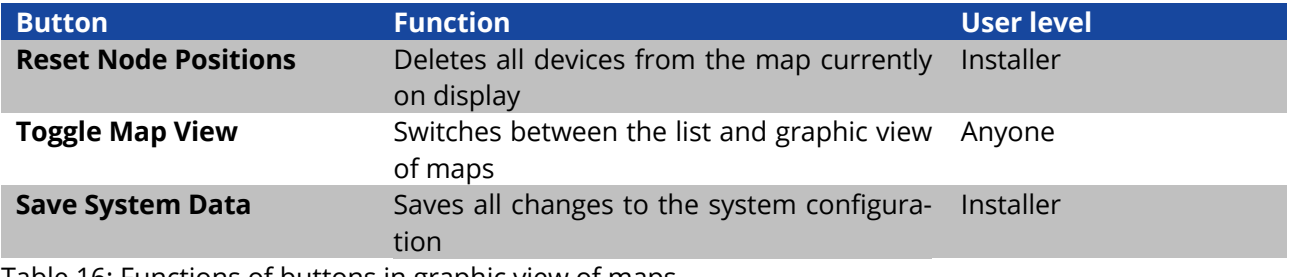

<span id="page-46-1"></span>Table 16: Functions of buttons in graphic view of maps

Once you have made changes in the graphic view of maps, select save system Data to confirm the changes.

### **Installation and Software Operation**

Page 48

#### 5.11**"Email " View**

You access the **Email** view by selecting the **Email**tab. To be able to see this tab, you must log in at facility manager level or higher.

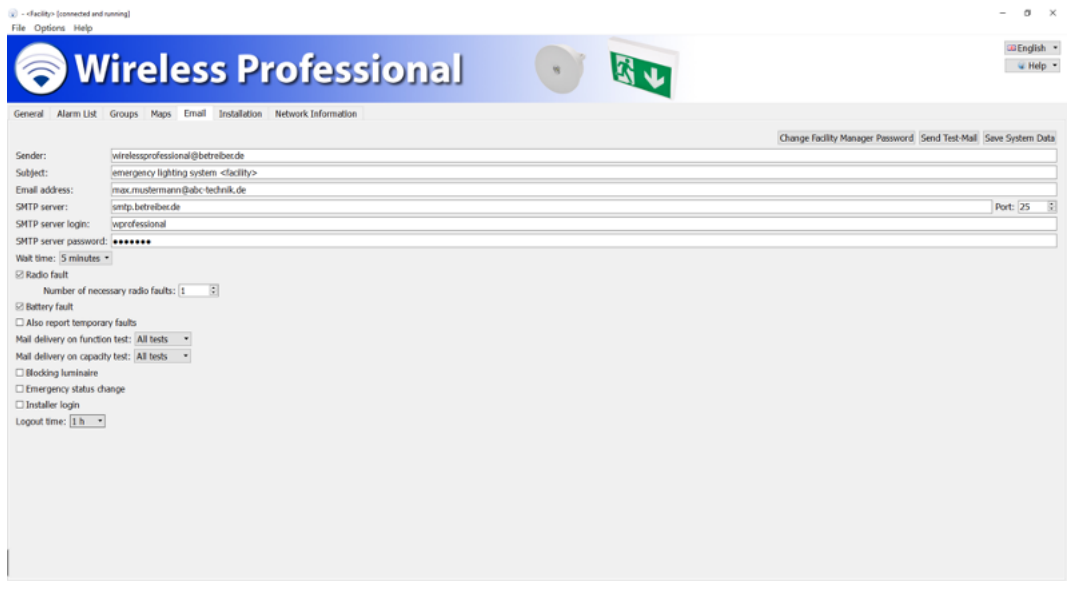

Figure 54: Email view, facility manager and installer user levels

<span id="page-47-0"></span>The WirelessProfessional software provides the option of sending an email to a previously defined email address when certain events occur. The settings for sending these emails can be configured in the Email view. To use this function, you need an email account from which the emails can be sent, and the PC must have an Internet connection. Emails can be sent via a secure SSL connection. [Figure 54](#page-47-0) shows a screenshot of the Email view.

Page 49

[Table](#page-48-0) 17 lists the boxes in the Email view and their meanings.

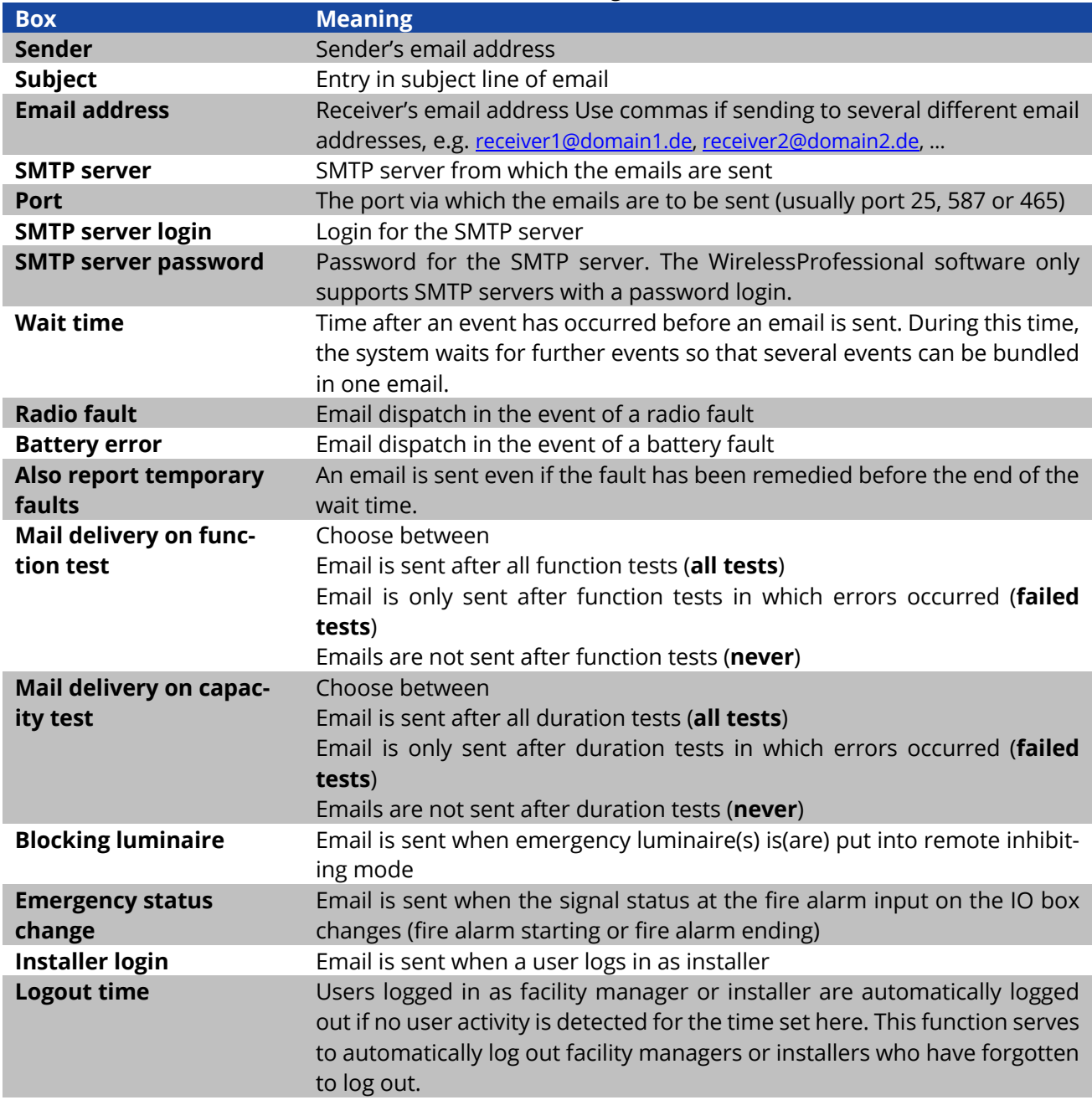

<span id="page-48-0"></span>Table 17: Boxes in Email view

Page 50

The functions listed in [Table](#page-49-0) 18 can be performed using the buttons in the Email view.

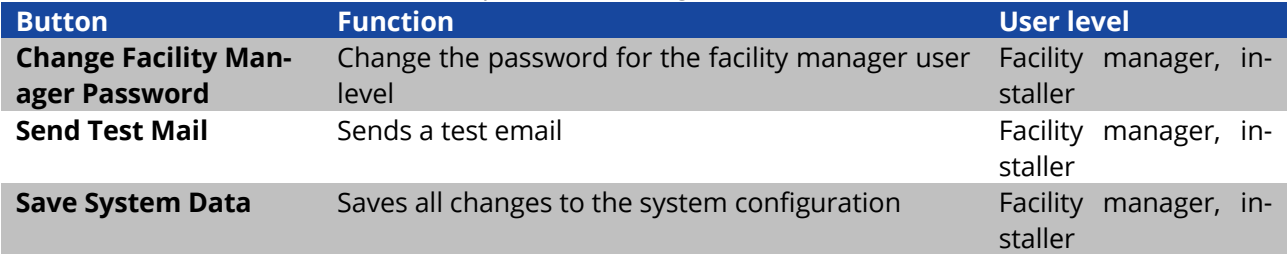

<span id="page-49-0"></span>Table 18: Functions of buttons in Email view

Once you have made changes in the Email view, confirm the changes by clicking on the Save System Data button.

**Installation and Software Operation**

#### 5.12**"Installation " View**

You access the **Installation** view by selecting the **Installation** tab. The **Installation** tab is only available at the installer user level.

The Installation view is divided up into the **Configure Groups**, **Test**, **Timer, Remote Facilities** and **System** views using tabs.

#### 5.12.1**"Configuring Groups" View**

You access the **Configure Groups** view by selecting the **Configuring Groups** tab in the **Installation** view. The **Configure Groups** view allows new devices to be added to the system and groups to be created and managed[. Figure 55](#page-50-0) shows a screenshot of the **Configure Groups** view.

| . < Facility> [connected and running]                                                                                                    |                                    |                                                                             |    |                                        |               |                  | O<br>$\times$                      |
|----------------------------------------------------------------------------------------------------|------------------------------------|-----------------------------------------------------------------------------|----|----------------------------------------|---------------|------------------|------------------------------------|
| File Options Help                                                                                                    |                                    |                                                                             |    |                                        |               |                  |                                    |
| <b>Wireless Professional</b>                                                                                                    |                                    |                                                                             |    |                                        |               |                  | <b>SB</b> English<br><b>C</b> Help |
|                                                                                                    |                                    |                                                                             |    |                                        |               |                  |                                    |
| Maps<br><b>Alarm List</b><br>General<br><b>Groups</b>                                                                                                    | <b>Installation</b><br>Email       | <b>Network Information</b>                                                  |    |                                        |               |                  |                                    |
| <b>C</b> Error<br><b>O</b> Test<br>$\bigcirc$ ok                                                                                                    | Blocked Updating Masked            |                                                                             |    |                                        |               |                  | Save System Data                   |
| <b>Configure Groups</b><br><b>Test</b><br>Timer                                                                                                    | <b>Remote Facilities</b><br>System |                                                                             |    |                                        |               |                  |                                    |
|                                                                                                    |                                    |                                                                             |    |                                        |               |                  |                                    |
| $\bigodot$ Maintained $\bigotimes$ Non-maintained $\bigotimes$ Switching State Normal $\bigodot$ Switching State Modified $\bigcirc$ Not Switchable $\overset{\text{\tiny{(1)}}}{\otimes}$ Timer $\overset{\text{\tiny{(1)}}}{\bullet}$ IO Box |                                    |                                                                             |    |                                        |               |                  | Find New Devices                   |
| <b>Registered nodes</b>                                                                                                    |                                    |                                                                             |    |                                        | 同             | Unknown nodes    | බි<br>$\cdots$                     |
| Name                                                                                                    | <b>Address</b>                     | <b>Status</b>                                                               |    | No. Luminair No. Repeater No. IO Boxes |               | <b>Address</b>   |                                    |
| <facility></facility>                                                                                                    |                                    | $\circledcirc$<br>8                                                         | 15 | 0                                      | $\mathbf 0$   | Luminaires: 96   |                                    |
| $\frac{1}{2}$ 1.0G                                                                                                    |                                    | Θ                                                                           | 4  | $\circ$                                | $\mathbf{0}$  | $\Box$ 0006      |                                    |
| 2.0 <sub>G</sub>                                                                                                    |                                    | ≘                                                                           | 5  | $\Omega$                               | $\Omega$      | 0010             |                                    |
| Notleuchte001                                                                                                    | <b>U74T</b>                        | $\bullet$                                                                   |    |                                        |               | $\Box$ 0050      |                                    |
| Notleuchte002                                                                                                    | <b>DSAS</b>                        | ⊖⊖⊙                                                                         |    |                                        |               | ■1次<br>0052      |                                    |
| Notleuchte003                                                                                                    | <b>P3Q8</b>                        | ⊖⊖⊛                                                                         |    |                                        |               | 0084             |                                    |
| Notleuchte004                                                                                                    | 7DWN                               | ⊖⊖⊙                                                                         |    |                                        |               | 08ED             |                                    |
| Notleuchte005                                                                                                    | 7JDG                               | ●❸④                                                                         |    |                                        |               | $\Box$ 0C5M      |                                    |
| <b>ALLEY EG</b><br>$\checkmark$                                                                                                    |                                    | 8                                                                           | 6  | $\circ$                                | $\mathbf 0$   |                  |                                    |
| Notleuchte001                                                                                                    | 289G                               | $\bullet\hspace{-1.5pt}\bullet\hspace{-1.5pt}$                              |    |                                        |               | OSKO             |                                    |
| Notleuchte002                                                                                                    | ONW <sub>2</sub>                   | ⊖⊖⊙                                                                         |    |                                        |               | OT <sub>4Y</sub> |                                    |
| Notleuchte003                                                                                                    | OF <sub>2V</sub>                   | $\bullet\text{\textcircled{w}}$                                             |    |                                        |               | <b>THE 1928</b>  |                                    |
| Notleuchte005                                                                                                    | KM4H                               | $\bullet\hspace{-1.4mm}\bullet\hspace{-1.4mm}\bullet\hspace{-1.4mm}\bullet$ |    |                                        |               | 1HXK             |                                    |
| Notleuchte006                                                                                                    | DT9U                               | ⊖⊖⊛                                                                         |    |                                        |               | 1PHA             |                                    |
| Notleuchte007                                                                                                    | 36GD                               | ⊖⊖⊙                                                                         |    |                                        |               | 2035             |                                    |
| $\left\langle$                                                                                                    |                                    |                                                                             |    |                                        | $\rightarrow$ | $112$ 3CCE       |                                    |
|                                                                                                    |                                    |                                                                             |    |                                        |               | <b>TIME</b> 3JWD | $\checkmark$                       |

Figure 55: Configuring Groups view, distributor user level

<span id="page-50-0"></span>The first line in the **Registered nodes** area shows the name and properties of the system. Under this you can see the groups created in the system and the devices in the groups. Click or tap on the triangle to the left of a group to expand this group and display the devices in this group or to collapse this group again.

The columns in the **Registered nodes** area show the name of the group or device, status and number of **emergency luminaires, repeaters** and **IO boxes** in the group.

Section [5.1](#page-29-0) explains the meaning of the symbols used in the Status column.

The functions listed in [Table](#page-51-0) 19 can be performed via the context menu for the entries in the **Registered nodes** area [\(Figure 56\)](#page-51-1). The context menu entries vary depending on whether the context menu for a group or device is called up.

At distributor user level, the Address column also shows information about the version of the wireless module fitted in the device.

## **Installation and Software Operation**

Page 52

| . < Facility> [connected and running]                                                                                                    |                                                  |                |                                     |          |          |                                | $\Box$<br>$\times$                 |
|----------------------------------------------------------------------------------------------------|--------------------------------------------------|----------------|-------------------------------------|----------|----------|--------------------------------|------------------------------------|
| File Options Help                                                                                                    |                                                  |                |                                     |          |          |                                |                                    |
| <b>Wireless Professional</b>                                                                                                    |                                                  |                |                                     |          |          |                                | <b>SB</b> English<br><b>C</b> Help |
| <b>Alarm List</b><br><b>Groups</b><br>Maps<br>General                                                                                                    | <b>Installation</b> Network Information<br>Email |                |                                     |          |          |                                |                                    |
| $\bigcirc$ ok<br><b>C</b> Error<br><b>C</b> Test                                                                                                    | Blocked Updating Masked                          |                |                                     |          |          |                                | Save System Data                   |
| <b>Configure Groups</b><br><b>Test</b><br>Timer                                                                                                    | <b>Remote Facilities</b><br>System               |                |                                     |          |          |                                |                                    |
|                                                                                                    |                                                  |                |                                     |          |          |                                |                                    |
| $\bigodot$ Maintained $\bigotimes$ Non-maintained $\bigotimes$ Switching State Normal $\bigoplus$ Switching State Modified $\bigcap$ Not Switchable $\overset{\circledast}{\otimes}$ Timer $\overset{\circledast}{\bullet}$ IO Box |                                                  |                |                                     |          |          |                                | Find New Devices                   |
| <b>Registered nodes</b>                                                                                                    |                                                  |                |                                     |          | 园        | Unknown nodes                  | බි<br>$\cdots$                     |
| Name                                                                                                    | <b>Address</b>                                   | <b>Status</b>  | No. Luminair No. Repeater No. IO Bo |          |          | <b>Device Detail Dialog</b>    | $\wedge$                           |
| <facility></facility>                                                                                                    |                                                  | $\circledcirc$ | 15                                  | $\circ$  | $\Omega$ | Set test and light up duration |                                    |
| 1.0 <sub>G</sub>                                                                                                    |                                                  | е              | $\Delta$                            | $\Omega$ | $\Omega$ | <b>Mask Devices</b>            |                                    |
| 2.06                                                                                                    |                                                  |                | 5                                   | $\Omega$ | $\Omega$ | <b>Unmask Devices</b>          |                                    |
| Notleuchte001                                                                                                    | <b>U74T</b>                                      | OAO            |                                     |          |          | <b>Start Function Test</b>     |                                    |
| Notleuchte002                                                                                                    | <b>DSAS</b>                                      | ⊖⊖⊙            |                                     |          |          | Rename                         |                                    |
| Notleuchte003                                                                                                    | <b>P3Q8</b>                                      | oqo            |                                     |          |          | Add Group                      |                                    |
| Notleuchte005                                                                                                    | 7DWN                                             | ⊖⊖⊖            |                                     |          |          | Delete                         |                                    |
| Notleuchte006                                                                                                    | 7JDG                                             | 000            |                                     |          |          |                                |                                    |
| $\overline{AB}$ EG<br>v                                                                                                    |                                                  |                | 6                                   | $\circ$  | $\circ$  | 11x<br>A48M                    |                                    |
| Notleuchte001                                                                                                    | 289G                                             | ●⊗⊛            |                                     |          |          | AHH <sub>5</sub>               |                                    |
| Notleuchte002                                                                                                    | ONW <sub>2</sub>                                 | ⊖⊖⊙            |                                     |          |          | C668                           |                                    |
| Notleuchte003                                                                                                    | OF <sub>2</sub> V                                | ●⊗⊛            |                                     |          |          | <b>LIFE</b> CAD1               |                                    |
| Notleuchte005                                                                                                    | KM4H                                             | ⊖⊖⊛            |                                     |          |          | CN <sub>1</sub> N              |                                    |
| Notleuchte006                                                                                                    | DT9U                                             | OQV            |                                     |          |          | <b>CYSR</b>                    |                                    |
| Notleuchte007                                                                                                    | 36GD                                             | ⊖⊖⊙            |                                     |          |          | D <sub>2</sub> YV              |                                    |
| $\epsilon$                                                                                                    |                                                  |                |                                     |          |          | <b>DCDK</b>                    | $\checkmark$                       |
|                                                                                                    |                                                  |                |                                     |          |          | <b>ERSD</b><br>ERSD            |                                    |

Figure 56: Configuring Groups view - context menu

<span id="page-51-1"></span>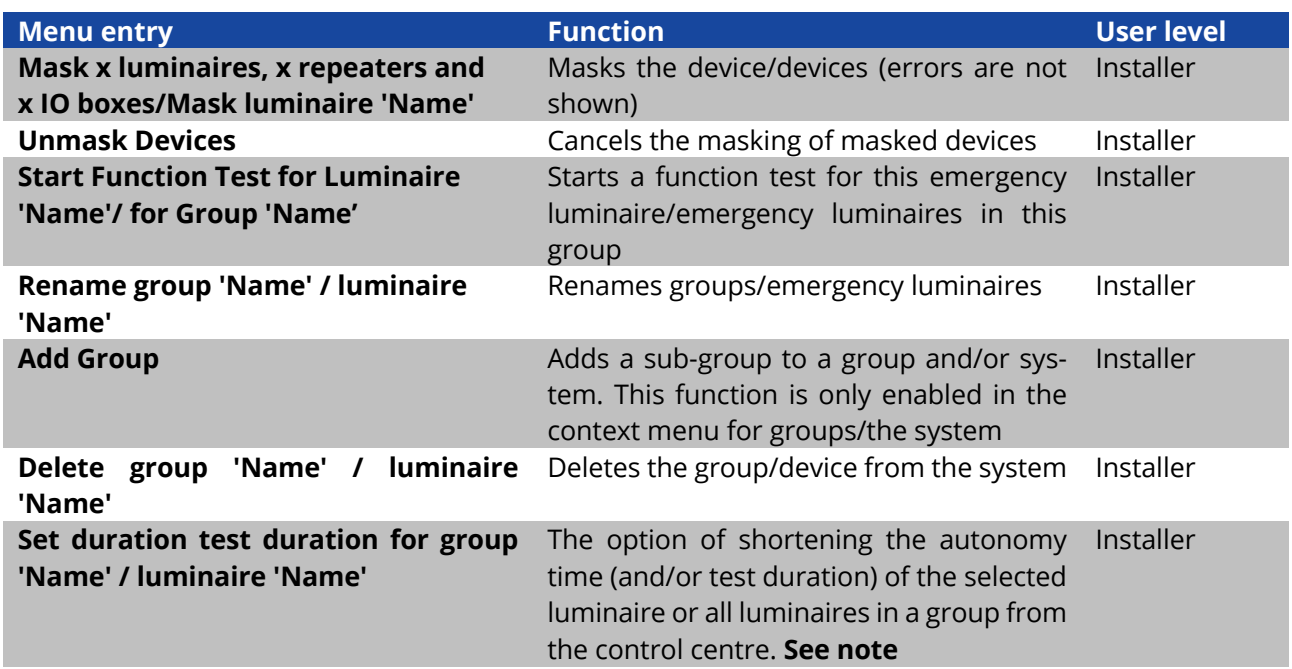

<span id="page-51-0"></span>Table 19: Functions of context menu in Registered Nodes area, Configuring Groups view

Page 53

If the context menu of the **Set duration test duration for luminaire 'Name'** is selected, the **Autonomy time settings** window opens [\(Figure 57\)](#page-52-0).

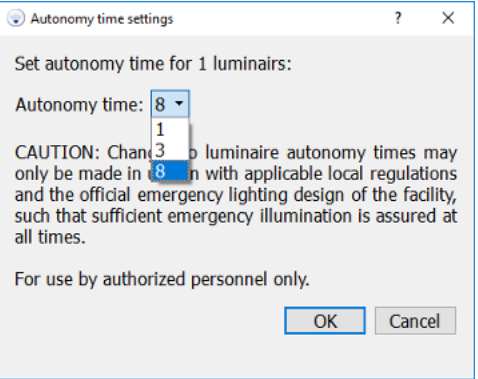

Figure 57: Autonomy time settings window

<span id="page-52-0"></span>The current autonomy time is shown in the **Autonomy time settings** window. A new autonomy time can be selected using the drop-down list.

Only an autonomy time, which is the same as or shorter than the initial autonomy time, can be selected here.

This may result in an increase in the light current.

**Warning:** Changes to the autonomy time of emergency luminaires may only be made in accordance with locally valid provisions and the official emergency lighting plan for the building such that sufficient emergency lighting can be guaranteed at all times.

**Note:** Autonomy time settings are supported in wireless module version 2.1 (15) and higher. if the luminaire does not support this function, this menu item is not available. If a group contains both some luminaires which do not support this feature and some which do, this menu item is available. If the menu item for setting the duration test duration for luminaires is selected for such a group, a note appears informing the user of which devices do not support this feature. The autonomy time for the remaining devices can be changed by pressing the Yes button.

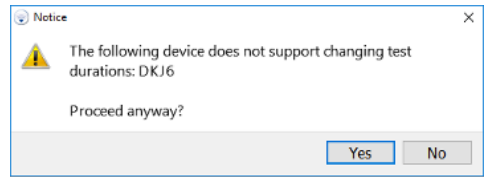

Figure 58: Note relating to changing the autonomy time

The luminaire(s) then changes(change) briefly into the Refresh status. As soon as the luminaire(s) returns(return) to the OK status, the change takes effect and is displayed accordingly in the device details (see [Figure 87\)](#page-78-0).

#### **Installation and Software Operation**

Page 54

The **Unknown nodes** area shows the devices, which have a radio connection and which are not yet registered in a system. The list of devices are split into the **Luminaires**, **Repeaters** and **IO boxes** device types. Devices which are not supported by the installed version of the WirelessProfessional software are shown as **Not usable** in the **Unknown nodes** area. Devices where the radio connection has been interrupted for more than 5 minutes are removed from the **Unknown nodes** area.00

Devices from the **Unknown nodes** area are added to the system by highlighting them in the **Unknown nodes** area [\(Figure 59\)](#page-53-0) and dragging them into the **Registered nodes** area. The devices are then installed one after another in the system. The remaining number of devices not yet installed are displayed in the first line of the **Registered nodes** area (**x devices not associated**). The time needed for this may vary depending on how the devices are arranged in the radio network and how far the installation has progressed (anything from several seconds to several minutes per luminaire).

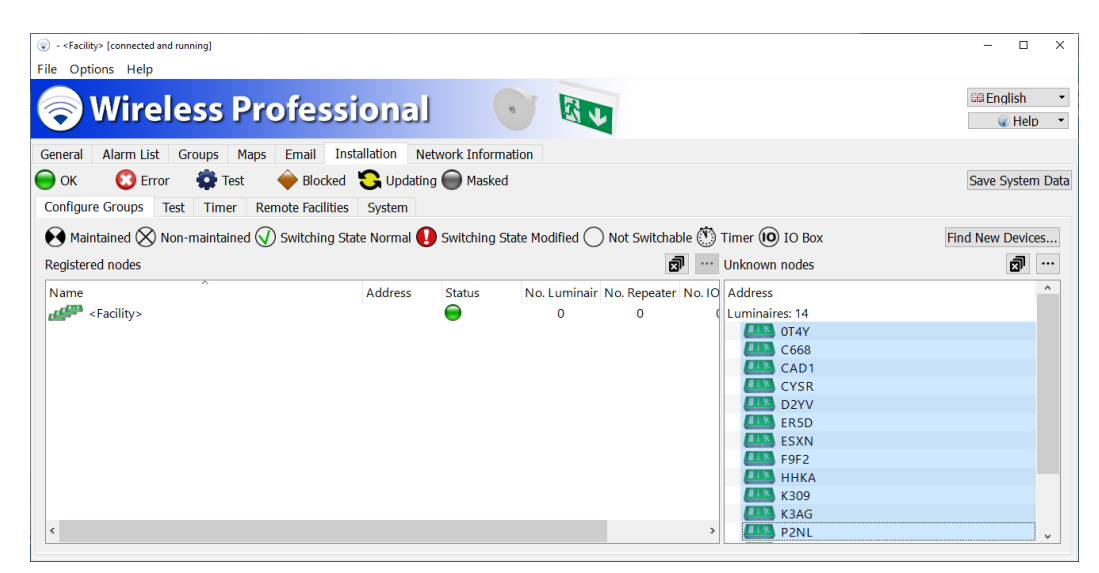

Figure 59: Configuring Groups view, installer user level

<span id="page-53-0"></span>**Warning**: During the installation, position the USB coordinator so that it has a direct radio connection with fewer than 50 devices (for details, see Sectio[n 5.13, "Network Information\)](#page-68-0). Devices, which have been installed in a system, only pass on data packages from devices in the same system. If devices are added to a system individually, the following scenario may therefore arise: A device, which is mounted a long way from the USB coordinator, is added to the system. The devices, which are mounted between this device and the USB coordinator which are needed to pass on data packages may however not yet have been installed in the system. The distant device may then not be contactable in the radio network. This is the reason why all devices that are to be installed in the system should be highlighted in the **Unknown nodes** area and at the same time dragged into the **Registered nodes** area.

Page 55

The functions listed in [Table](#page-54-0) 20 can be performed via the context menu for the entries in the **Unknown nodes** area [\(Figure 60\)](#page-54-1).

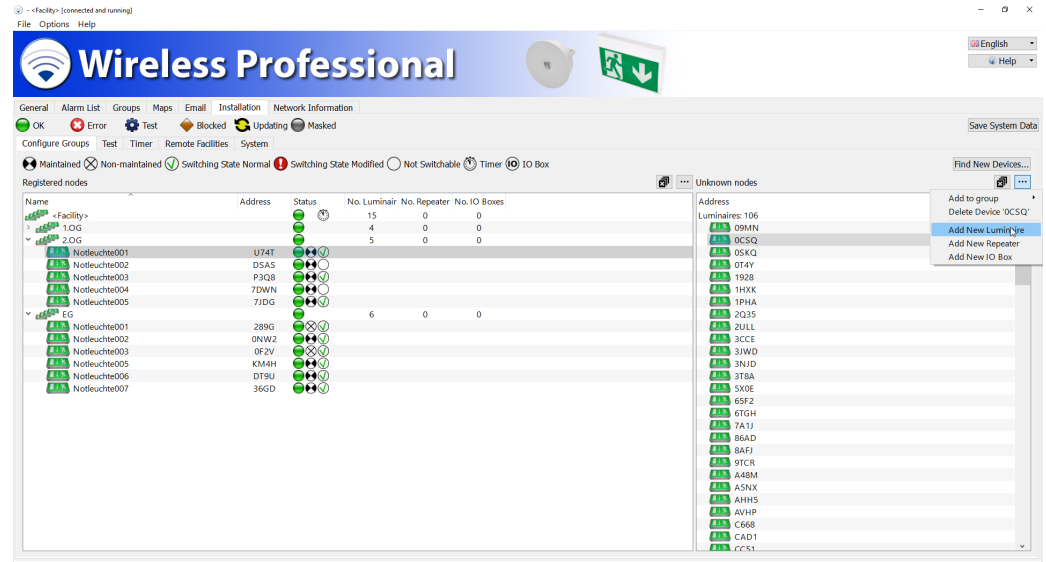

Figure 60: Configuring Groups view - context menu

<span id="page-54-1"></span>

| <b>Menu entry</b>              | <b>Function</b>                                                                    | <b>User level</b> |           |
|--------------------------------|------------------------------------------------------------------------------------|-------------------|-----------|
| Add to group                   | Adds the selected device to a group                                                |                   | Installer |
| <b>Delete Device 'Address'</b> | Deletes the device from the Unknown nodes                                          |                   | Installer |
|                                | area                                                                               |                   |           |
| <b>Add New Luminaire</b>       | Add emergency luminaire manually                                                   |                   | Installer |
| <b>Add New Repeater</b>        | Add repeater manually                                                              |                   | Installer |
| <b>Add New IO Box</b>          | Add IO box manually                                                                |                   | Installer |
|                                | Table 20: Functions of context menu in Unknown nodes area, Configuring Groups view |                   |           |

<span id="page-54-0"></span>

The **Add to group** function allows to add devides to groups [\(1.3.3\)](#page-7-0).

The **Delete Device** '**Address**' function deletes the device from the **Unknown nodes** area. This simply removes the device from the list. Should the device continue to transmit connection requests, the address will be displayed again.

The **Add New Luminaire/New Repeater/New IO Box** functions allow devices to be added to the system manually without there being any radio contact with these devices. The device addresses must be known in order to add devices manually.

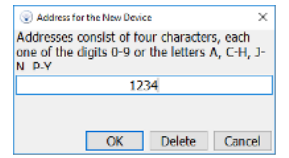

Figure 61: Address for the New Device

The button  $\boxed{\mathbf{m}}$  displays the screen keyboard.

#### **Installation and Software Operation**

Page 56

Manually created devices can also be dragged out of the **Unknown nodes** area into the **Registered nodes** area just like other devices.

#### **Important!**

**Manually created devices can only be added provided that there are fewer than 250 devices in the system.** 

The colour status of manually added devices remains yellow until there is radio contact with the device. Then it changes to green. This function can be used to create an emergency lighting system in the WirelessProfessional software without the user having to be physically at the system's mounting location.

If a 4-character device address is entered in the **Address for the New Device** window and Delete is pressed, the system ID is removed from the device with this address. While the system ID is being removed, the device is displayed with the name **TempNode[Address]** [\(Figure 62\)](#page-55-0) and once the system ID has been removed from the device, it is automatically removed from the system.

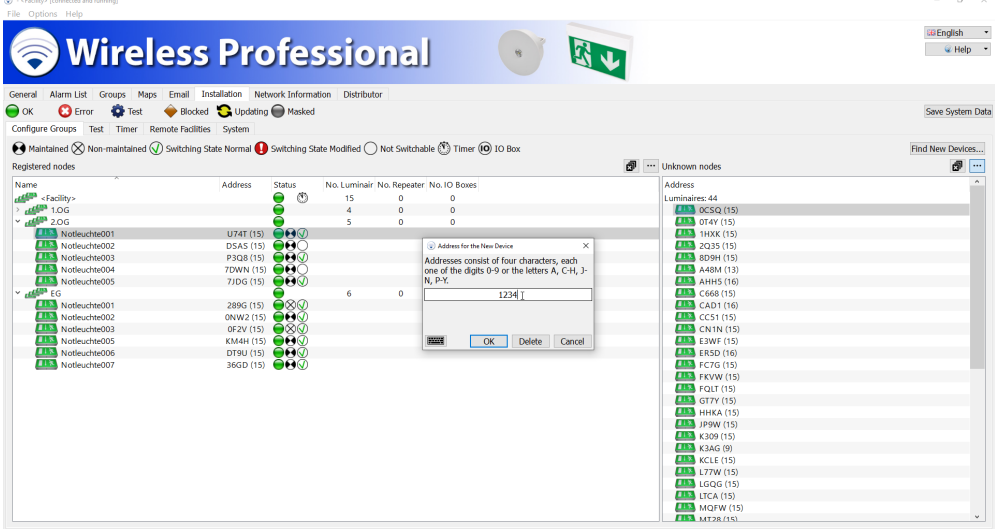

<span id="page-55-0"></span>Figure 62: Display showing device to be deleted

#### 5.12.2**"Test" View**

You access the **Test** view by selecting the **Test** tab in the **Installation** view.

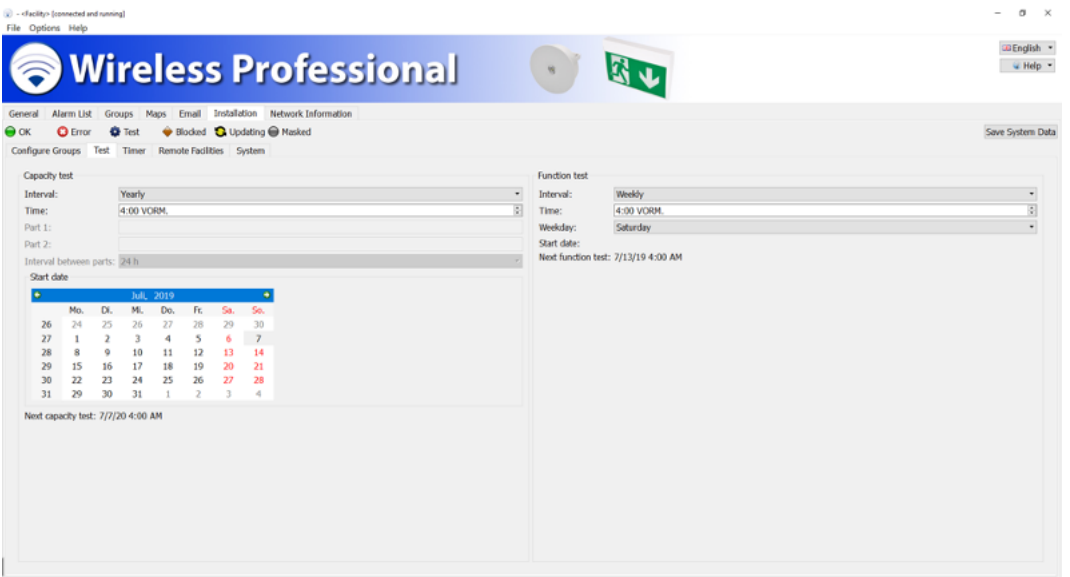

Figure 63: Test view, installer user level

<span id="page-56-0"></span>The WirelessProfessional system performs automatic tests on safety lighting systems in accordance with DIN EN 50172 and DIN EN 62034. The duration test and function test can be configured in the **Test** view. [Figure 63](#page-56-0) shows a screenshot of the **Test** view.

[Table](#page-56-1) 21 lists the boxes in the **Capacity test** area and their meanings.

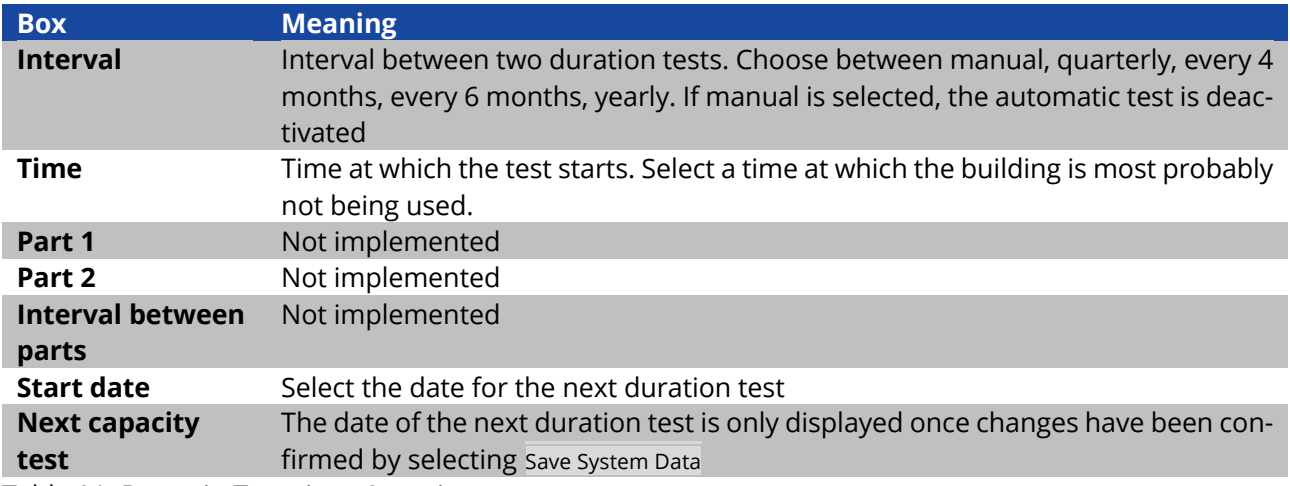

<span id="page-56-1"></span>Table 21: Boxes in Test view, Capacity test area

A function or duration test can only be started if the batteries of the emergency luminaires are adequately charged (see Sections 2.2 and [2.3\)](#page-11-0).

If an automatic duration test is started and one or more emergency luminaires are not adequately charged (see Sections 2.2 and [2.3\)](#page-11-0), the duration test for these emergency luminaires is postponed by 24 hr. After 24 hr, another attempt is made to run the duration test for the emergency luminaires. The software will try up to three times to run a duration test for the emergency luminaires.

Page 58

[Table](#page-57-0) 22 lists the boxes in the **Function test** area and their meanings.

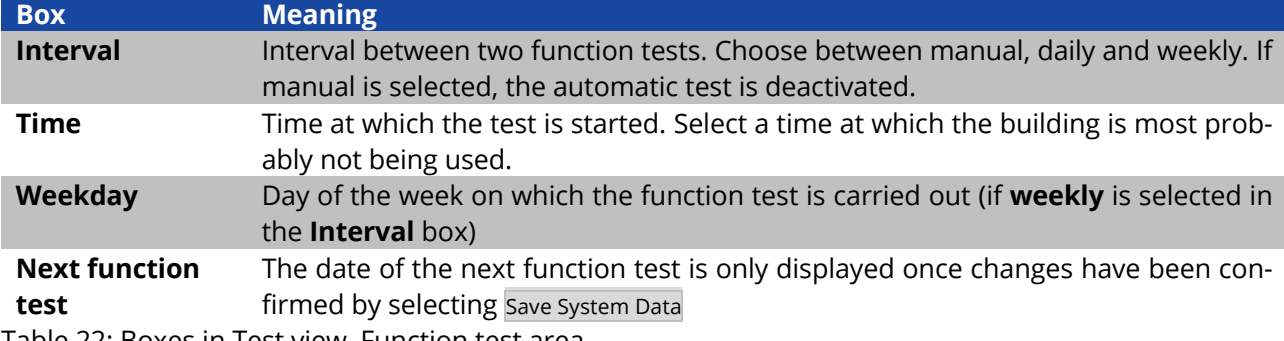

<span id="page-57-0"></span>Table 22: Boxes in Test view, Function test area

Once you have made changes in the Test view, select Save System Data to confirm the changes.

#### Page 59

### 5.12.3**"Timer" View**

You access the **Timer** view by selecting the **Timer** tab in the **Installation** view.

Timers can be used to assign functions to luminaires, which are carried out at defined times. [Figure 64](#page-58-0) shows a screenshot of the **Timer** view.

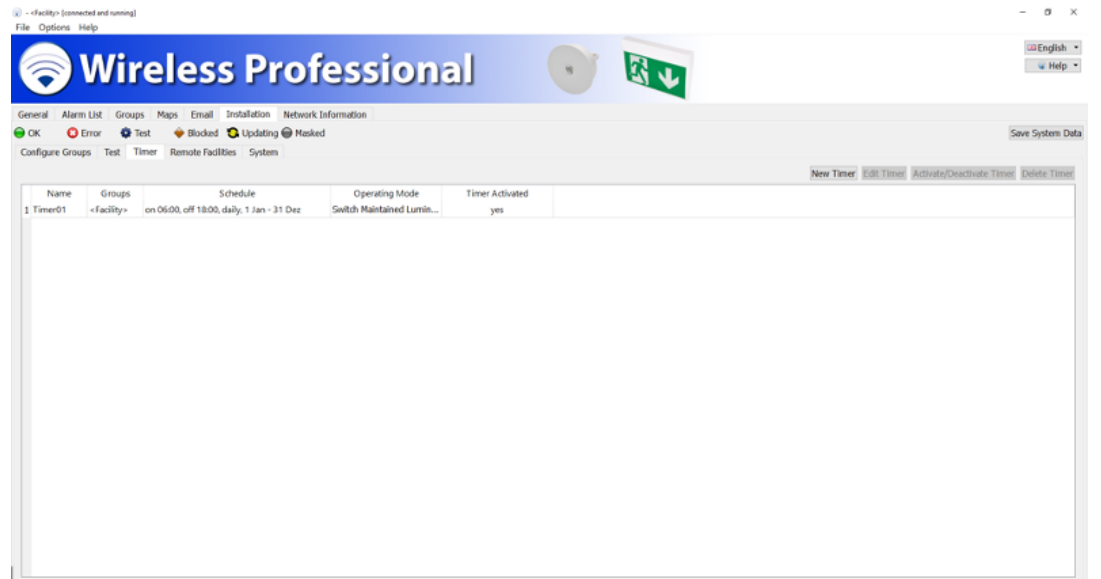

Figure 64: Timer view, installer user level

<span id="page-58-0"></span>

<span id="page-58-1"></span>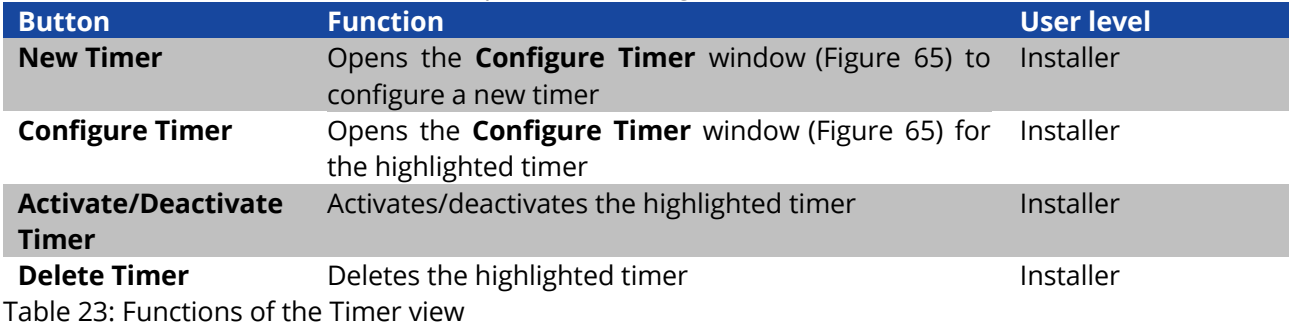

### **Installation and Software Operation**

Page 60

The New Timer and Configure Timer buttons open the **Configure Timer** window [\(Figure 65\)](#page-59-0) for configuring a timer. [Table](#page-59-1) 24 lists the boxes in the **Configure Timer** window and their meanings.

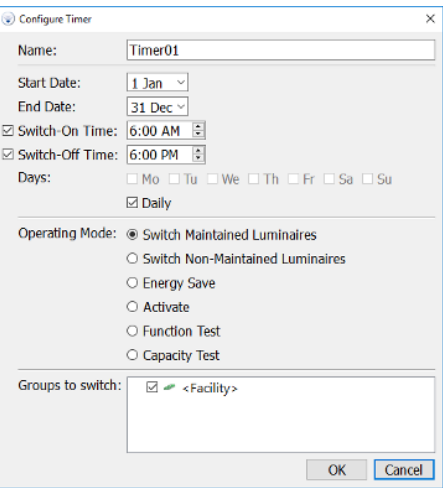

Figure 65: Configure Timer window

<span id="page-59-0"></span>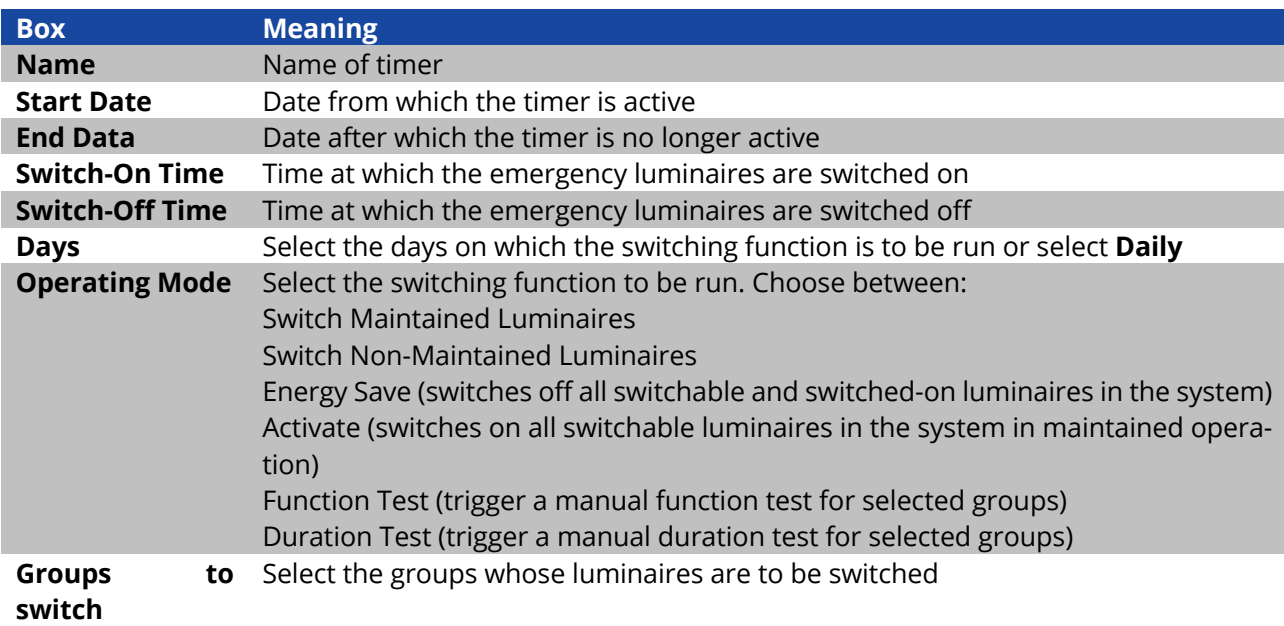

<span id="page-59-1"></span>Table 24: Boxes in **Configure Timer** window

Once you have made changes in the **Timer** view, select Save System Data to confirm the changes.

**Note**: Only the switch-on time should be set for function and duration tests. Otherwise, an error message will appear.

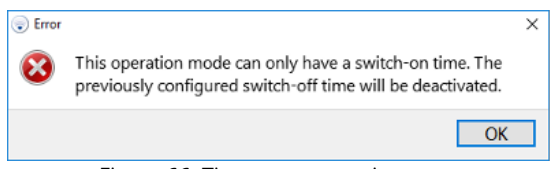

Figure 66: Timer programming error

Timer-controlled function and/or duration tests should be used if small test groups are needed. Manual testing is carried out on a selection of luminaires.

**Note:** If there are two timers triggering function tests, an interval of 1h must be programmed between them.

| -<br><br>clacity> (connected and running)<br>File Options Help |                       |                                             |                              |                        | $\alpha$<br>$\times$                                        |
|----------------------------------------------------------------|-----------------------|---------------------------------------------|------------------------------|------------------------|-------------------------------------------------------------|
|                                                                |                       |                                             |                              |                        | aß English<br>$^\ast$                                       |
|                                                                |                       | <b>Wireless Professional</b>                |                              |                        | $\blacksquare$<br><b>W</b> Help                             |
|                                                                |                       |                                             |                              |                        |                                                             |
|                                                                |                       |                                             |                              |                        |                                                             |
| Alarm List<br>General                                          | Groups                | Maps Email Installation Network Information |                              |                        |                                                             |
| $\bullet$ OK<br><b>O</b> Error                                 | <b>O</b> Test         | · Blocked <b>Q</b> Updating @ Nasked        |                              |                        | Save System Data                                            |
| <b>Configure Groups</b>                                        | Timer<br>Test         | Remote Facilities System                    |                              |                        |                                                             |
|                                                                |                       |                                             |                              |                        | New Timer Edit Timer Activate/Deactivate Timer Delete Timer |
| Name                                                           | Groups                | Schedule                                    | Operating Mode               | <b>Timer Activated</b> |                                                             |
| 1 Timer01                                                      | <facility></facility> | off 06:00, on 18:00, daily, 1 Jan - 31 Dez  | Switch Maintained Luminaires | yes                    |                                                             |
| 2 Timer02                                                      | <facility></facility> | on 00:00, Tu, 1 Jan - 31 Dez                | Switch Maintained Luminaires | yes                    |                                                             |
| 3 Timer03                                                      | <facility></facility> | on 00:00, We, 1 Jan - 31 Dez                | Switch Maintained Luminaires | yes                    |                                                             |
| 4 Timer04                                                      | <facility></facility> | on 00:00, Th, 1 Jan - 31 Dez                | Switch Maintained Luminaires | yes                    |                                                             |
| 5 Timer05                                                      | <facility></facility> | on 00:00, Fr. 1 Jan - 31 Dez                | Switch Maintained Luminaires | yes                    |                                                             |
| 6 Timer06                                                      | <facility></facility> | on 00:00, daily, 1 Jan - 31 Dez             | Switch Maintained Luminaires | activation required    |                                                             |
|                                                                |                       |                                             |                              |                        |                                                             |
|                                                                |                       |                                             |                              |                        |                                                             |

Figure 67: Overview of programmed timers

The number of timers which can be programmed is limited to 5 by default and can be extended by means of activation. For more information about extending the system, please contact your distributor. If more than 100 luminaires are included in the selection for a function test, the test is carried out in several groups, each with a maximum of 100 luminaires. The endurance test is carried out using a schedule as explained in Section 2.2.

#### 5.12.4**"Remote Facilities" View**

You access the **Remote Facilities** view by selecting the **Remote Facilities** tab in the **Installation** view. In addition to its own devices, the WirelessProfessional software can also monitor a WirelessProfessional control centre connected via Ethernet.

Page 62

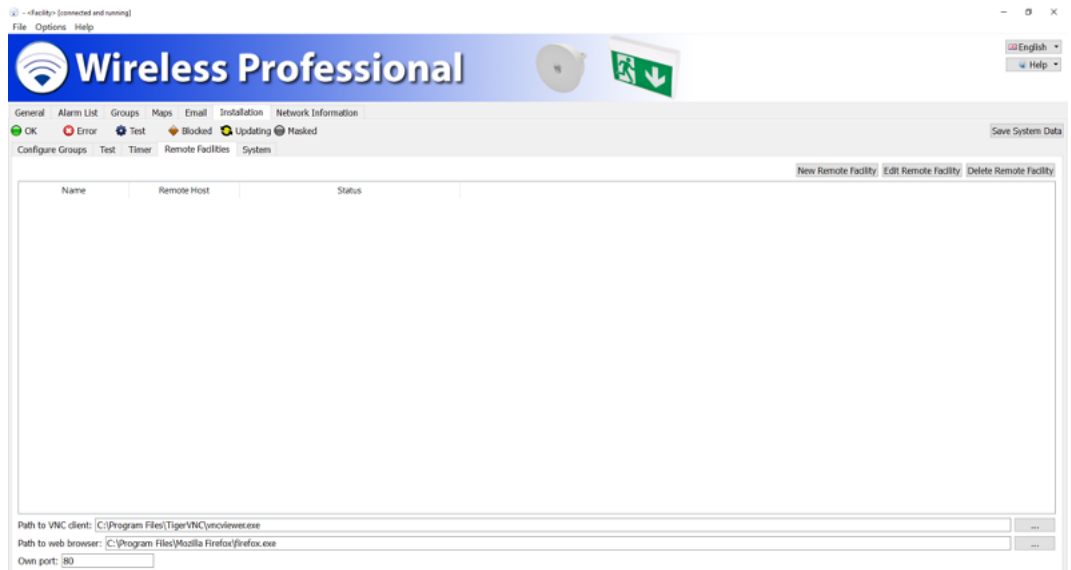

Figure 68: Remote Facilities view, installer user level

The New Remote Facility buttons opens the window for configuring networked systems.

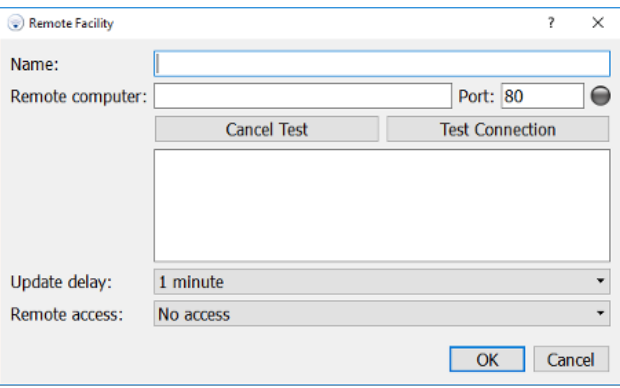

Figure 69: Input box for remote facility

Enter any name for the system you want to monitor (for example: WLTOUCH). In the "Remote computer" box, enter the IP address or device name of the system in question and the port. Then select the Test Connection button to test the connection to it.

- Default port for WLCPC: 80
- Default port for systems in the multiControl *plus* series: 81
- Default port for WLZENT: 8080

Once the connection to the system you want to monitor is established successfully  $\left(\bigcirc\right)$ , configure the update delay. This is used to set how often data from the remote system is queried. You can choose between 10 seconds, 1 minute and 10 minutes.

When VNC access is activated, you can establish a direct connection with the system in question and operate it using remote control by double-clicking or tapping on it twice. For the remote connection, you will need:

 $\bullet$  the VNC Server<sup>2</sup> to be running on the device you want to monitor

<sup>2</sup> CPC3 use Real VNC, other devices TigerVNC

• VNC Viewer<sup>3</sup> to be installed on the device you want to monitor

(Is pre-installed or supplied as a setup under c:\WirelessProfessional\CPC Tools\TigerVNC\windows\). Once all the configurations are complete, confirm with OK.

**Note:** A remote facility may be a system from the multiControl *plus* series (XML version 1) or a Wireless-Professional system. The type of remote access can also be selected.

**Note:** Shall be a VNC connection to a CPC3 estatablished, the VNC Port is set to 5900. For all other devices the VNC Port is set to 5901.

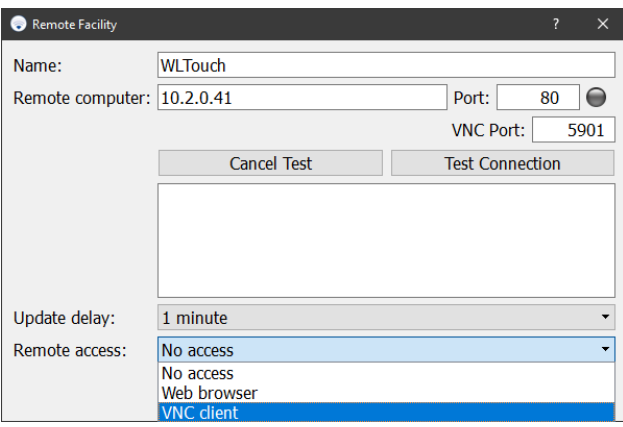

Figure 70: Connection test for remote facility

<sup>&</sup>lt;sup>3</sup> CPC3 use Real VNC, other devices TigerVNC

#### **Installation and Software Operation**

Page 64

All the systems to be monitored are listed along with their name, IP address and status. The configuration menu of the system in question can be called up again and edited by selecting the Edit Remote Facility button. Systems highlighted accordingly can be removed from monitoring by selecting the Delete Remote Facility button.

The VNC Viewer's file path can be selected using the button in the bottom right. The VNC Viewer folder is usually located at C:\Program Files\TigerVNC. Select the vncviewer.exe file and click on Open. If the installation path differs from the default one, select the path accordingly.

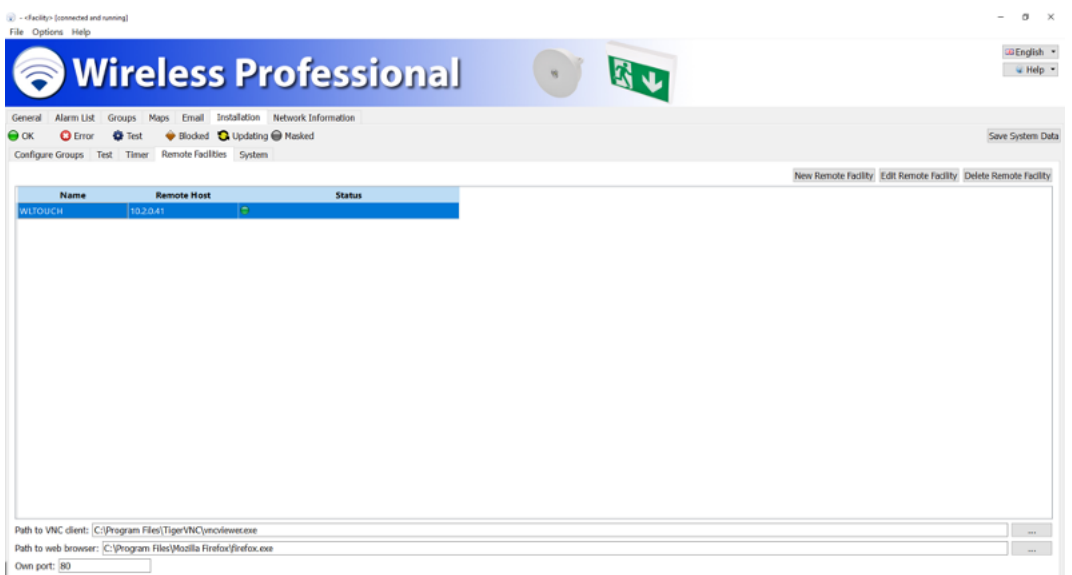

Figure 71: Overview of remote facilities

The number of systems which can be monitored is limited to 1 by default and can be extended by means of activation (see Section [5.16\)](#page-74-0).

For more information about extending the system, please contact your distributor.

In the General view, along with the main system you will now also see the systems to be monitored by the main system.

Page 65

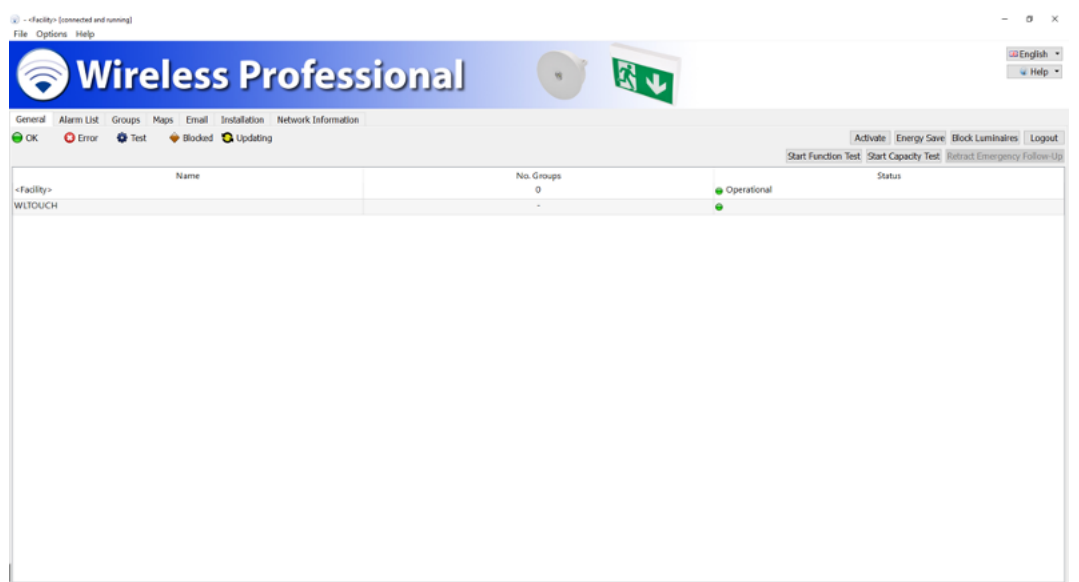

Figure 72: Monitoring of remote facilities

Remote access to the system in question is established by double-clicking or tapping twice in the "No. Groups" or "Status" column of the respective system.

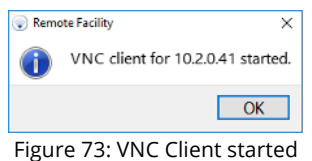

When the password prompt appears, unless you have changed it, enter the default password "123456" and confirm with OK.

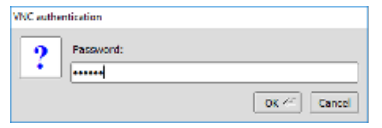

Figure 74: Entering password for VNC Client

You now have complete access to the remote system in the window on screen.

### **Installation and Software Operation**

Page 66

|                           |                                |                          |                                    | <b>Wireless Professional</b> | 外山<br>Ń.                  |                       |               | <b>Deutsch</b><br>W Hilfe |
|---------------------------|--------------------------------|--------------------------|------------------------------------|------------------------------|---------------------------|-----------------------|---------------|---------------------------|
| Allgemein<br>$\bullet$ OK | Fehlerliste<br><b>O</b> Fehler | Gruppen<br><b>O</b> Test | Gebäudepläne<br><b>◆ Blockiert</b> | <b>Q</b> Aktualisiere        |                           |                       |               | Login                     |
| <b>WLTOUCH 1st floor</b>  |                                | Name                     |                                    |                              | Anzahl Gruppen<br>$\circ$ | <b>Betriebsbereit</b> | <b>Status</b> |                           |
|                           |                                |                          |                                    |                              |                           |                       |               |                           |
|                           |                                |                          |                                    |                              |                           |                       |               |                           |
|                           |                                |                          |                                    |                              |                           |                       |               |                           |
|                           |                                |                          |                                    |                              |                           |                       |               |                           |
|                           |                                |                          |                                    |                              |                           |                       |               |                           |
|                           |                                |                          |                                    |                              |                           |                       |               |                           |
|                           |                                |                          |                                    |                              |                           |                       |               |                           |
|                           |                                |                          |                                    |                              |                           |                       |               |                           |
|                           |                                |                          |                                    |                              |                           |                       |               |                           |

Figure 75: Access to remote facility

### 5.12.5**"System" View**

You access the **System** view by selecting the **System** tab in the **Installation** view.

In the System view, contact details for the installer are entered and other settings affecting the entire system are configured[. Figure 76](#page-66-0) shows a screenshot of the **System** view.

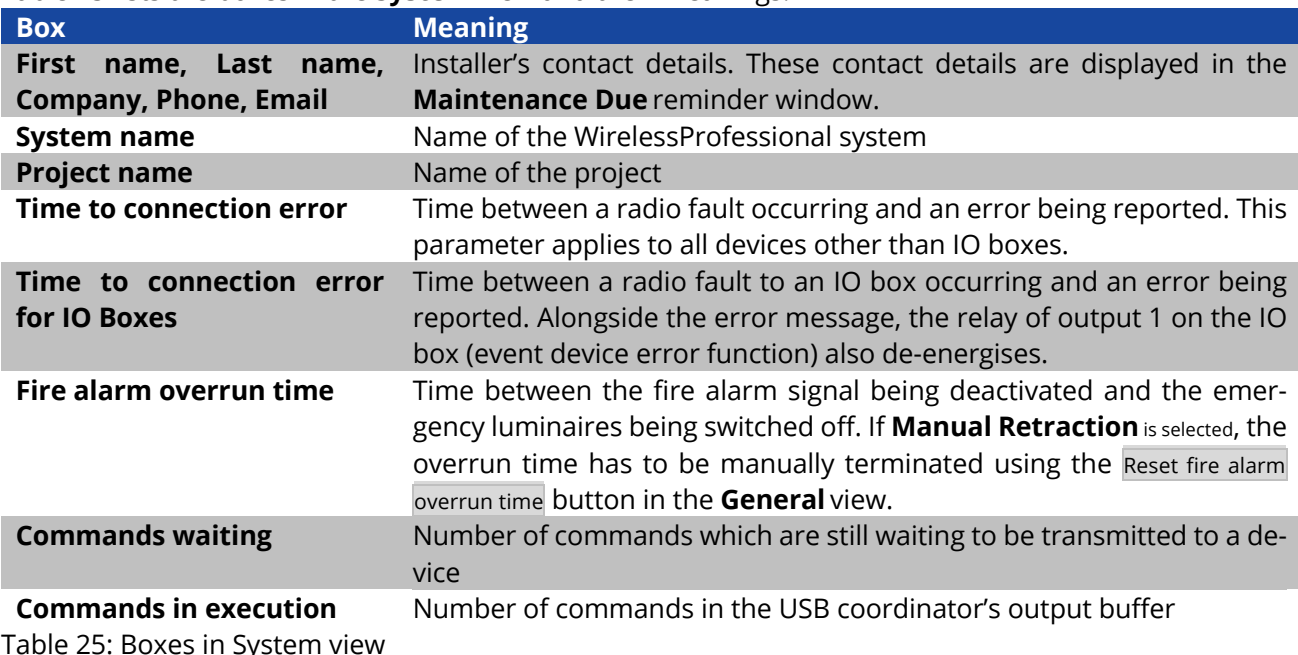

[Table](#page-66-1) 25 lists the boxes in the **System** view and their meanings.

<span id="page-66-1"></span>The longer of the two **Time to connection error** or **Time to connection error for IO Boxes** times is also the minimum period for which the automatic test system remains in the **Starting system** operating status (colour symbol  $\bigcirc$ ) after a reboot. The system cannot switch to the **No error message** status (colour symbol  $\bigcirc$ ) before this time due to an error being present before the time when the system launches this will result in an error message after the **Time to connection error** time.

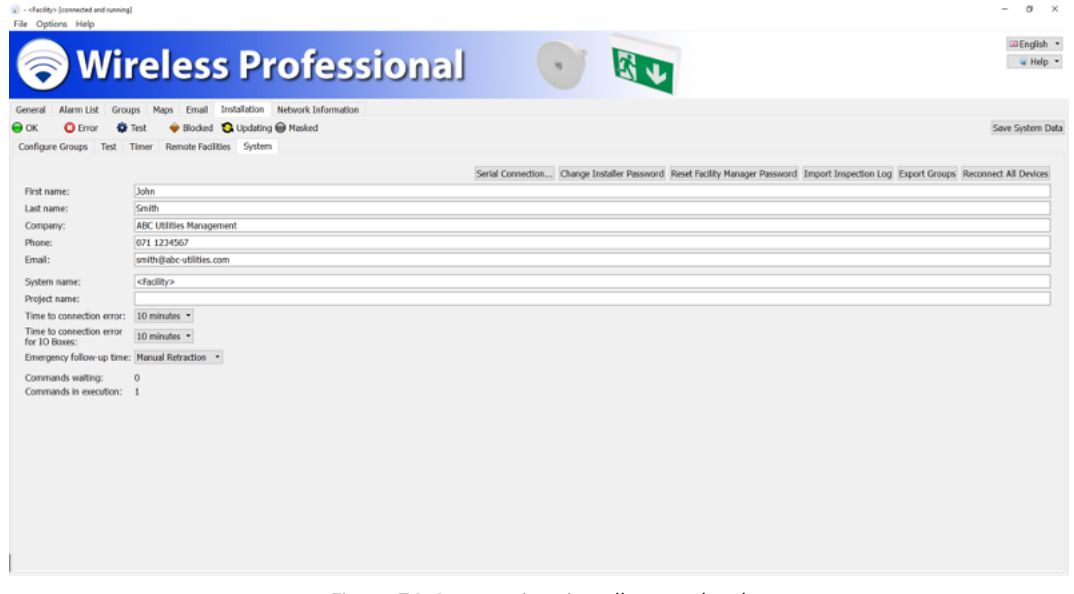

#### Figure 76: System view, installer user level

<span id="page-66-0"></span>If installation has been interrupted or if the coordinator is changed, the system ID must be re-entered in all devices. This is done using the Reconnect All Devices button. During this process, the system assignment is temporarily deleted from the devices. They will continue to be shown in the **Registered nodes** area. Devices of other systems within range are temporarily shown in the **Unknown nodes** area [\(8.7\)](#page-93-0).

### **Installation and Software Operation**

Page 68

Warning: The Reconnect All Devices function is performed in all other systems within range. Given  $\left[ \rule{0pt}{10pt}\right]$ that this process involves a high volume of radio traffic, it may take several hours to complete. Once you have made changes in the **Configuring Groups** view, select Save System Data to confirm the changes. The functions listed in [Table](#page-67-0) 26 can be performed using the buttons in the **System** view.

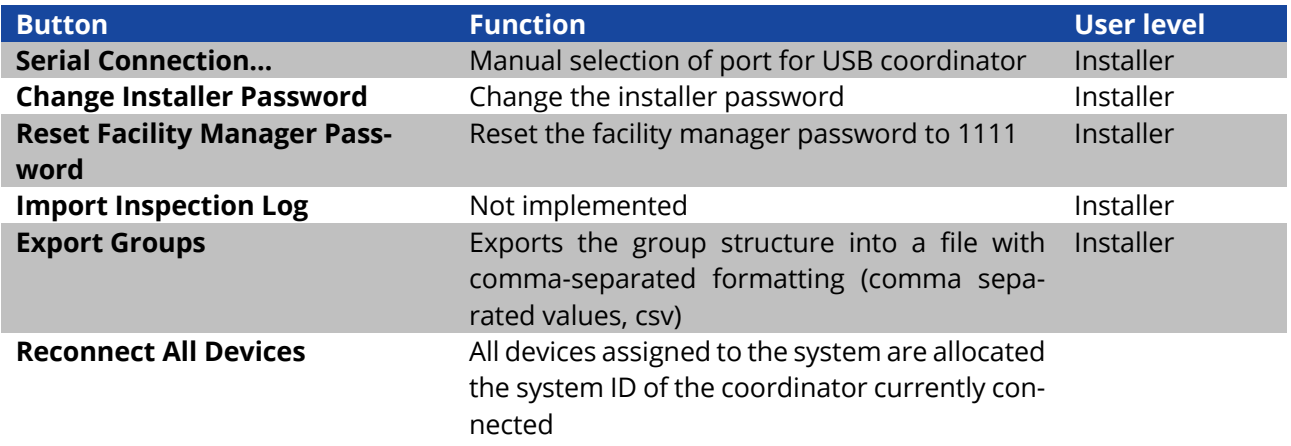

<span id="page-67-0"></span>Table 26: Functions of the System view

Once you have made changes in the System view, select Save System Data to confirm the changes.

#### <span id="page-68-0"></span>5.13**"Network Information" View**

You access the **Network Information** view by selecting the **Network Information** tab. The **Network Information** tab is only available at the **Installer** and **Distributor** user levels.

The top part of the **Network Information** view shows the radio signal strength of the devices, which have a direct radio connection to the USB coordinator. The devices with a direct radio connection to the USB coordinator are highlighted in [Figure 77.](#page-68-1) [Figure 78](#page-69-0) shows a screenshot of the **Network Information** view. The height of the bar indicates the radio signal strength. The device addresses are displayed above the bar.

Once a signal from a device has been received and the radio signal strength measured, a 4-minute timer is started. While the timer is running, the colour of the radio signal strength bar for this device changes from green to grey. If the 4-minute timer has expired without a new measurement being taken for the device, the device is removed from the view.

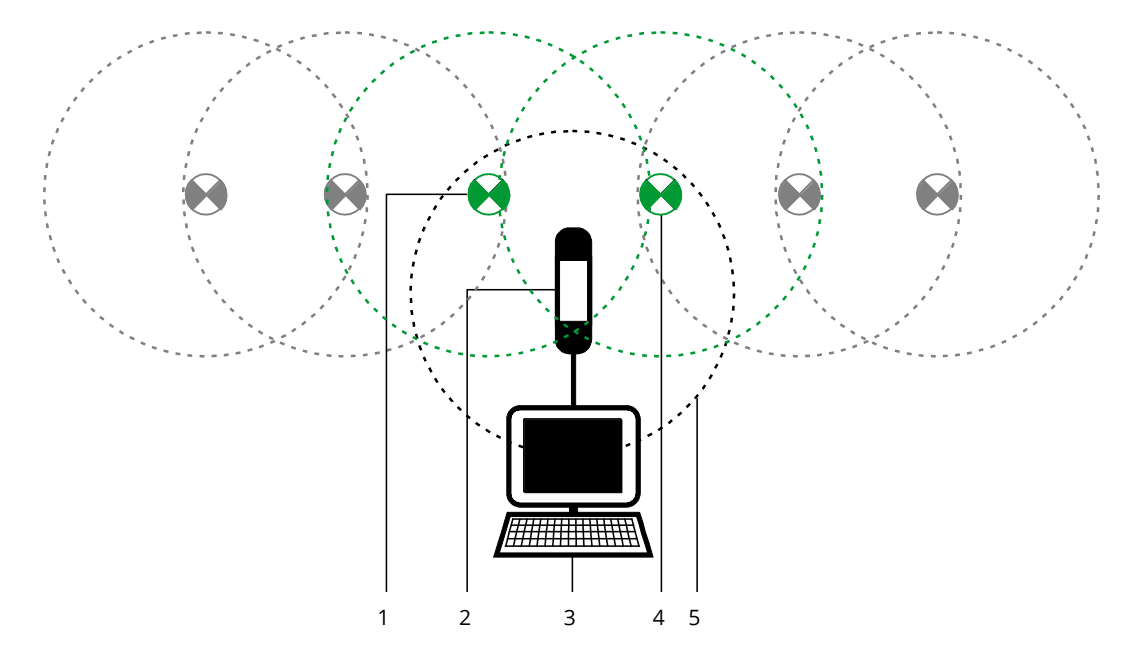

- 1. Device with a direct radio connection to the USB coordinator
- 2. USB coordinator
- 3. Computer
- <span id="page-68-1"></span>4. Device with a direct radio connection to the USB coordi-

Figure 77: Devices with a direct radio connection to the USB coordinator

#### **Installation and Software Operation**

Page 70

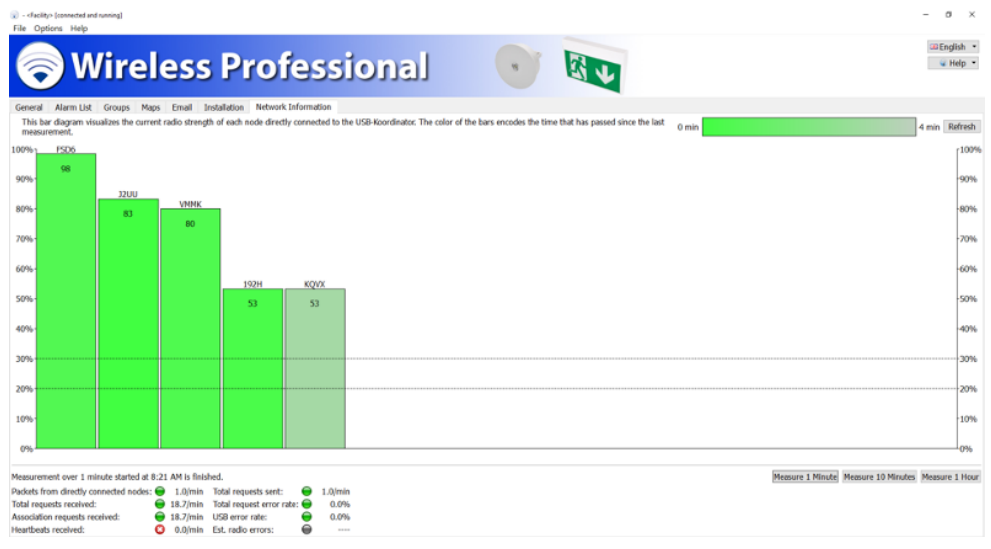

Figure 78: Network Information view, installer user level

<span id="page-69-0"></span>The bottom part of the **Network Information** view serves to measure various radio network parameters This can be useful for problem-solving. If a measurement is needed, the distributor will handle this or will ask you to take the measurement and provide him or her with the results.

Start the measurement by selecting the Measure 1 Minute, Measure 10 Minutes or Measure 1 Hour button. Before starting a measurement lasting more than one hour, set the logout time in the Email view to **never** and confirm the change with **Save System Data**.

With the "Increase USB traffic" checkbox, the number of data packets between the coordinator and the WirelessProfessinal software can be artificially increased. The checkbox is automatically deselected when exiting the network information or after starting the measurement.<sup>2</sup>

[Table](#page-70-0) 27 lists the measurements and their meanings.

<sup>&</sup>lt;sup>2</sup> Should only be used in consultation with a service technician

Page 71

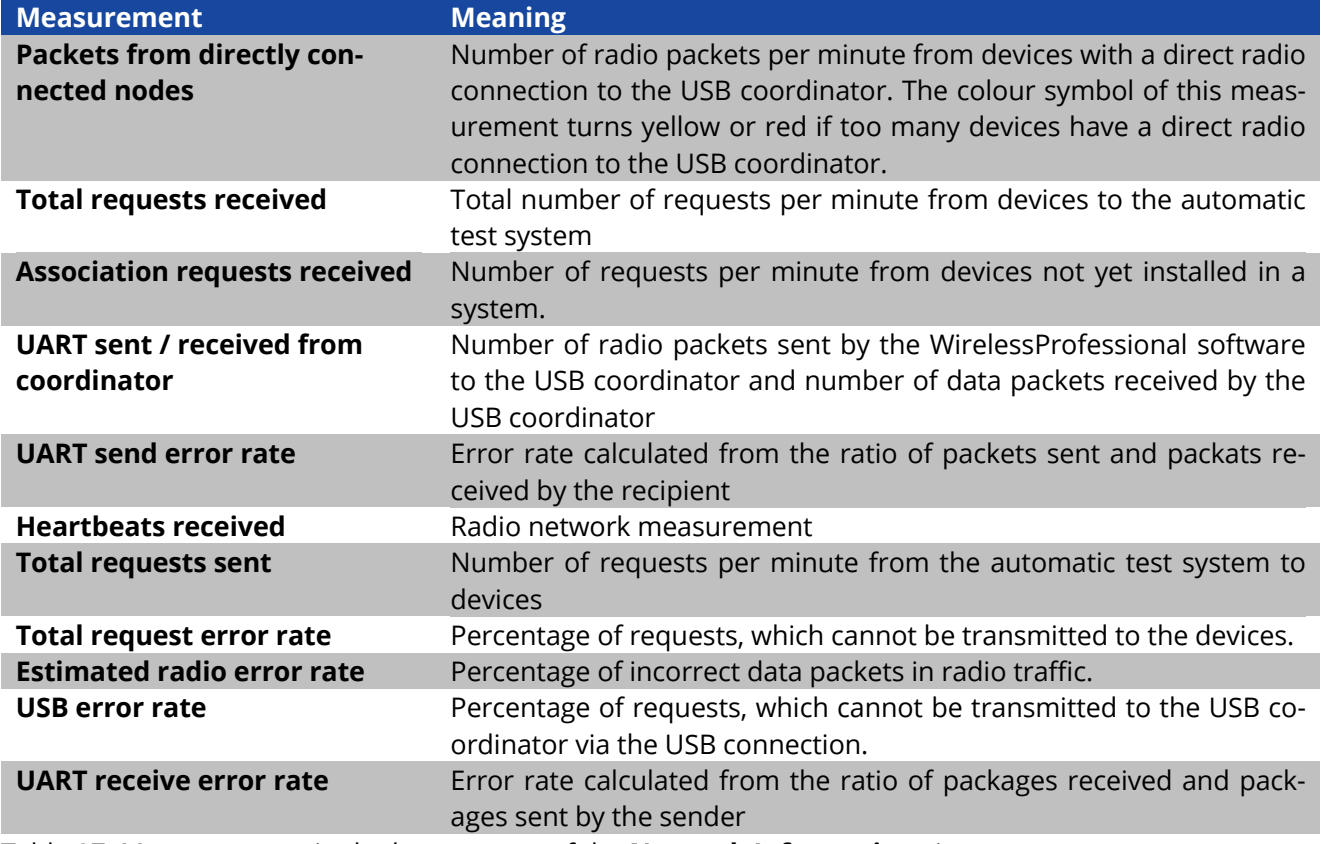

<span id="page-70-0"></span>Table 27: Measurements in the bottom part of the **Network Information** view

Page 72

### 5.14**"Distributor " View**

You access the **Distributor** view by selecting the **Distributor** tab. The **Distributor** tab is only available at the distributor user level.

In the **Distributor** view, the contact details and logo of the distributor are entered and other settings affecting the entire system are configured[. Figure 79](#page-72-0) shows a screenshot of the **Distributor** view. [Table 28](#page-71-0) lists the boxes in the **Distributor** view and their meanings.

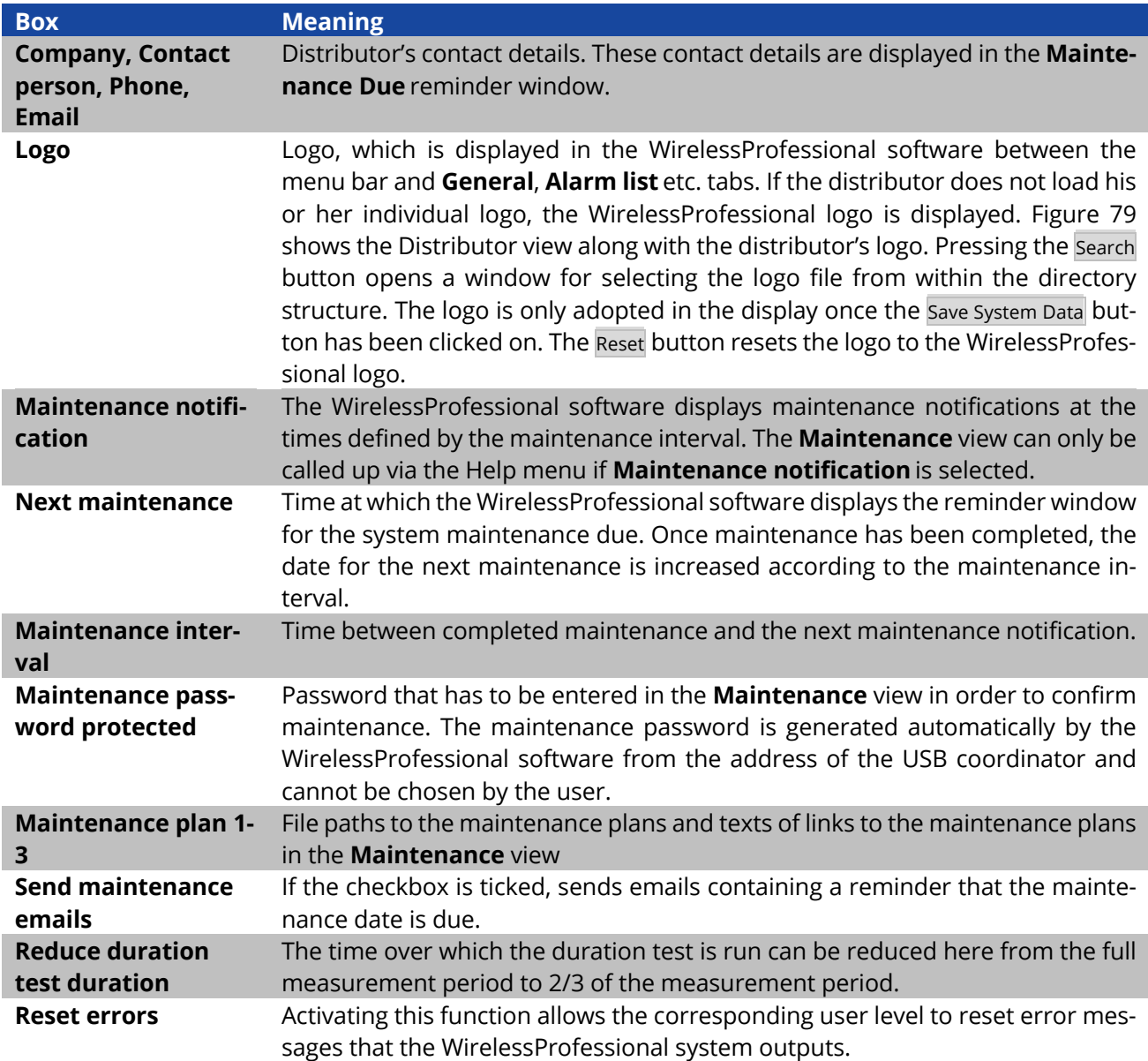

<span id="page-71-0"></span>Table 28: Boxes in Distributor view
Page 73

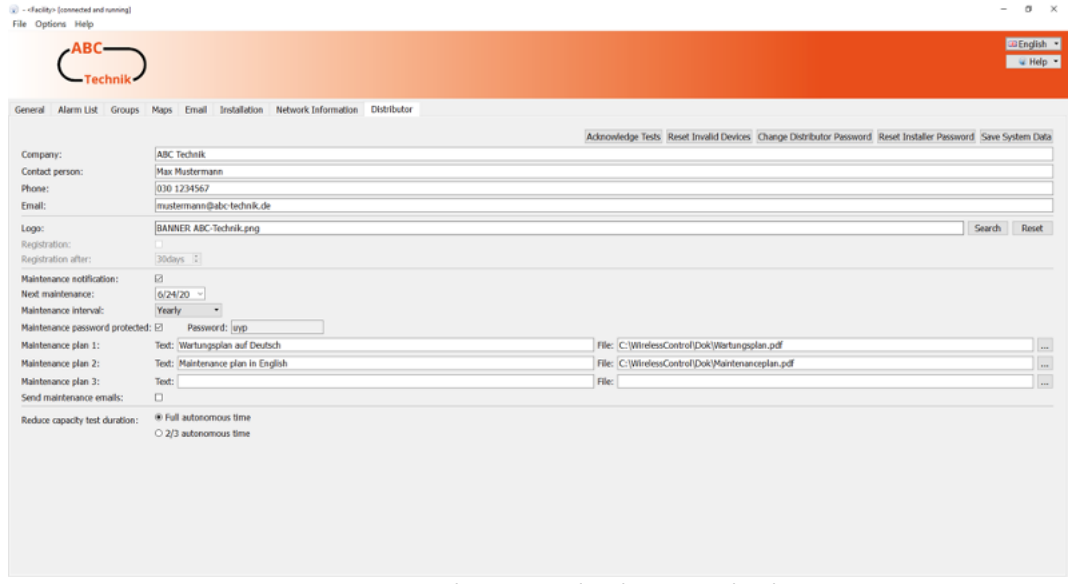

Figure 79: Distributor view, distributor user level

The functions listed in [Table 29](#page-72-0) can be performed using the buttons in the **Distributor** view.

<span id="page-72-0"></span>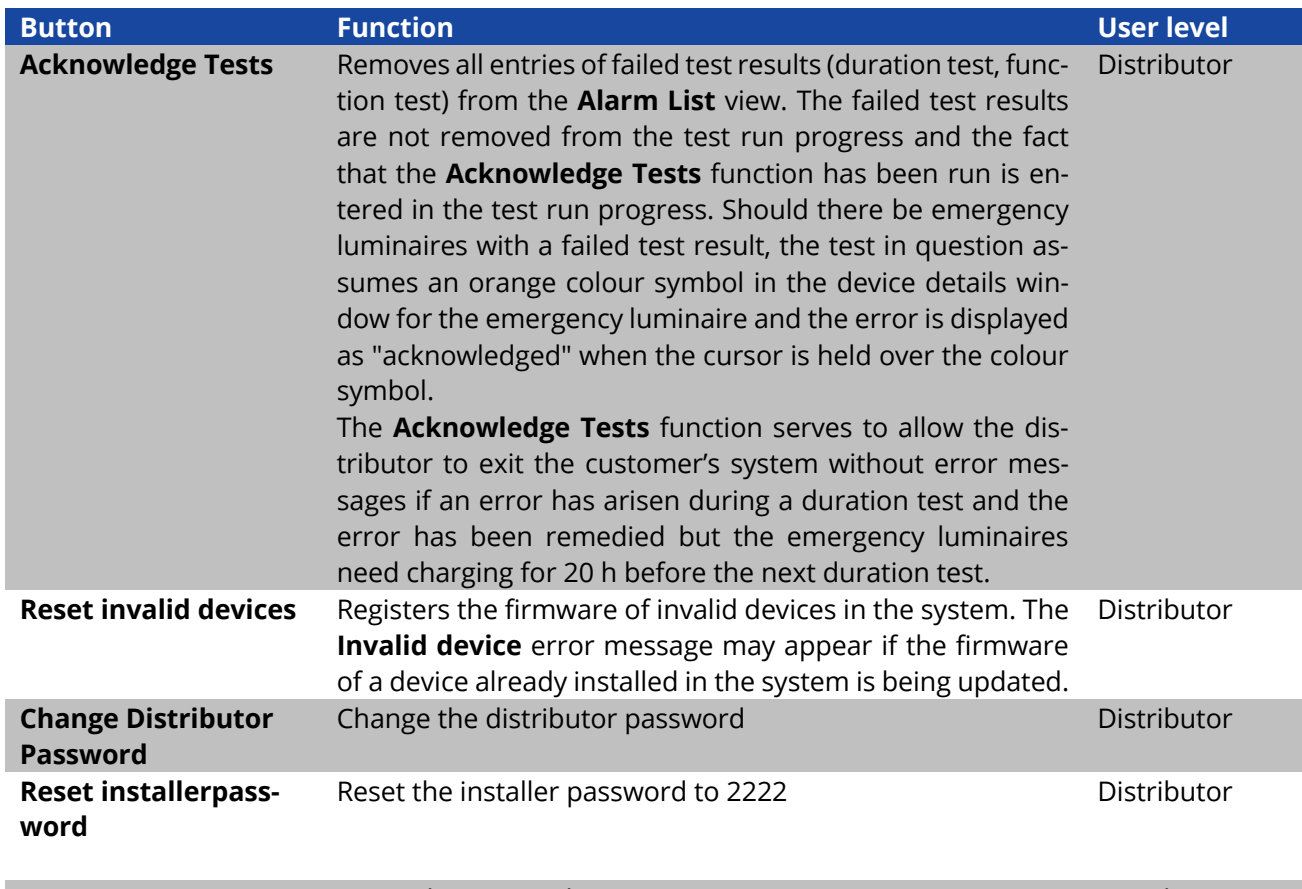

#### **Installation and Software Operation**

Page 74

#### 5.15**"Maintenance " View**

The **Maintenance** view can only be reached via the **Help** menu or the maintenance notification. The **Maintenance** entry in the **Help** menu is only enabled if the distributor has activated the maintenance function. The **Maintenance** view can be seen at all user levels. [Figure 80](#page-73-0) shows a screenshot of the **Maintenance** view.

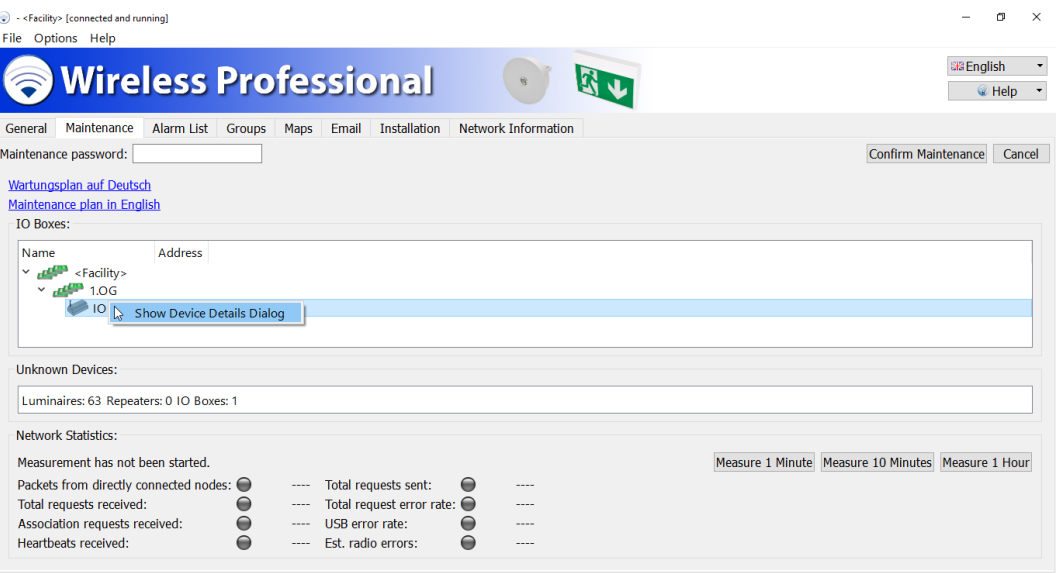

Figure 80: Maintenance view, facility manager, installer or distributor user level

<span id="page-73-0"></span>Click or tap on the **Maintenance plan in English** link to open the corresponding maintenance plan. The maintenance plan contains detailed instructions about how to maintain the system.

One element of maintenance is checking that the relays of the IO boxes are fully functional. The system's IO boxes are listed in the **IO Boxes** area. Double-clicking or tapping twice on the entry for an IO box in the **IO Boxes** area opens the device details window for this IO box. The relays can be switched over for the check using the T buttons in the Configuration view (also refer to Section [5.17.3\)](#page-80-0).

Selecting the Confirm Maintenance button ends the maintenance, closes the maintenance window and increases the timer for maintenance to the next maintenance date. In some circumstances, the Confirm Maintenance button is password protected. On the left-hand side of the **Maintenance** view, enter the maintenance password before ending maintenance with Confirm Maintenance.

#### 5.16**"Activation" View**

If a function in the system requires activation, one of the places where this is indicated is in the alarm list for your system. To see this, click on the **Alarm List** tab. These messages are also displayed under the **Groups** and **Installation, Configuring Groups** menu items.

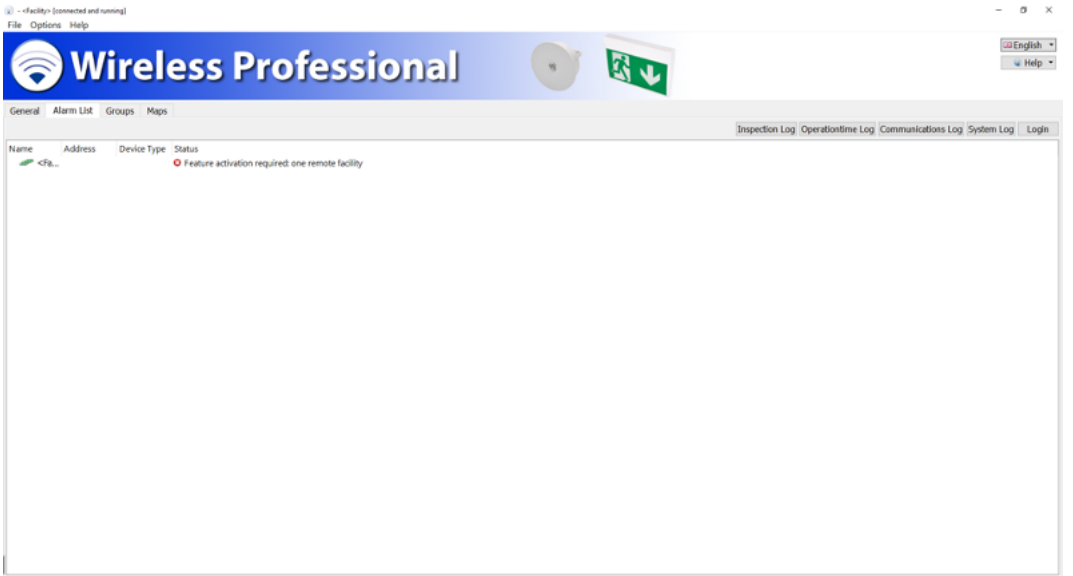

Figure 81: Activation required

To open the activation menu, right-click on **Help** and then on **Activation** in the drop-down list which opens.

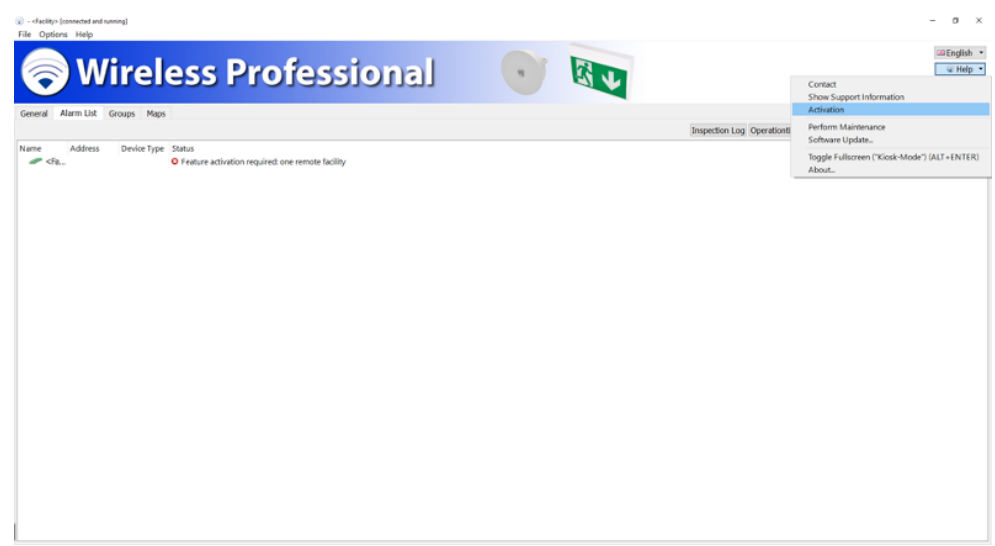

Figure 82: Accessing Activation menu

The current actual system status (default delivery status: 250 devices, 5 timers, 1 device which can be monitored) is displayed here and you can enter an activation code to increase the max. number of devices which can be monitored, the number of timers which can be used and the number of remote systems you want to monitor.

#### **Installation and Software Operation**

Page 76

Select the features you want to activate by clicking in the circles next to the corresponding option. A request code is generated under "Request Activation Code" using the features you have put together that you want to activate.

Several features can be requested with one request code.

Please send this code to your distributor. Your distributor will send you the activation code you can use to activate and use the features you requested.

You can use the Copy to Clipboard button to manually add the request code to an email, for example. Pressing the Send email… button automatically sends the request code to the email address stored for the distributor. The Save as file… button allows you to save the request code as a text file.

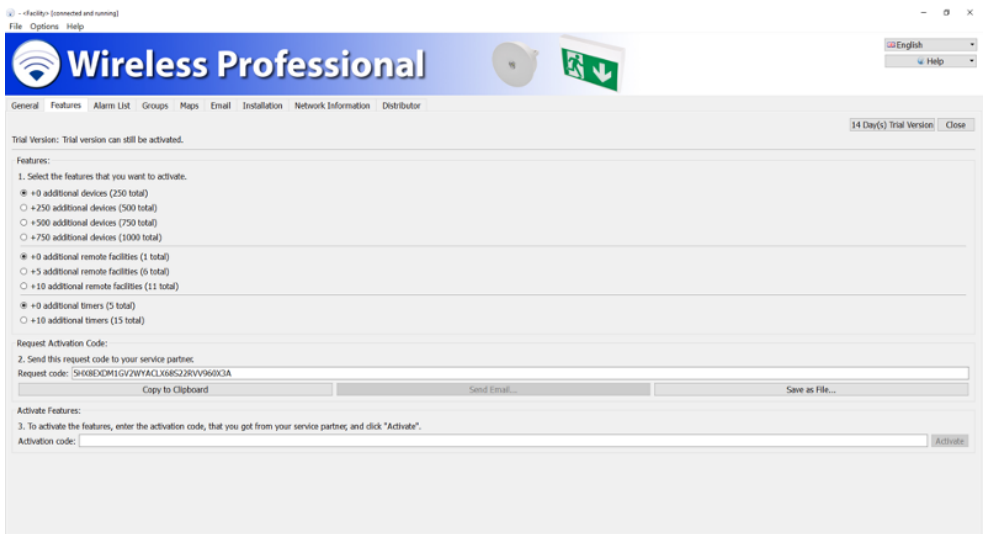

Figure 83: Overview of Activation menu

Now enter the activation code, which you received from your distributor. If successful, you will get the following message.

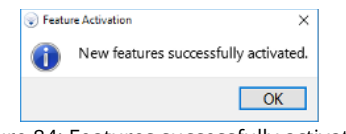

Figure 84: Features successfully activated

If an invalid code is entered, this error message appears.

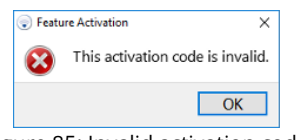

Figure 85: Invalid activation code

If WirelessControl devices (devices up until April 2016) are assigned to your system, a warning symbol will appear in the Activation menu. Information telling you which devices comply with the WirelessControl specification can be found under Details.

**Note:** If the list is empty, only the coordinator does not comply with the WirelessProfessional specification.

**Note:** Activation for additional luminaires, remote facilities or timers is indicated by the ID of the associated coordinator. This means that a system can be easily moved to a new PC without the activations being lost. If you want to change the coordinator, please contact your distributor. When updating to Wireless Professional 2.3., activations in place are linked to the associated coordinator.

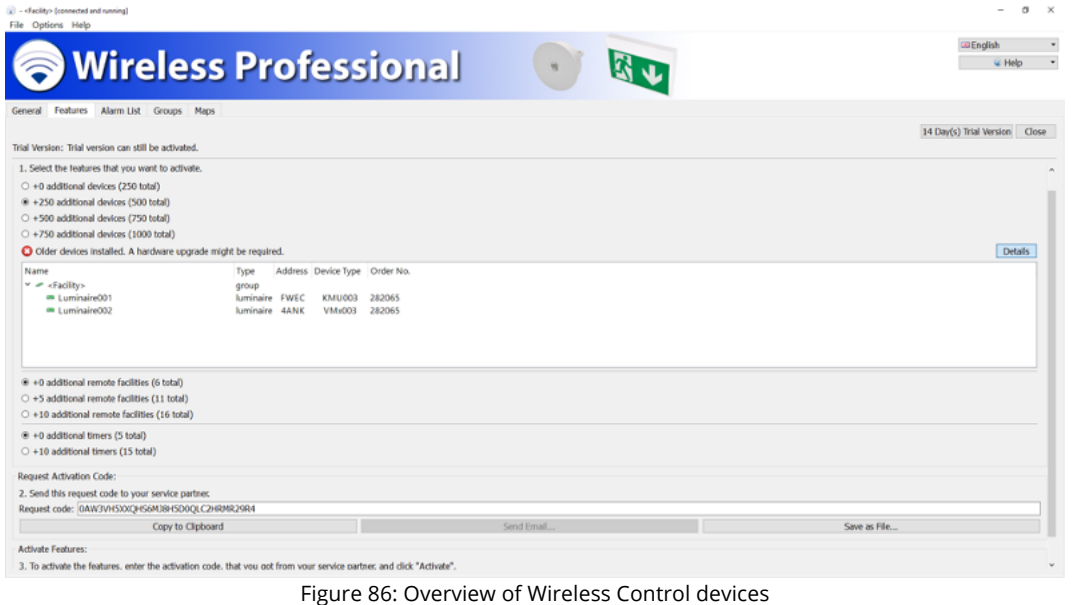

### 5.16.1 **14 Days Trial Version**

Press the 14 Day(s) Trial Version button to activate all features of the WirelessProfessional for free for a period of 14 days. You can test all the features for free during this time. Once the trial period is over, all nonactivated features are blocked.

You will find information about the remaining trial period in the Activation menu.

**Note:** This activation can only be undertaken once!

**Installation and Software Operation**

Page 78

#### 5.17**Device Details Window**

Click or tap twice on a device entry in the **Alarm List**, **Groups** or **Configuring Groups** views to open the device details window for the device. This window differs depending on the device type. The device details window can be opened at all user levels. However, the entries can only be edited at **Installer** user level.

#### 5.17.1**Device Details Window for Emergency Luminaire**

The device details window for emergency luminaires allows the name/mounting location of the emergency luminaire to be entered and the operating mode to be switched between non-maintained and maintained operation. The position of the emergency luminaire on the map, its address and the results of the last three tests are displayed in the details window. If you hover the cursor above one of the colour symbols of the test results or tap on them, the time of the test and the result are displayed in plain text.

The luminaire transfers the time of the last reset to the control centre. A reset happens when the power supply fails (excessive discharge).

The Information tab contains not only information about the set operating mode and set duration for tests but also information about the up time. The up time indicates the time since the last power supply failure or luminaire reset. A duration test is only carried out after an up time of more than 20 hours.

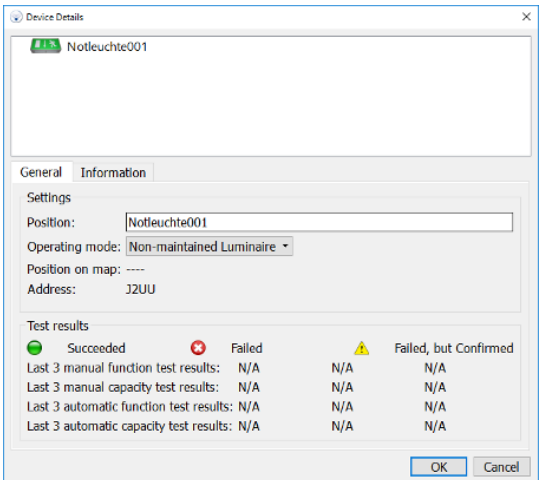

Page 79

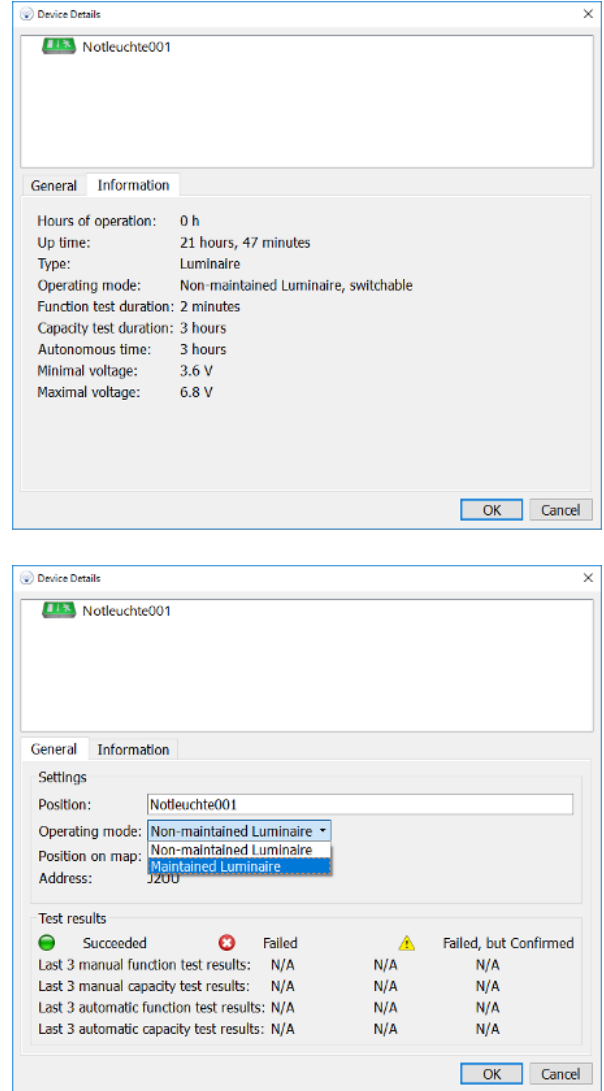

Figure 87: Device details window for emergency luminaire

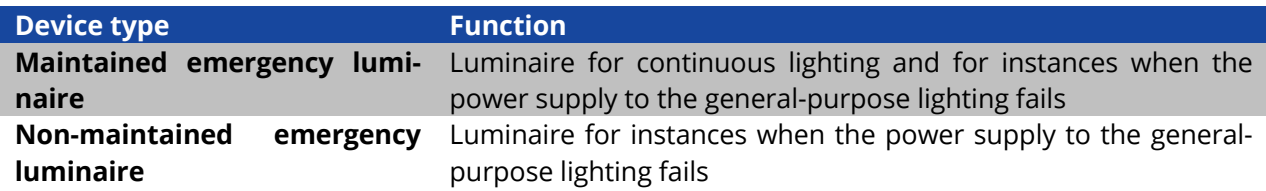

Page 80

### 5.17.2**Device Details Window for Repeaters**

In the **Device Details window** for repeaters, you can set the name/mounting location of the repeater and display its position on the map as well as its address.

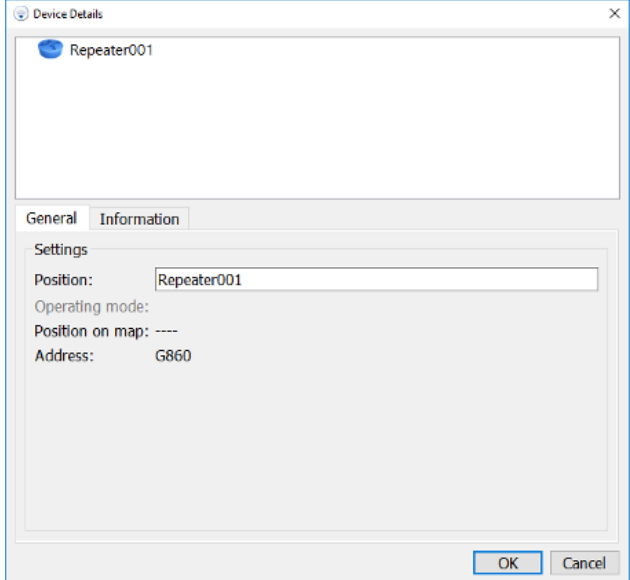

Figure 88: Device Details window for repeaters

### <span id="page-80-0"></span>5.17.3**Device Details Window for IO Boxes**

In the General view in the Device Details window for IO boxes, you can set the name/mounting location of the IO box and display its position on the map as well as its address. The current status of the mains voltage at the IO box, the switching status of the three outputs (K1-K3) and two inputs (E1, E2) can also be shown using the same colours as the displays on the IO box.

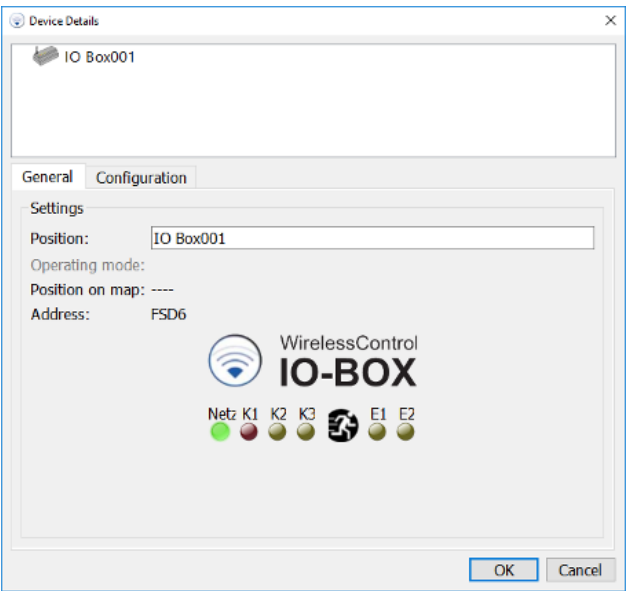

Figure 89: Device Details window for IO boxes, General view

### **Installation and Software Operation**

Page 82

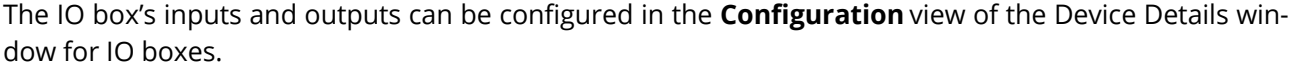

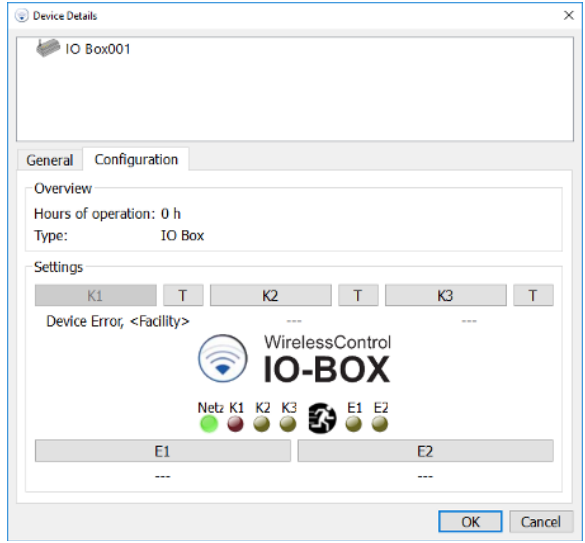

Figure 90: Device Details window for IO boxes, Configuration view

<span id="page-81-0"></span>In the **Configuration** view, select the k<sub>2</sub> or k<sub>3</sub> buttons to configure outputs 2 or 3 on the IO box. Figure [90](#page-81-0) shows the window for configuring the outputs. The event required to trigger the output switching, is selected in the **Output State** area. [Table](#page-82-0) 30 explains the meanings of the events listed. In the **Groups applying** area, you can select the groups in which the selected event has to occur in order for the output to be switched. If **Energy Save / Activate**, **Manual Fire Alarm Active** or **Disabled** is selected as the event, the groups selection is disabled because these events always affect the entire system.

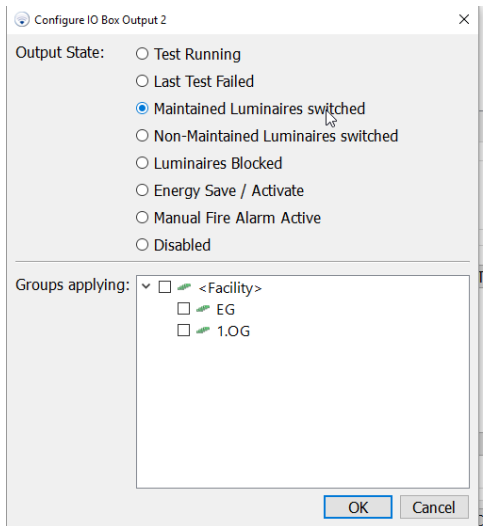

Figure 91: Configuring the IO box output

**Event Function Test Running Test Running Output is switched for the duration of the test Last Test Failed Compared Alternative Contract is switched as a result of a failed test Maintained Luminaires switched** Output is switched if at least one maintained emergency luminaire is switched off **Non-Maintained Luminaires switched** Output is switched if at least one non-maintained emergency luminaire is switched on **Luminaires Blocked Community Contract Contract Contract Contract Contract Contract Contract Contract Contract Contract Contract Contract Contract Contract Contract Contract Contract Contract Contract Contract Contract C** naire is in remote inhibiting mode **Energy Save / Activate Contract Contract Contract System** Cutput is switched if all switchable emergency luminaires are switched off **Manual Fire Alarm Active Cutput is switched if the signal at the fire alarm in**put on the IO box is enabled **Disabled Disabled Output is disabled** 

<span id="page-82-0"></span>Table 30: Output states of outputs

Output 1 (K1) is always allocated the **Event Device Error** function and cannot be configured. The relay of output 1 de-energises as soon as a device in the system reports an error. The relay of output 1 will only de-energise with the **time to connection error for IO boxes** delay if the radio connection between the IO box and automatic test system is interrupted. The **time to connection error for IO boxes** duration is set in the **Installation/System** view (Sectio[n 5.12.5\)](#page-65-0).

The function of the output relays can be checked by pressing the T buttons in the **Configuration** view. The T buttons switch over the relay of the respective output. As soon as the **Configuration** view is exited, the relays of outputs K1-K3 are reset to the switching state and matches the configuration of the respective output.

In the **Configuration** view, select either the E1 or E2 button to configure the inputs on the IO box. [Figure](#page-82-1)  [92](#page-82-1) shows the window for configuring the IO box inputs. A name can be assigned in the **Input Name** area. The process is triggered by the signal at the input and is selected in the **Operating Mode** area. [Table 31](#page-83-0) explains the operating modes of the inputs. In the Logic level area, select whether the event is triggered by a high level (high-active) or by a low level (low-active) at the input. The groups affected by the process are selected in the **Groups to switch** area. If **Energy Save / Activate**, **Manual Fire Alarm Active** or **Disabled** has been selected as the process, the groups selection is disabled because these events always affect the entire system.

<span id="page-82-1"></span>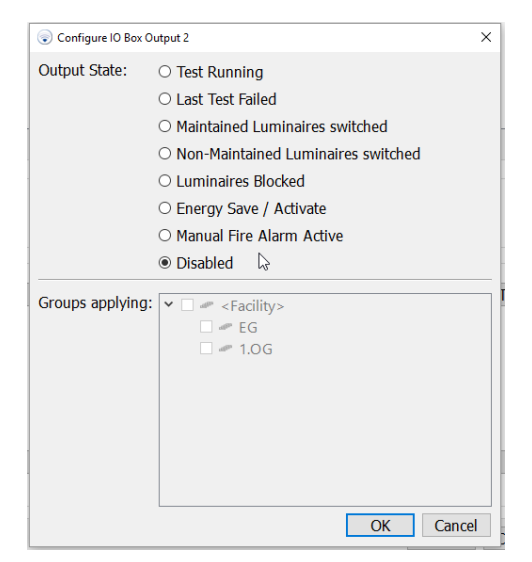

Figure 92: Configuring the IO box input

Page 84

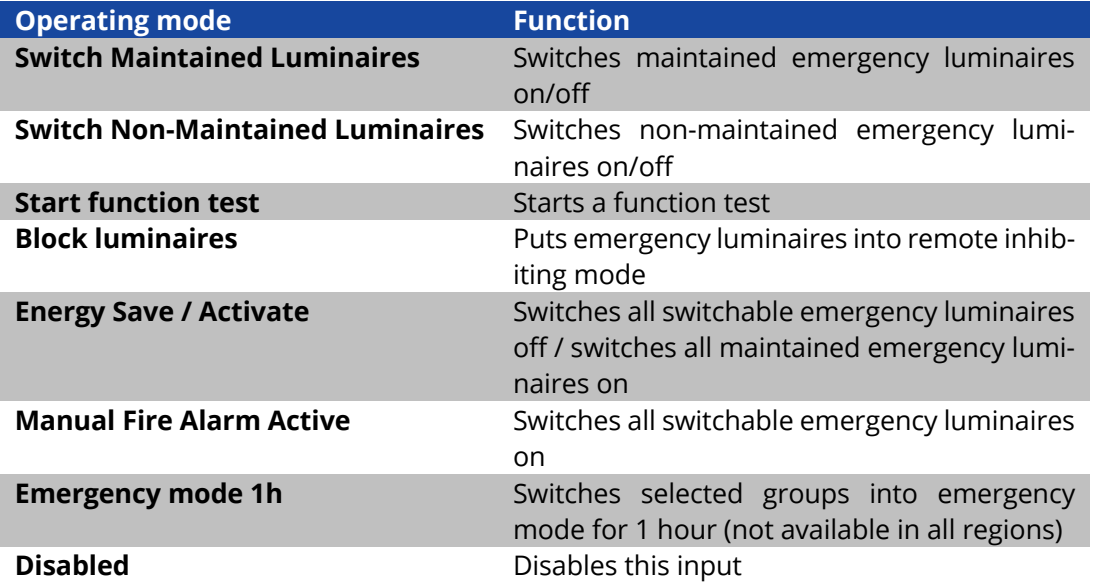

<span id="page-83-0"></span>Table 31: Operating modes of IO box inputs

#### 5.18**Menus**

The menu bar is located under the title bar of the WirelessProfessional software window. **The menu bar is not displayed in full-screen mode!** You can use the Alt + Enter key combination to switch between full-screen mode and the normal viewing mode.

To exit full-screen mode, you must enter a password. After exiting full-screen mode, login to the user level of the corresponding password is enabled.

# 5.18.1**File Menu**

[Figure 93](#page-84-0) shows a screenshot with the **File** menu expanded. [Table 32](#page-84-1) explains the entries in the **File** menu. The **Inspection Log**, **Communications Log** and **System Log**menu functions correspond to those in the **Alarm List** view.

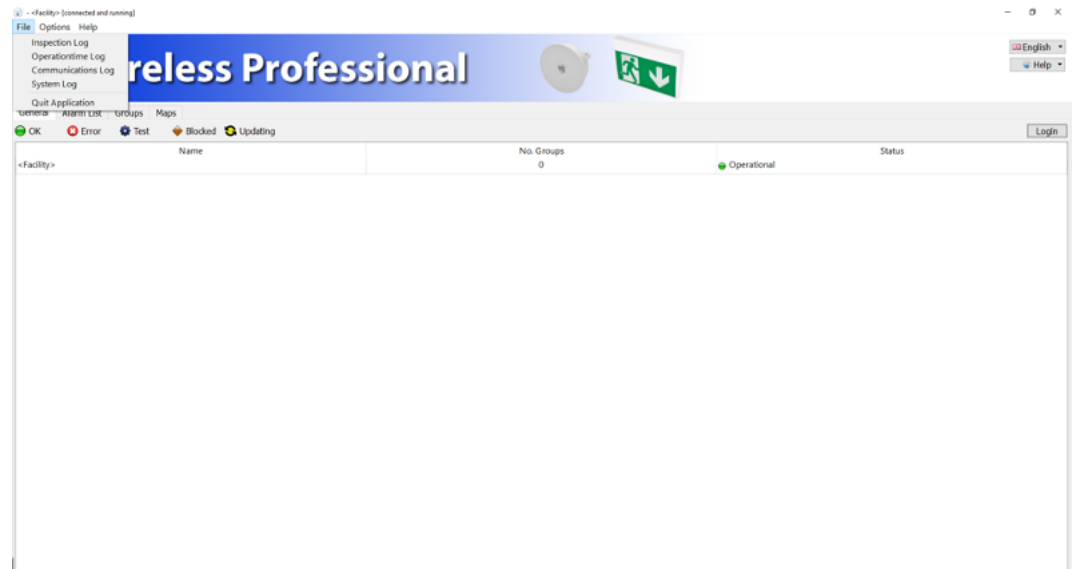

#### <span id="page-84-0"></span>Figure 93: File Menu

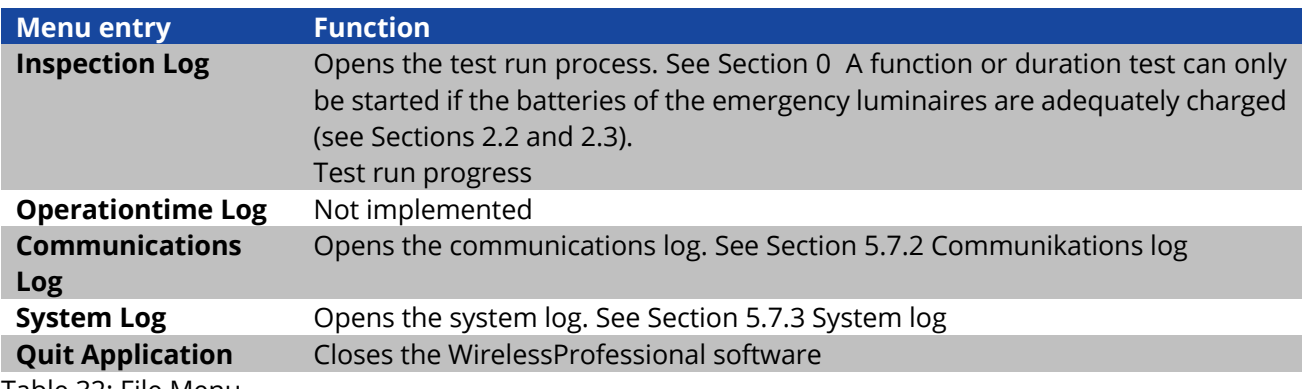

<span id="page-84-1"></span>Table 32: File Menu

Page 86

### 5.18.2**Options Menu**

[Figure 94](#page-85-0) shows a screenshot with the **Options** menu expanded. [Table](#page-85-1) 33 explains the entries in the **Options** menu.

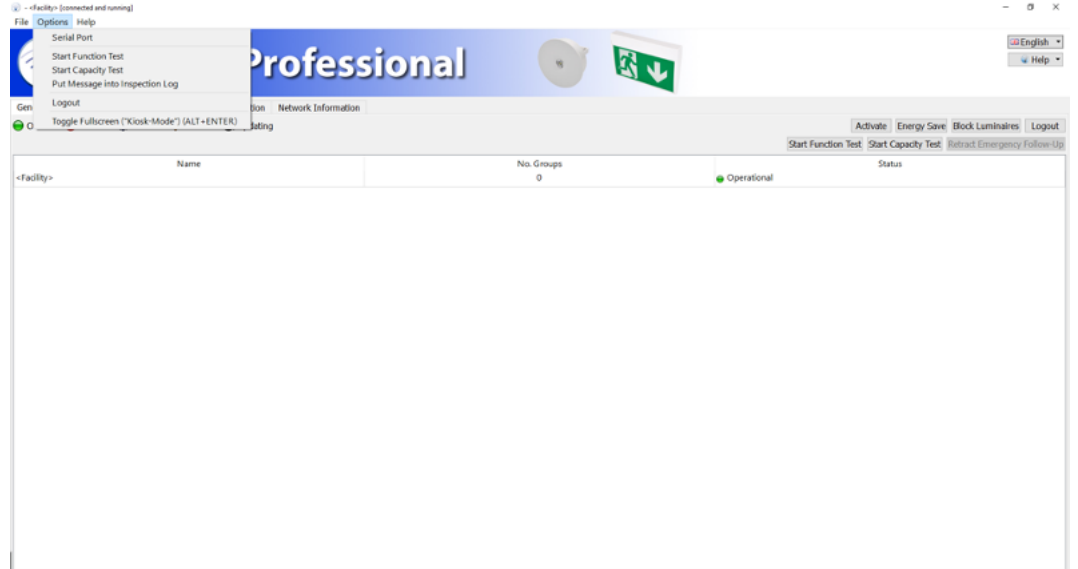

#### Figure 94: Options Menu

<span id="page-85-0"></span>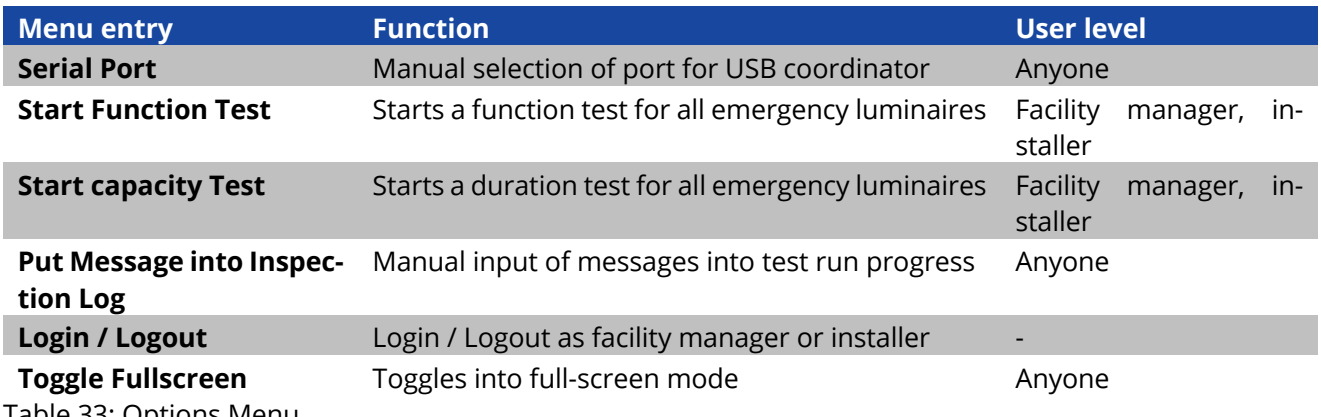

<span id="page-85-1"></span>Table 33: Options Menu

A function or duration test can only be started if the batteries of the emergency luminaires are adequately charged (see Sections 2.2 and [2.3\)](#page-11-0).

# 5.18.3**Help Menu**

[Figure 95](#page-86-0) shows a screenshot with the **Help** menu expanded. [Table](#page-86-1) 34 explains the entries in the **Help** menu.

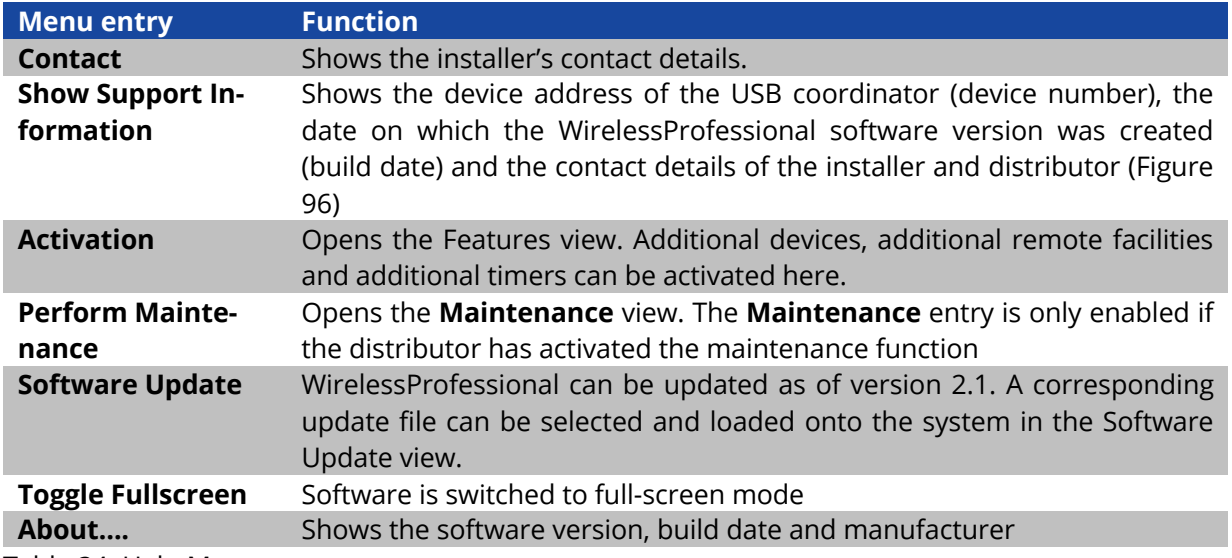

<span id="page-86-1"></span>Table 34: Help Menu

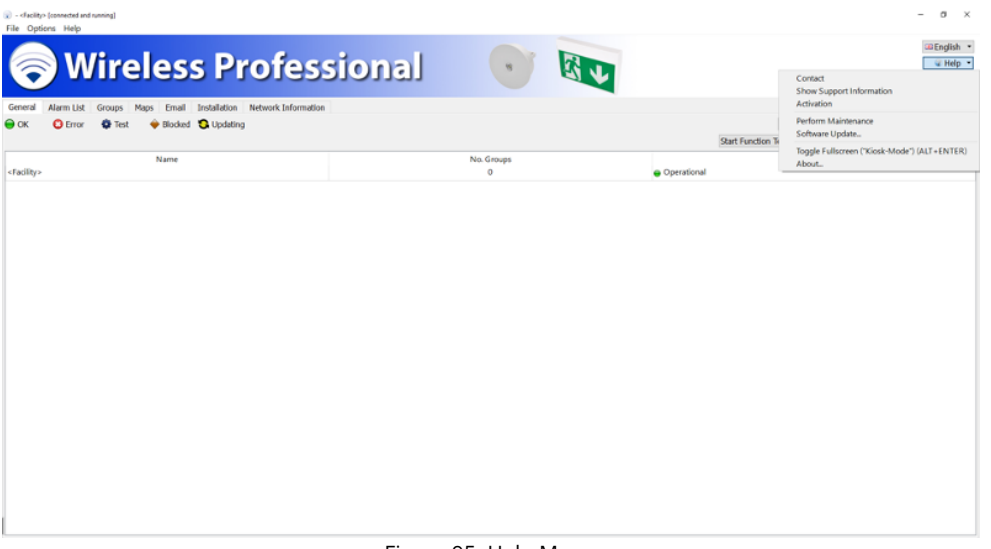

<span id="page-86-0"></span>Figure 95: Help Menu

# **Installation and Software Operation**

Page 88

There are two ways of accessing the Help menu. Firstly, using the top task bar and secondly on the righthand side using the button in the banner. There is however one difference between them. If you access via the button in the banner, the software can be switched to full-screen mode but this option is not available under Help accessed using the top task bar.

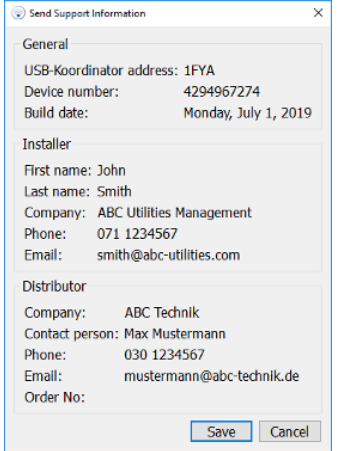

<span id="page-87-0"></span>Figure 96: Support information window

### **6 Other Software**

WirelessProfessional systems are delivered with pre-installed and configured additional programs. For details, please consult the user manual of the respective hardware.

With the WirelessProfessional Setup for Windows, the installers of the additional program or the additional program as a portable version, which are current at the time of release, are included and stored in the WirelessProfessional folder. Table 36 gives an overview of the supplied utilities.

A license is required for some of the auxiliary programs in order to be able to use the software.

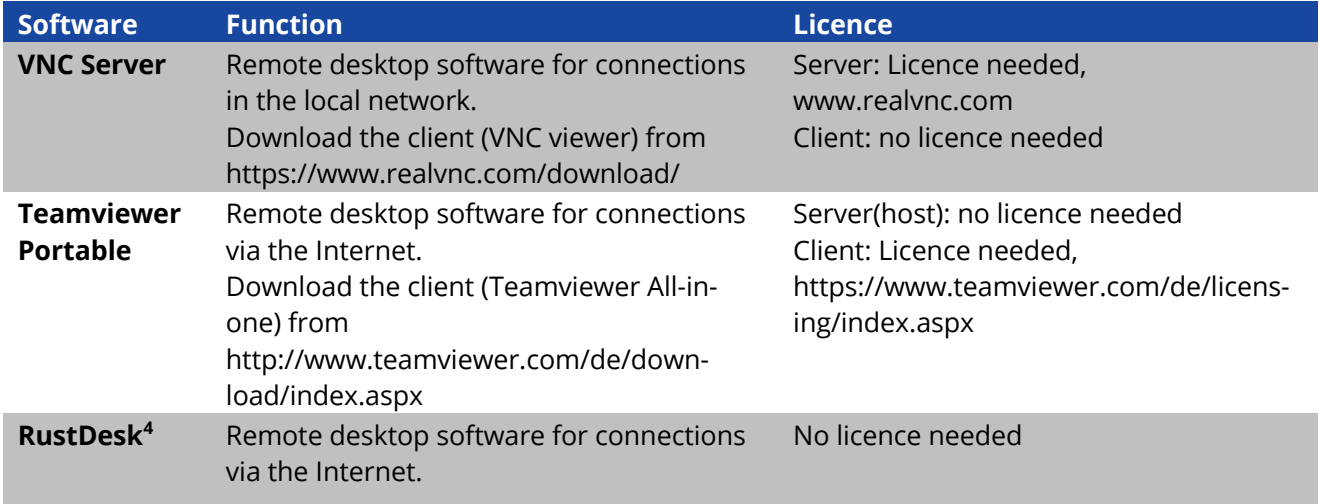

Table 35: Other pre-installed software

<sup>4</sup> A private ID server is operated in Europe for remote access to WirelessProfessional products. The server ID must be updated manually.

#### **Installation and Software Operation**

Page 90

#### **7 Networking Systems**

The following section describes how the TigerVNC Server is configured.

**Note:** If there is no TigerVNC Server installed, first install one. The TigerVNC Server can be found in the WirelessProfessional software package.

1. Launch "Configure VNC Server" from the Start menu

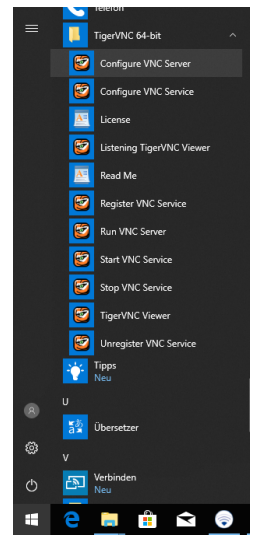

Figure 97: Windows - quick-start menu

2. Configure can be used to assign a connection password.

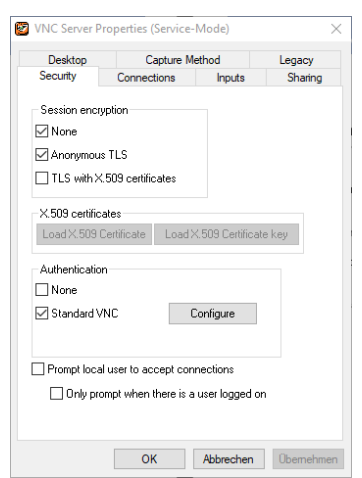

Figure 98: TigerVNC Server settings

Page 91

3. Change the port to 5901 under "Accept connections on port".

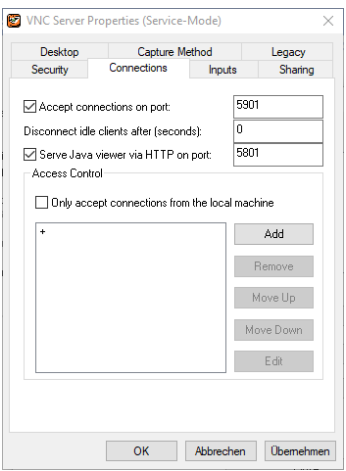

Figure 99: TigerVNC Server connections

- 4. Confirm with OK.
- 5. Launch "Run VNC Server" from the Start menu. This link must be saved in the start-up so that the TigerVNC Server is launched automatically with Windows.

#### **Windows 10**

- Press the "Windows key + R" key combination
- Enter the command "shell:startup" and then click on "OK"
- Your system's start-up folder is now automatically called up via Windows Explorer.
- To add a new program to the start-up, click on the Windows symbol in the bottom left in the task bar and search for the desired program in the list. Then simply drag&drop the entry into the start-up folder.
- Windows will now automatically produce a link to the program you have selected. The next time the system is launched, this program will load automatically.

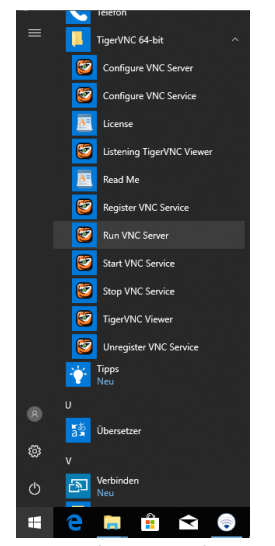

Figure 100: Windows - quick-start menu

6. There is a new symbol for the TigerVNC in the task bar and this shows that the server is running.

#### **Installation and Software Operation**

Page 92

#### 7.1.1 **IP Address**

For the Wireless Professional software to be able to monitor another device via Ethernet, there must be a network connection between the devices.

Admin rights are needed in the device to set up the network adapter properties. If you do not have these rights, please contact your administrator or distributor.

If the monitoring device is not in the same IP address space as the device requiring monitoring, an appropriate route must be created from one IP address space via a gate to the other address space.

The network route is set up in the operating system. Contact your administrator.

A device requiring monitoring can be addressed by the Wireless Professional software both using the DNS and the IP address. For the device to be addressed via DNS, the name server must be entered during network configuration.

The DNS is set up in the operating system. Contact your administrator.

### **8 Problem-Solving**

# 8.1 **During the Installation, a Device Address is Not Shown in the Unknown Nodes Area**

Check the following in the order stated:

- 1. Check that the device is connected to the mains voltage (emergency luminaires: Is the charge check indicator lit up? IO box: Is the green indicator lit up?)
- 2. If the device is connected to the mains voltage: Go to [2](#page-92-0)
- 3. If the device is not connected to the mains voltage: Connect the device to the mains voltage.
- <span id="page-92-0"></span>4. Check whether the device is transmitting a radio signal. Run the USB coordinator with the PC and WirelessProfessional software next to the device. Check whether the device address is displayed in the **Network Information** view.
- 5. If the device address is displayed in the **Network Information**: Go to 3.
- 6. If the device address is not displayed in the **Network Information**: Contact our distributor.
- 7. Check whether the device address is listed under **Unknown nodes** when you run the USB coordinator with the PC and WirelessProfessional software next to the device.
- 8. If the device address is listed under **Unknown nodes**: the radio connection to this device is presumably interrupted because the distance between the devices is too great at one or more points in the radio network.
- 9. If the device address is not listed under **Unknown nodes**, the device has not been correctly registered in this system. To correct this, manually create the luminaire and assign it to the system. Then delete the luminaire again from the system and also from the list of **Unknown nodes**. The luminaire should now automatically appear under **Unknown nodes**.

### 8.2 **Invalid Devices are Displayed in the Unknown Nodes Area**

The WirelessProfessional software reports invalid devices if the device firmware is not saved in the WirelessProfessional software. This typically happens when new devices produced at a later date are added to an existing WirelessProfessional system. To update the WirelessProfessional software, contact our distributor.

# 8.3 **After the WirelessProfessional Software is Launched, System Remains in Status is being updated Operating Status**

The time for which the automatic test system remains in the **Starting system** operating status (colour symbol  $\bigcirc$  after a reboot is set by the longer of the two **Time to connection error** and **Time to connection error for IO boxes** times. The **Time to connection error** and **Time to connection error for IO boxes** values can be set in the System view (see Section [5.11.4\)](#page-59-0).

#### 8.4 **Forgotten Facility Manager Password**

The facility manager password can be reset to **1111** by the installer or our distributor. The facility manager password is reset in the **Installation/System** view.

Page 94

#### 8.5 **Forgotten Installer Password**

The installer password can be reset to **2222** by our distributor.

### 8.6 **Luminaire Not Sending Connection Requests / Not Appearing in Unknown Nodes Area**

Devices which are not automatically detected by the system can be manually added by the user (see [Figure 60](#page-54-0) onwards).

#### 8.7 **Changing USB Coordinator**

- 1. Disconnect USB coordinator from PC by removing USB coordinator from USB cable.
- 2. In the software, go to **Installation → System** and press the Reconnect All Devices button (see [Figure 76\)](#page-66-0).
- 3. Close the software. In the top left of the software under **File**, go to **Quit Application** and confirm the following message with OK (The USB cache is deleted).
- 4. Relaunch the software.
- 5. Connect the new USB coordinator with the PC.
- 6. Then establish a connection in the software by selecting the serial port (see Section [3.3\)](#page-13-0).

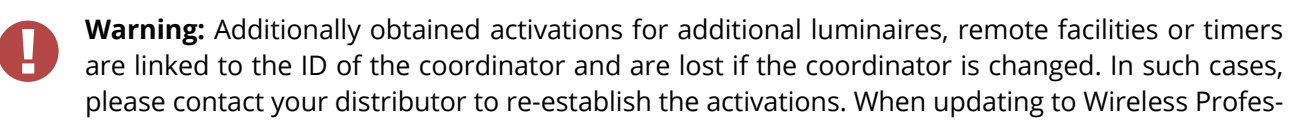

sional 2.3., activations in place are linked to the associated coordinator.

**Note:** Once the connection to the coordinator has been established, the Wireless Professional software will automatically undertake re-association of all devices by individually disassociating the devices in turn and then re-associating them.

# **8.8 Reading out the version and build platform of the WirelessProfessional software**

The build platform is entered into each log file (test log, communication and system log) when the WirelessProfessional software is started. The information can also be found in the About window in the Help menu.

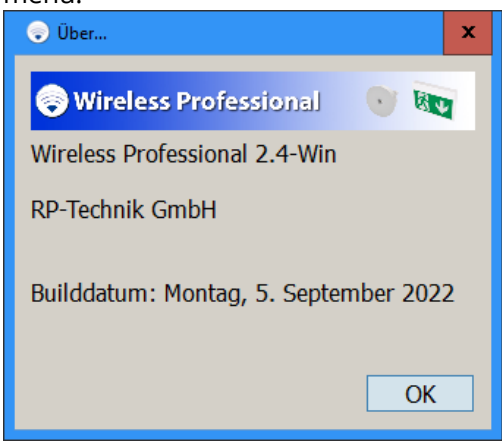

# **9 Technical Data**

Table 36: Technical data\*

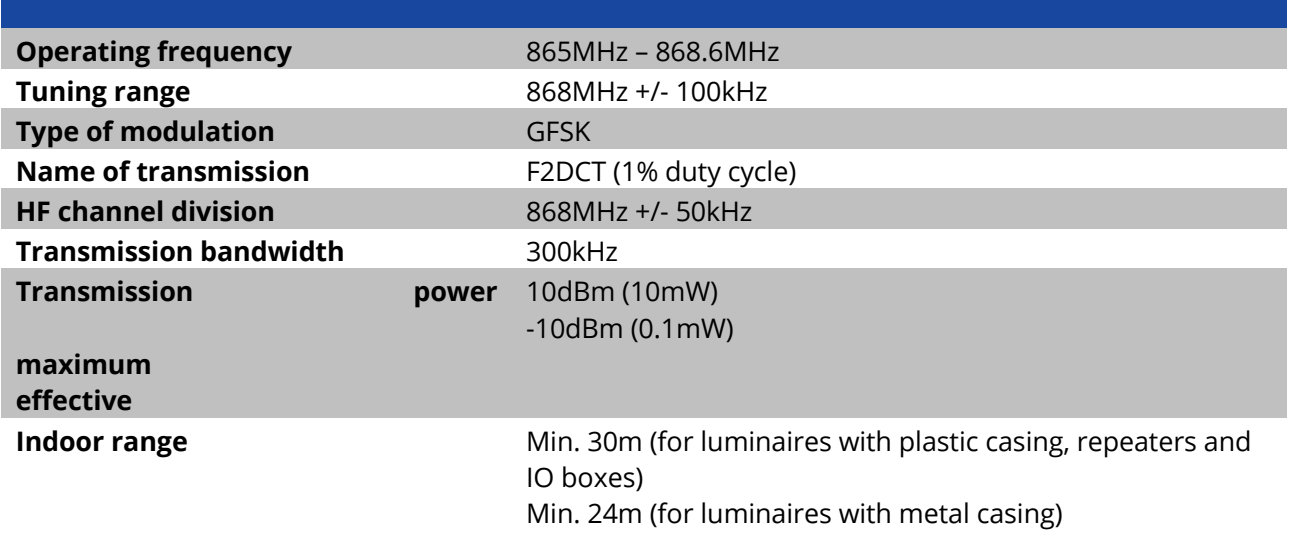

\*For relevant standards and specifications, refer to declaration of conformity

Page 95

#### **Installation and Software Operation**

Page 96

#### **10 Glossary**

#### **Automatic test system (ATS)**

Automated test system, which may be triggered by hand, comprising parts (such as internal clock, current detectors, light detectors, selector switches) which are connected together to form a system. This system can perform the routine requirements of tests on emergency luminaires and display the test results (EN 62034:2012)

#### **Autonomy time**

In the WirelessProfessional software, the term used for the **rated operating period**.

#### **Battery mode**

Status of an emergency luminaire with individual battery, which ensures lighting by supplying power from its in-built current source should the general power supply fail (EN 60598-2-22:1998 + A1:2003)

#### **Rated operating period**

Period stated by the manufacturer [of emergency luminaires] for which the rated light current is output (EN 60598-2-22:1998 + A1:2003). Known in the WirelessProfessional software as "autonomy time".

#### **Rated light current of the emergency luminaire**

The light current, which according to the manufacturer is output within 60 s (0.5 s for workplaces subject to particular hazards) after a fault to the general power supply and is output from then until the end of the rated operating period (EN 60598-2-22:1998 + A1:2003)

#### **Fire alarm input**

Option for configuring the inputs of an IO box. If the signal at a fire alarm input is enabled, all switchable emergency luminaires are switched on. If the fire alarm signal is switched off, the emergency luminaires remain switched on for the duration of the fire alarm overrun time and only then are they switched off again.

#### **Fire alarm overrun time**

Time during which the emergency luminaires remain switched on once the signal at the fire alarm input is no longer enabled.

#### **Capacity test**

Test for whether the battery of the safety lighting system is supplying the system in line with the limit values for the rated duration of emergency mode (EN 62034:2012)

#### **Remote inhibiting mode**

Status of an emergency luminaire with individual battery which is taken out of operation by a remote control unit when the general power supply is present and the luminaire does not switch to battery mode when the general power supply fails. (EN 60598-2-22:1998 + A1:2003) Remote inhibiting mode is only permitted during idle times in operation. Only switchable emergency luminaires can be run in remote inhibiting mode. If the emergency luminaire loses radio contact with the automatic test system, remote inhibiting mode is ended after 15 minutes. Emergency luminaires in remote inhibiting operation cannot be tested and remain in remote inhibiting mode even in the event of a fire alarm.

#### **Function test**

Test to establish that the circuit is intact and that a lamp, changeover device and energy source are running as intended (EN 62034:2012)

#### **Masking**

A function of the WirelessProfessional software, which suppresses error messages from masked devices. Masked devices can be recognised as such in the Configuring Groups view.

#### **Mains operation**

Status of an emergency luminaire with individual battery which is operational in emergency mode when the general power supply is present. In the event of a fault with the general power supply, the emergency luminaire with individual battery automatically switches into battery mode (EN 60598-2-22:1998 + A1:2003)

#### **Emergency lighting**

Lighting which takes effect when the power supply to the general-purpose lighting fails (CIE Publication 17.4, EN 60598-2-22:1998 + A1:2003)

#### **Non-maintained emergency luminaire**

Luminaire in which the lamps for emergency lighting are only switched on when the power supply to the general-purpose lighting fails (EN 60598-2-22:1998 + A1:2003)

#### **Maintained emergency luminaire**

Luminaire in which the lamps for emergency lighting are always continuously powered when generalpurpose lighting or emergency lighting is needed (EN 60598-2-22:1998 + A1:2003)

#### **Emergency luminaire with individual battery**

Maintained or non-maintained luminaire for emergency lighting, containing all parts, such as battery, lamp, control unit and test and monitoring equipment, if provided. These parts are located in the luminaire or in its direct vicinity (i.e. within a cable length of 1 m) (EN 60598-2-22:1998 + A1:2003)

#### **Fault to the general power supply**

Status in which the general-purpose lighting is no longer able to guarantee the minimum light level over the escape routes and in which emergency lighting is to start up (EN 60598-2-22:1998 + A1:2003)

# **Installation and Software Operation**

Page 98

# **11 Revision History**

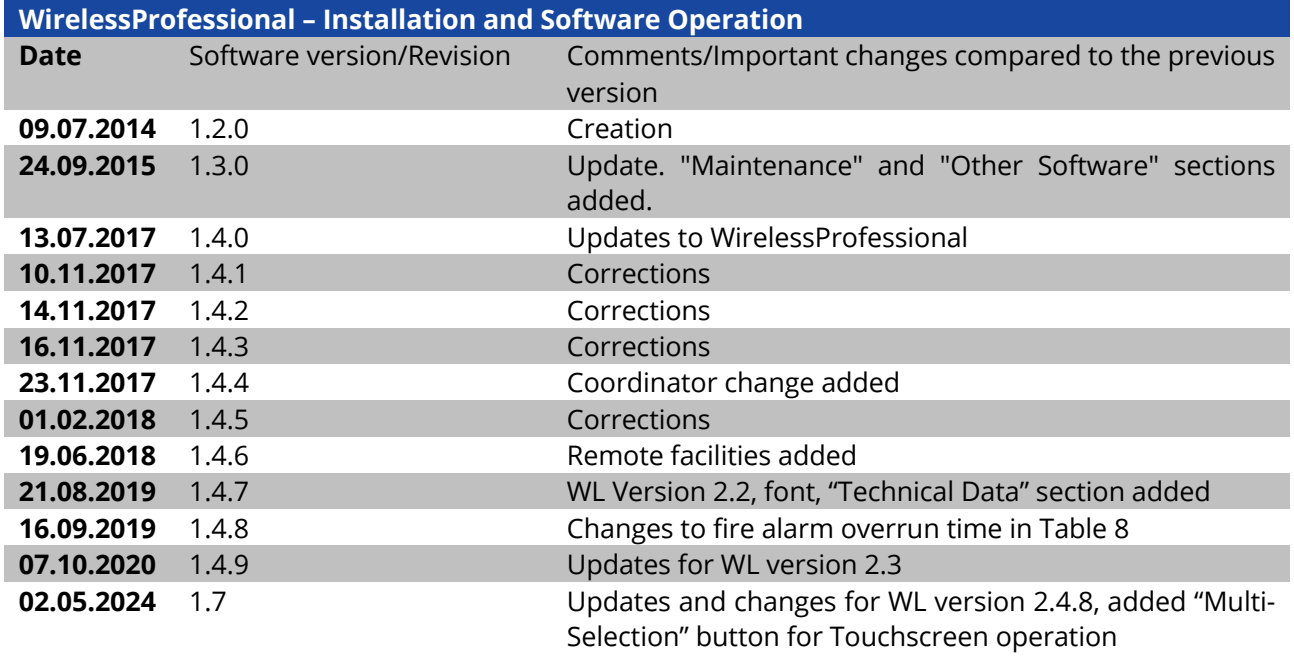

# **12 List of Key Words**

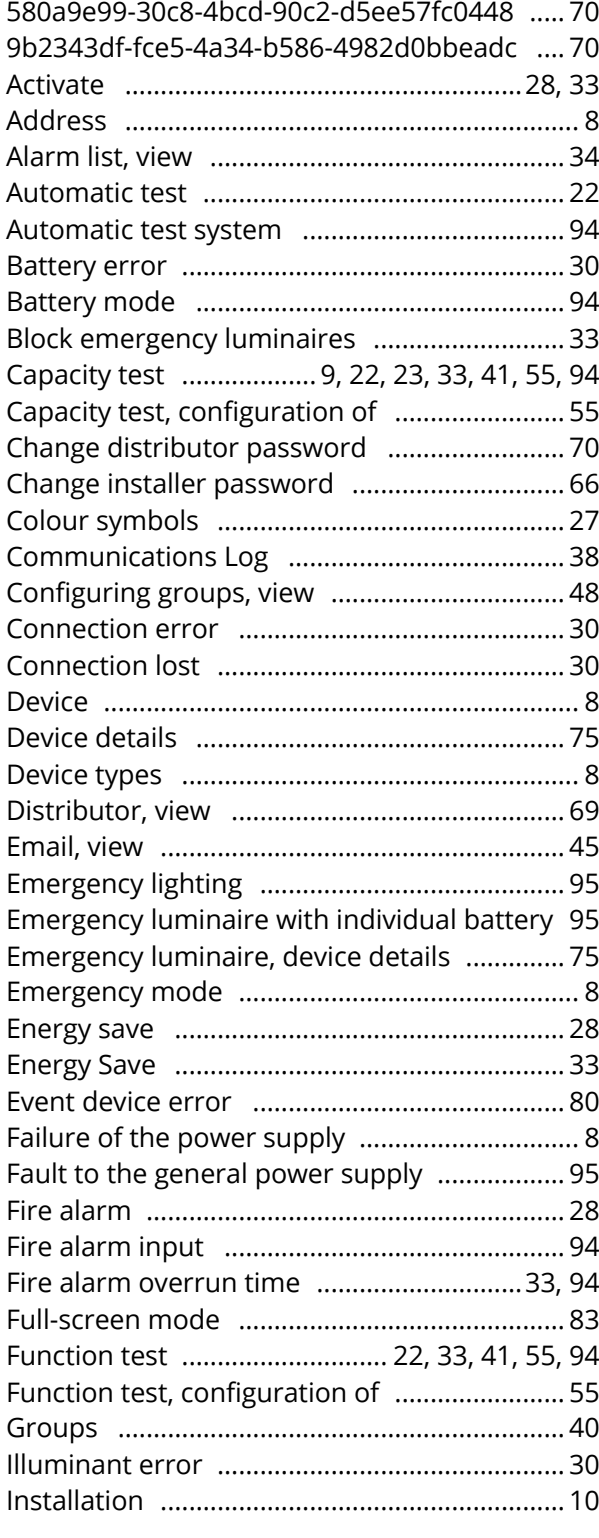

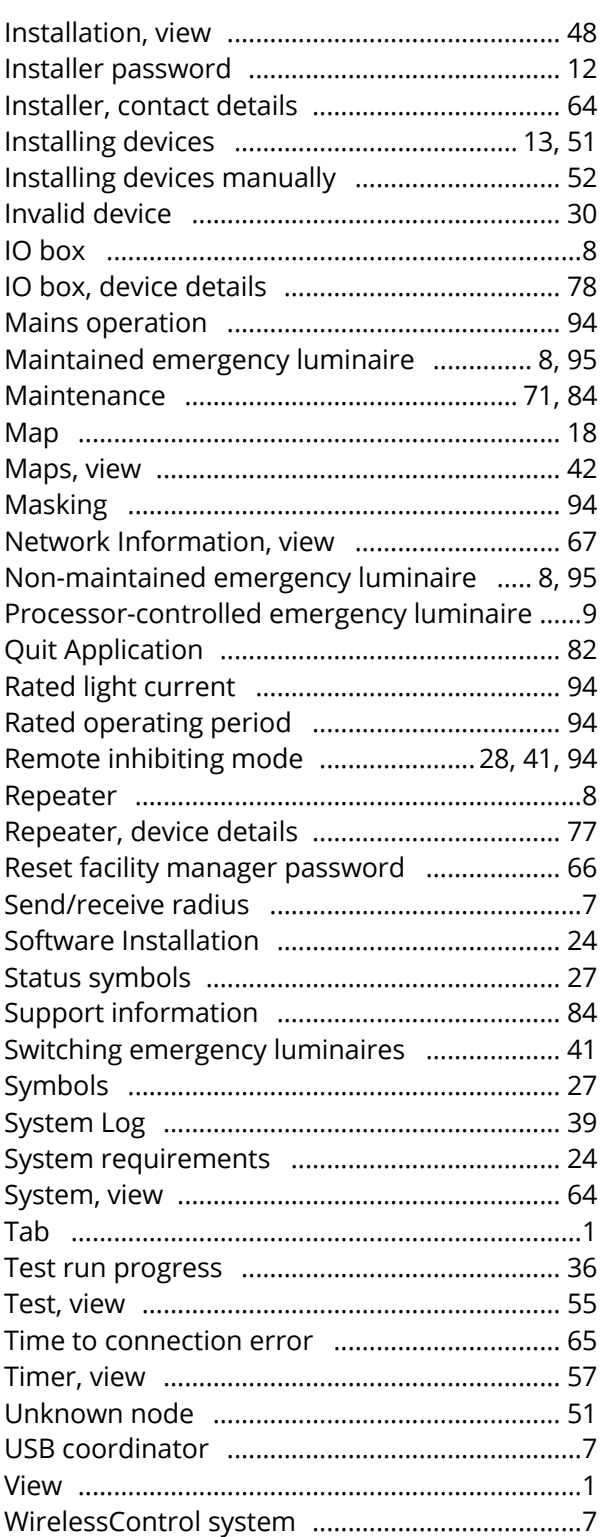

# **Installation and Software Operation**

Page 100

# **13 Contact Information**

Identification number: 020524 Date of issue: 02.05.2024 This user manual describes software version 2.4.8 Publisher: RP-Technik GmbH Hermann-Staudinger-Str. 10-16, 63110 Rodgau Technical and editorial content subject to change without notice